# **Home: TF Carousel component**

Telefonica Digital. Apr. 2012. Confidential. Please do not share. **00**

### Home screen **Horizontal carousel with dock**

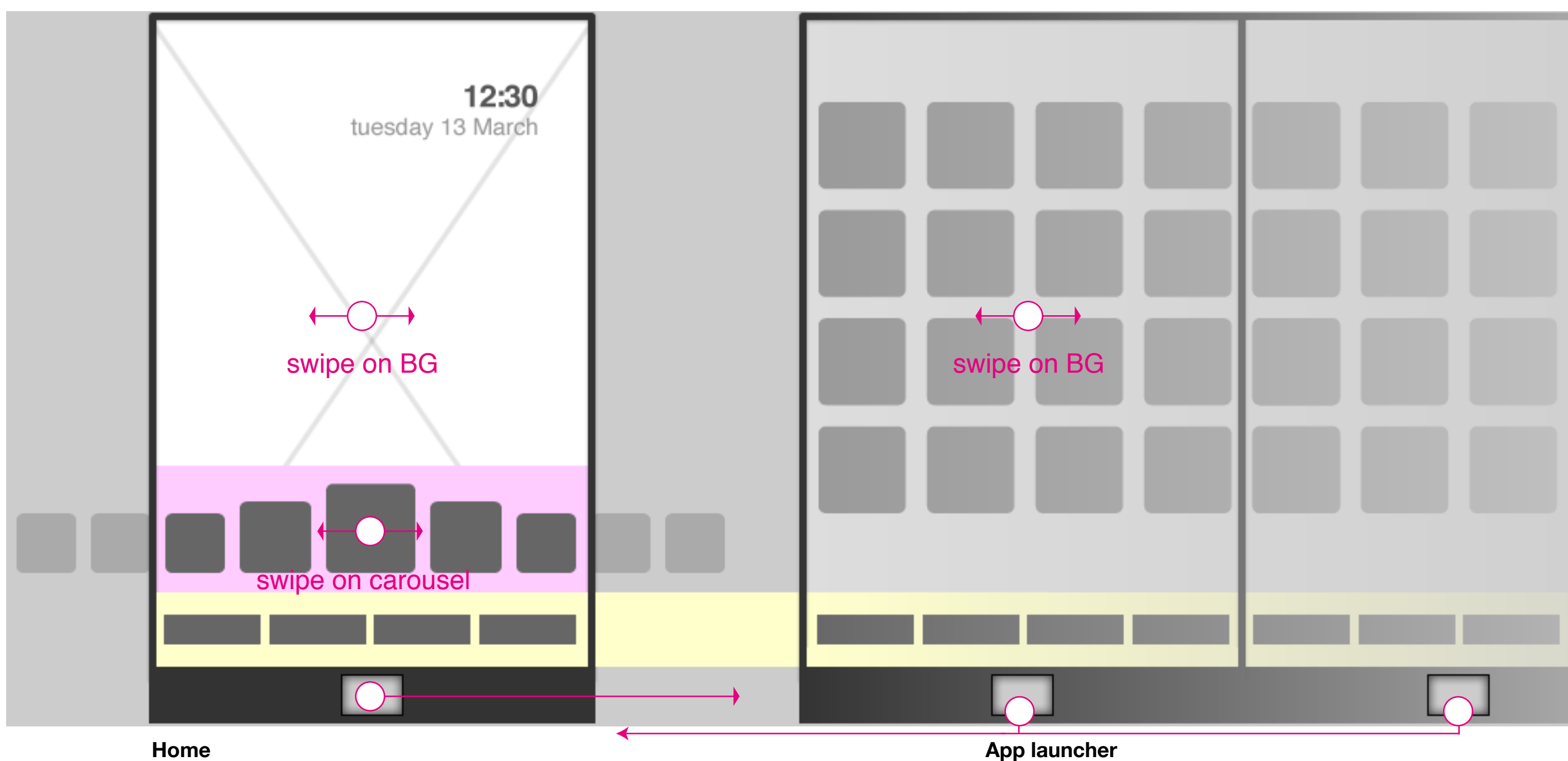

The hardware home button toggles to the Home screen.

The hardware home button toggles to the first page of the application grid

**1**

## Home screen **Carousel: application types and apperance**

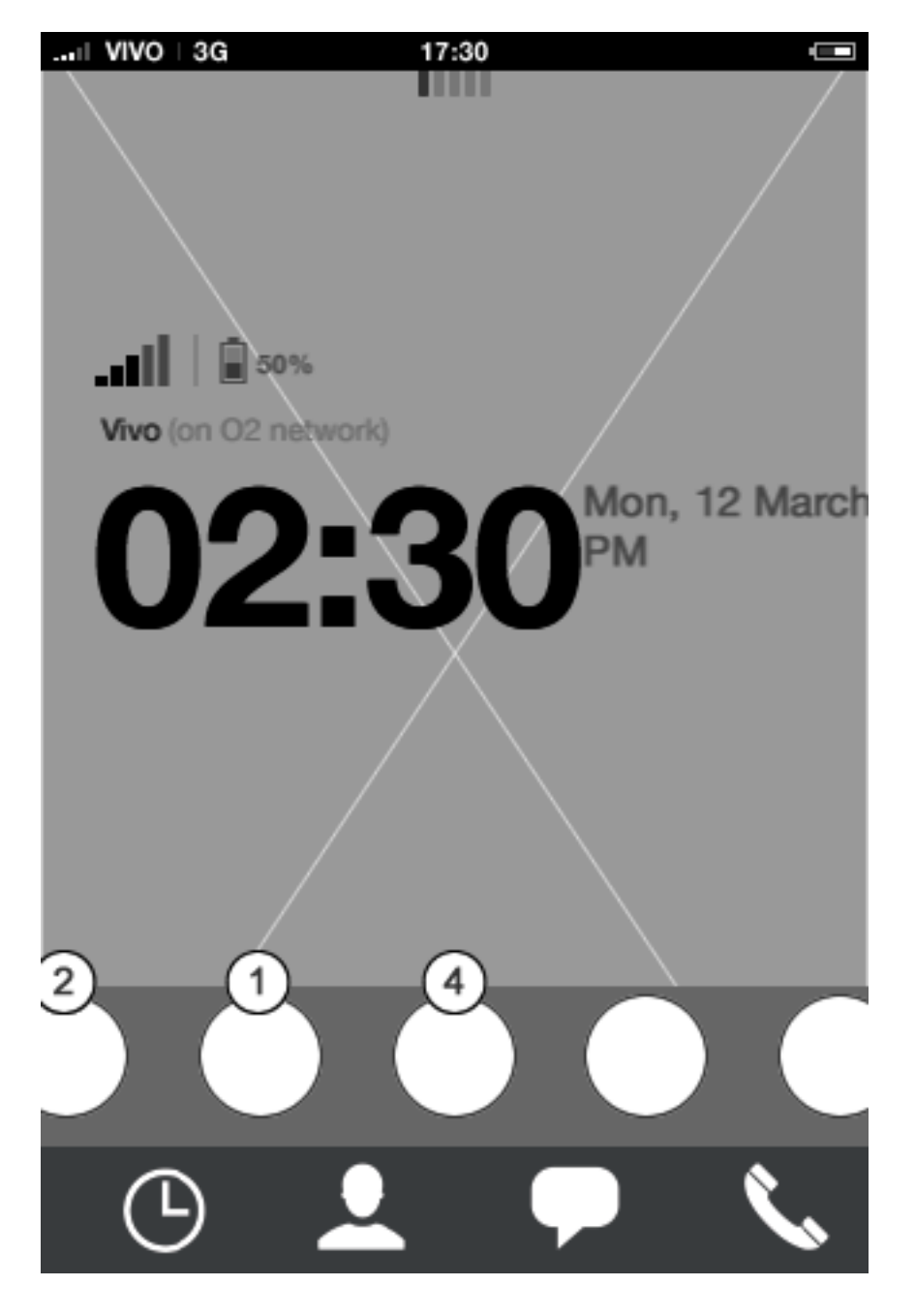

**Homescreen: carousel** Whenever an app is in middle state, an interactive title tool tip will appear after 3/4 seconds

### **Carousel apps**

The carousel will be pre-loaded with five key applications, all providing an ellaborated and beneficial preview for the user. Suggested pre-loaded Telefonica apps are: Email, Calendar and Browser.

Pre-loaded special partner apps are ".............."and "...............". With the possibility of having a total of 9 applications in the carousel, the user will have four empty slots before starting carousel customization. Customizing the carousel, the user can add any of the four application types (presented on previous page), although 3rd party applications might not be the ones that utilizing the preview to the fullest.

The pre-loaded apps should not interfere with the purpose of the four apps in the bottom dock, they should work alongside them.

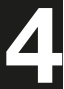

## Home screen **Carousel: Time out to activate title tool tip**

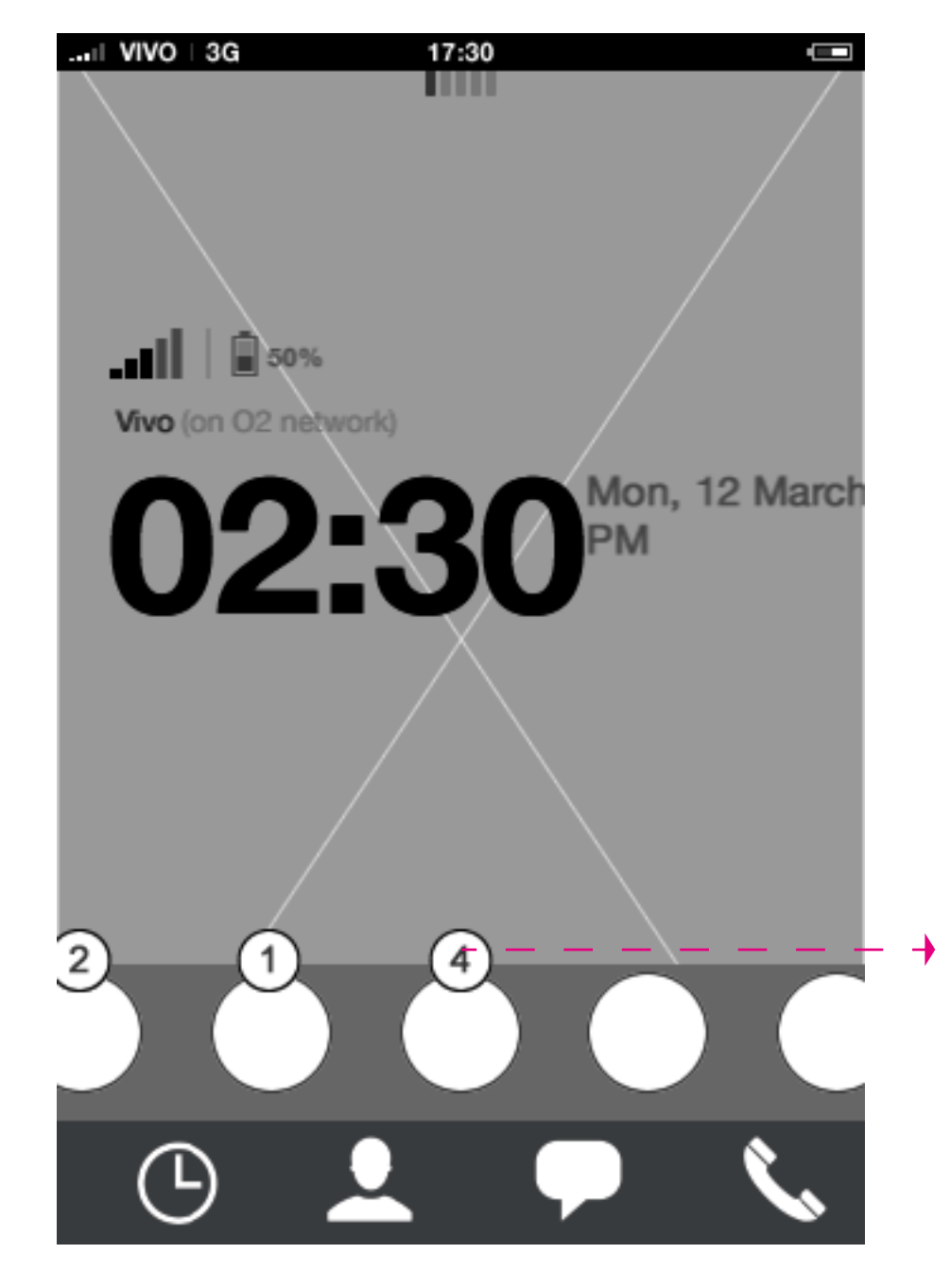

**Homescreen: carousel unfocused**  Whenever an app is in middle state, an interactive title tool tip will appear after 3/4 seconds

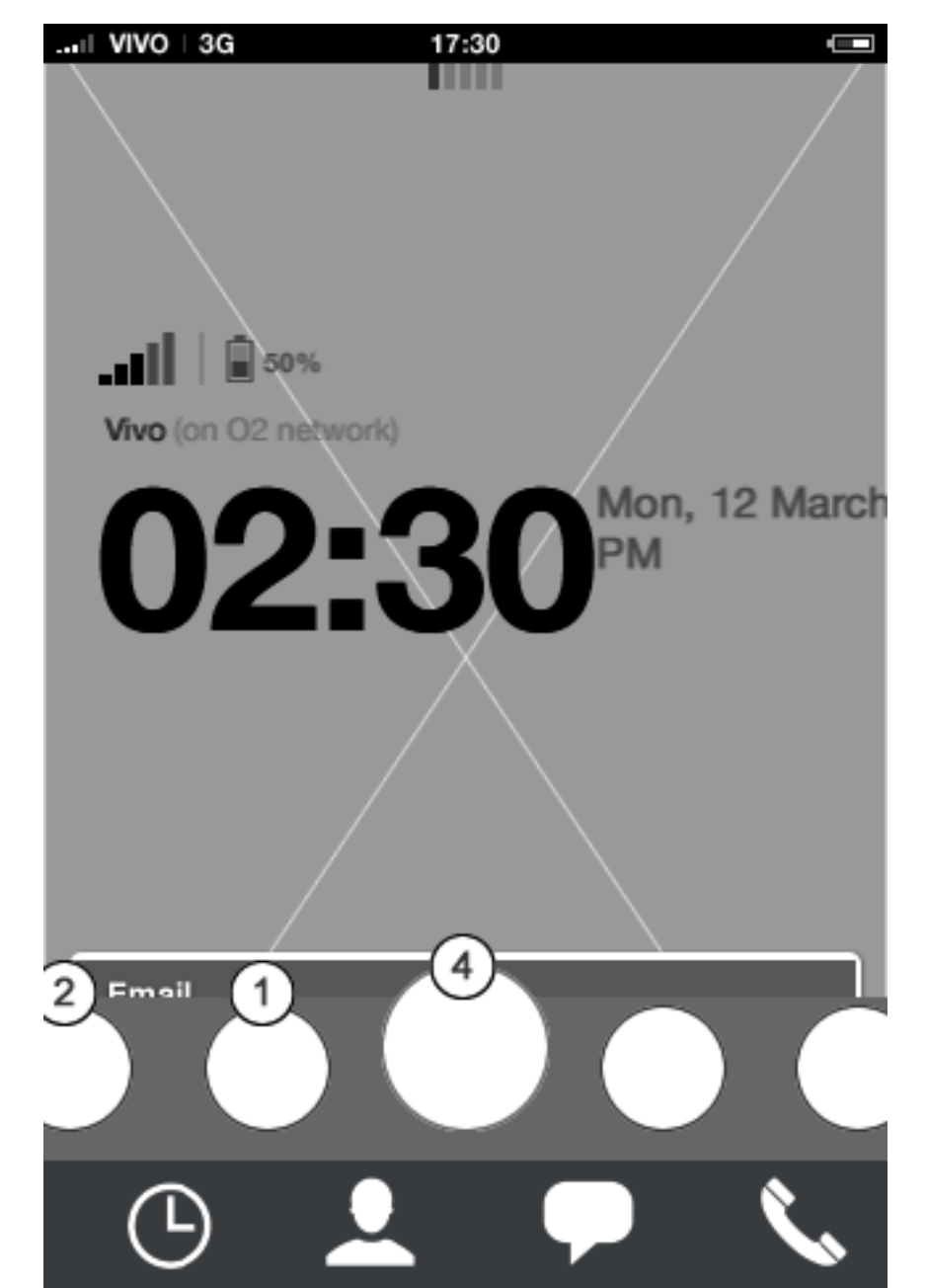

**Homescreen: carousel focused**

With the title tool tip visible, the user can tap it (and swipe it upwards) in order to view the preview state of the app.

### **Description**

**Unfocused carousel:** mode.

Tap any app icon to open it in full app

**Focused carousel:** Title tool tip remains visible until user scrolls carousel.

Tap any application in carousel to open it in full app mode.

Swipe upwards or tap tooltip to reveal

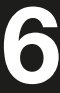

preview.

**Note** that whenever a carousel application doesn't have a preview, its tooltip title will have a different texture in order to indicate that it cannot be tapped/swiped.

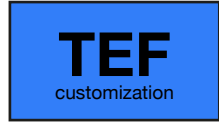

### **Carousel**

The carousel persists, which means that whatever horizontal position it had, it will remain next time the user access home. The tool tip title will however appear first after 3/4 seconds.

The carousel doesn't wrap. This means that scrolling horizontally to the very left or right end will put the last carousel item in the middle position. When reaching the very end of the carousel, it will bounce providing affordance that end has been reached.

## Home screen **Carousel: navigation**

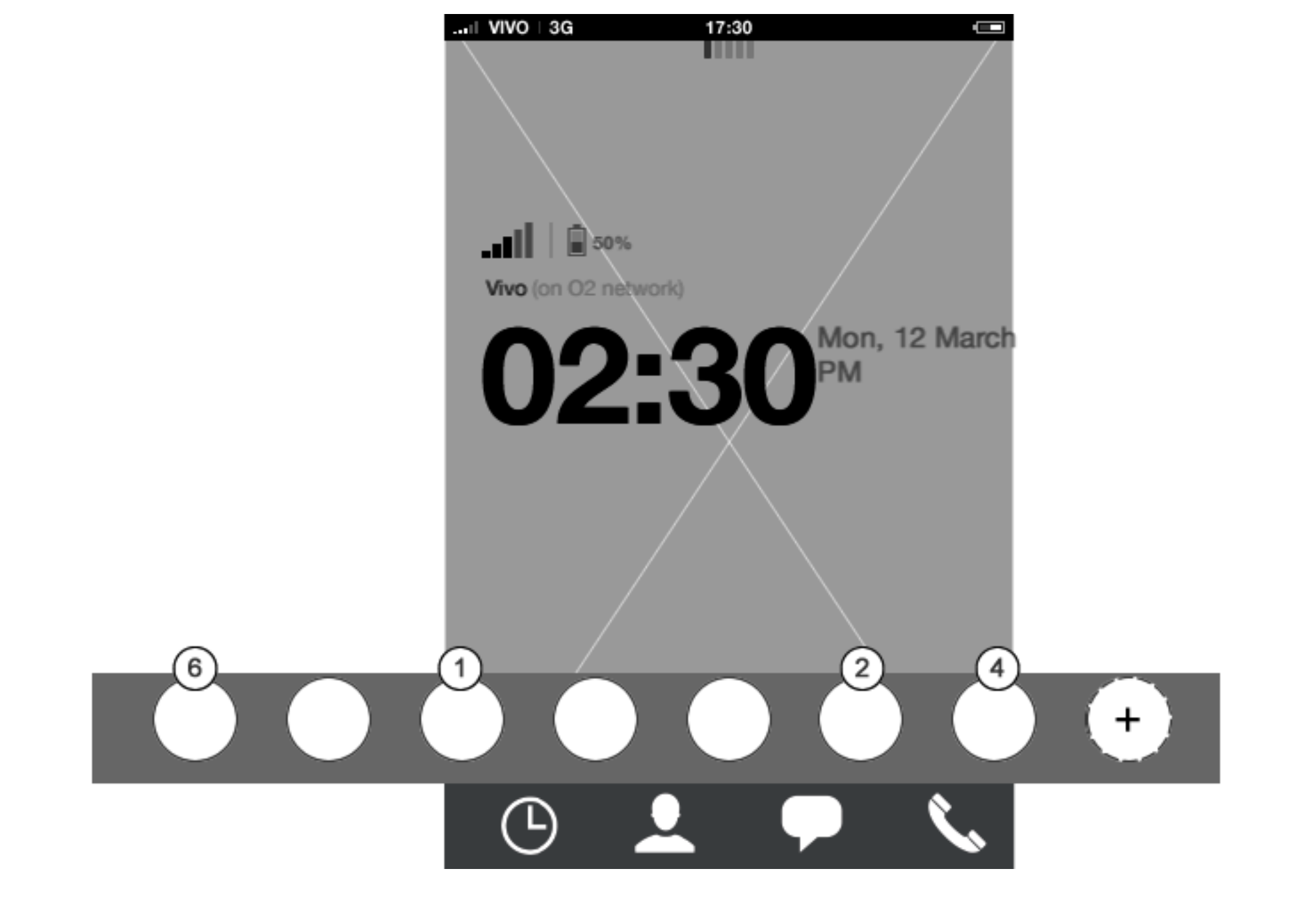

**Homescreen: carousel**

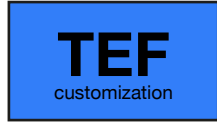

### Home screen **Carousel: Reaching carousel end**

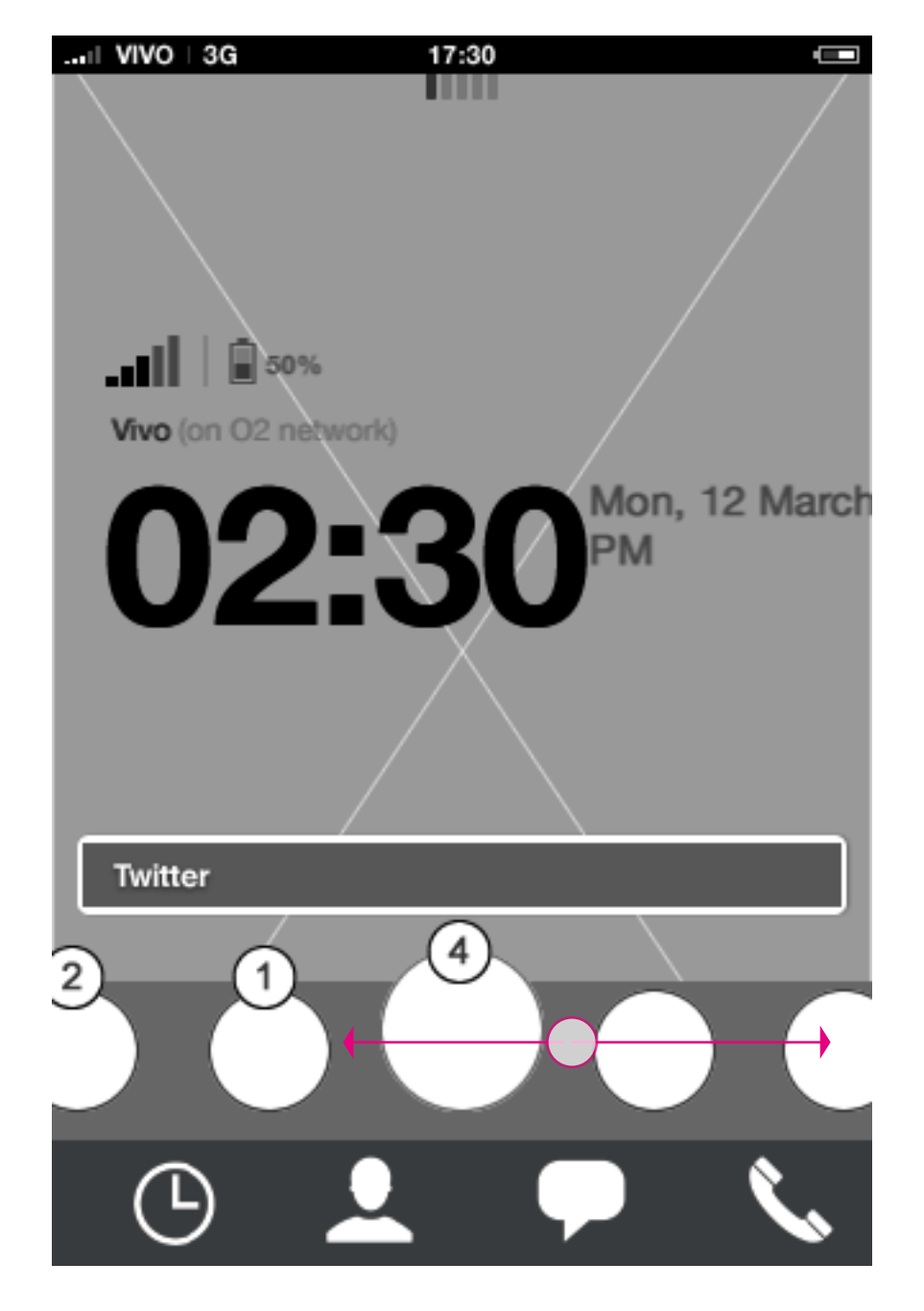

**Homescreen: carousel scroll** User can scroll horizontally in carousel

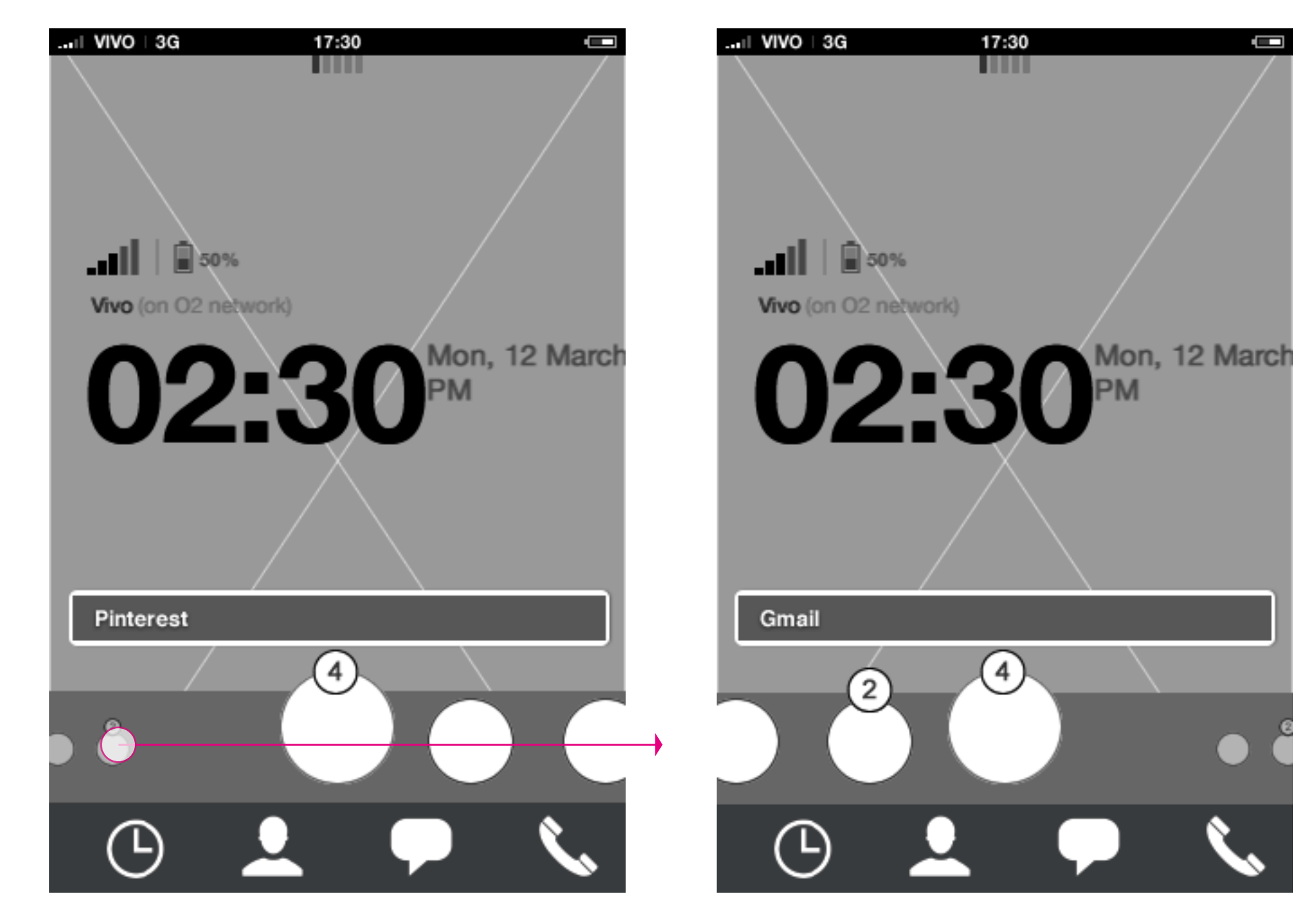

#### **Homescreen: carousel scroll**

When reaching the end of the carousel it bounches to give end-of-carousel afforance. In the very end of the carousel the far right side will appear as "far away". Tapping that area, the user will snap to the very far right side of the carousel

#### **Homescreen: carousel scroll**

When reaching the very far right side of the carousel, the user can snap back in the same way to the

very far left.

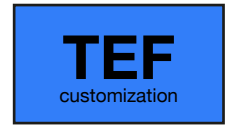

### **Preview**

When preview is open the following actions can take place:

1. Swipe horizontally on preview bubble: Moves focus to next/previous preview with focused carousel app in the middle.

2. Tap preview content: Opens full app with selected content. 3. Scroll preview downwards: Close preview. (Scrolling upwards holds no action, hence the preview should gently bounce upwards giving this affordance).

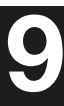

- 4. Tap (other) app icon: opens full app.
- 5. Tap title: close preview
- 6. Swipe horizontally on carousel: closes preview.
- 7. Long press anywhere on carousel: Enters edit mode.

Note that the size of the preview is fixed and the content is not scrollable. This means that content needs to adapt to the size of the preview.

## Home screen **Preview**

**Homescreen: Carousel open**

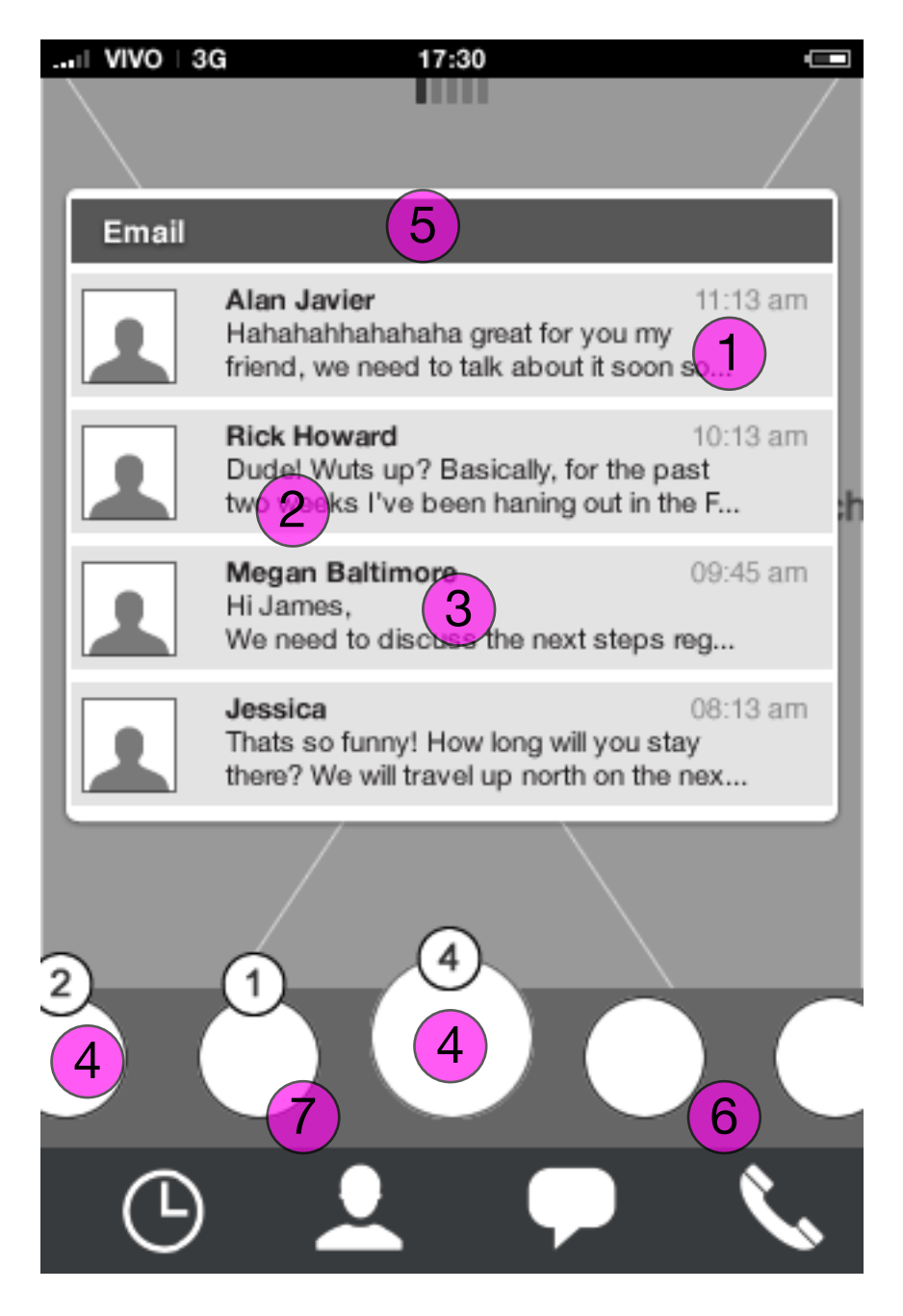

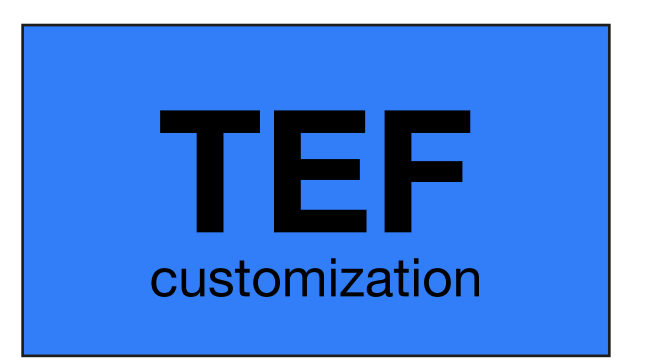

### Home screen **Carousel: Open animation 1/2**

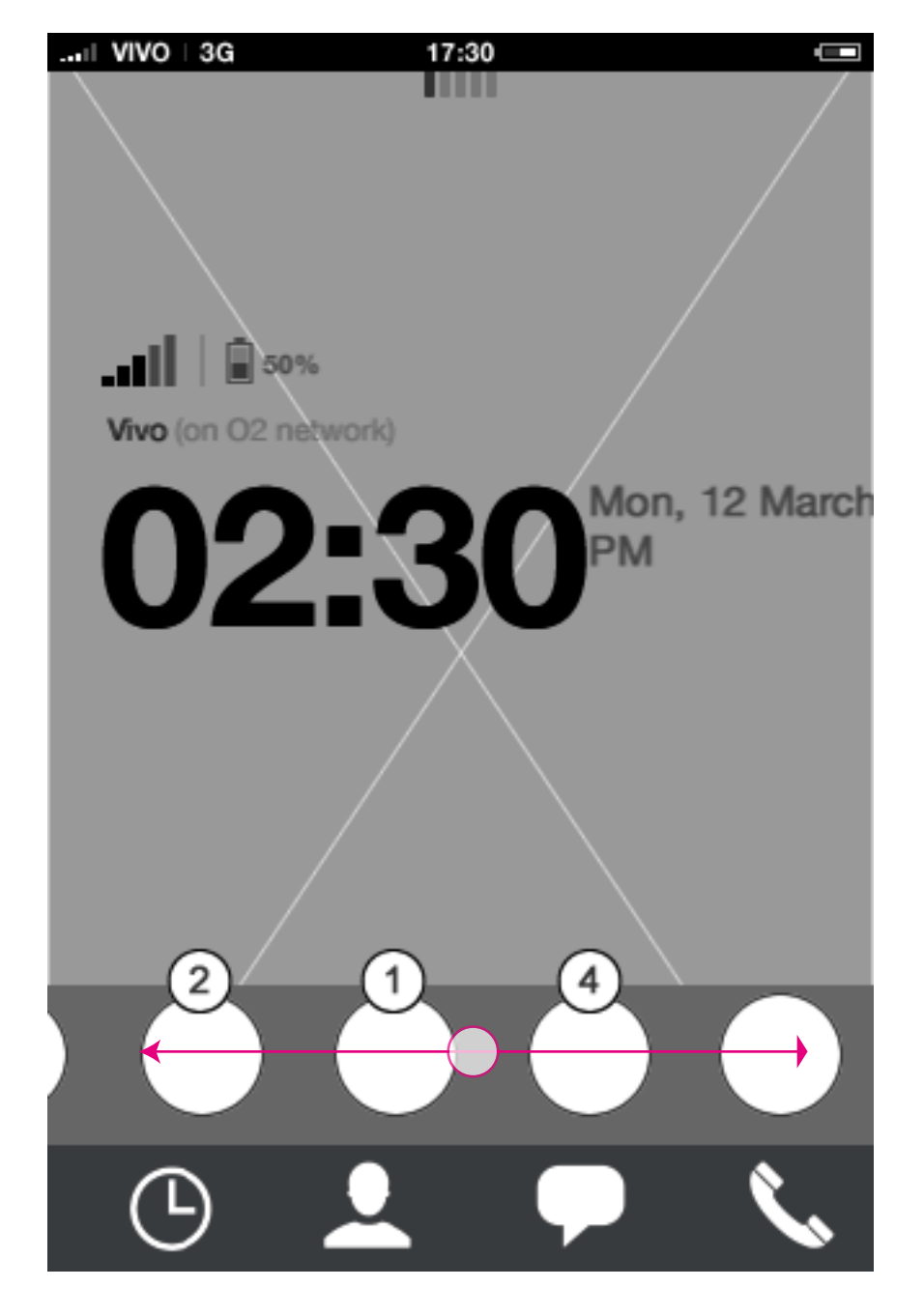

**Homescreen: unfocused carousel** The user can scroll horizontally to put an application in focus.

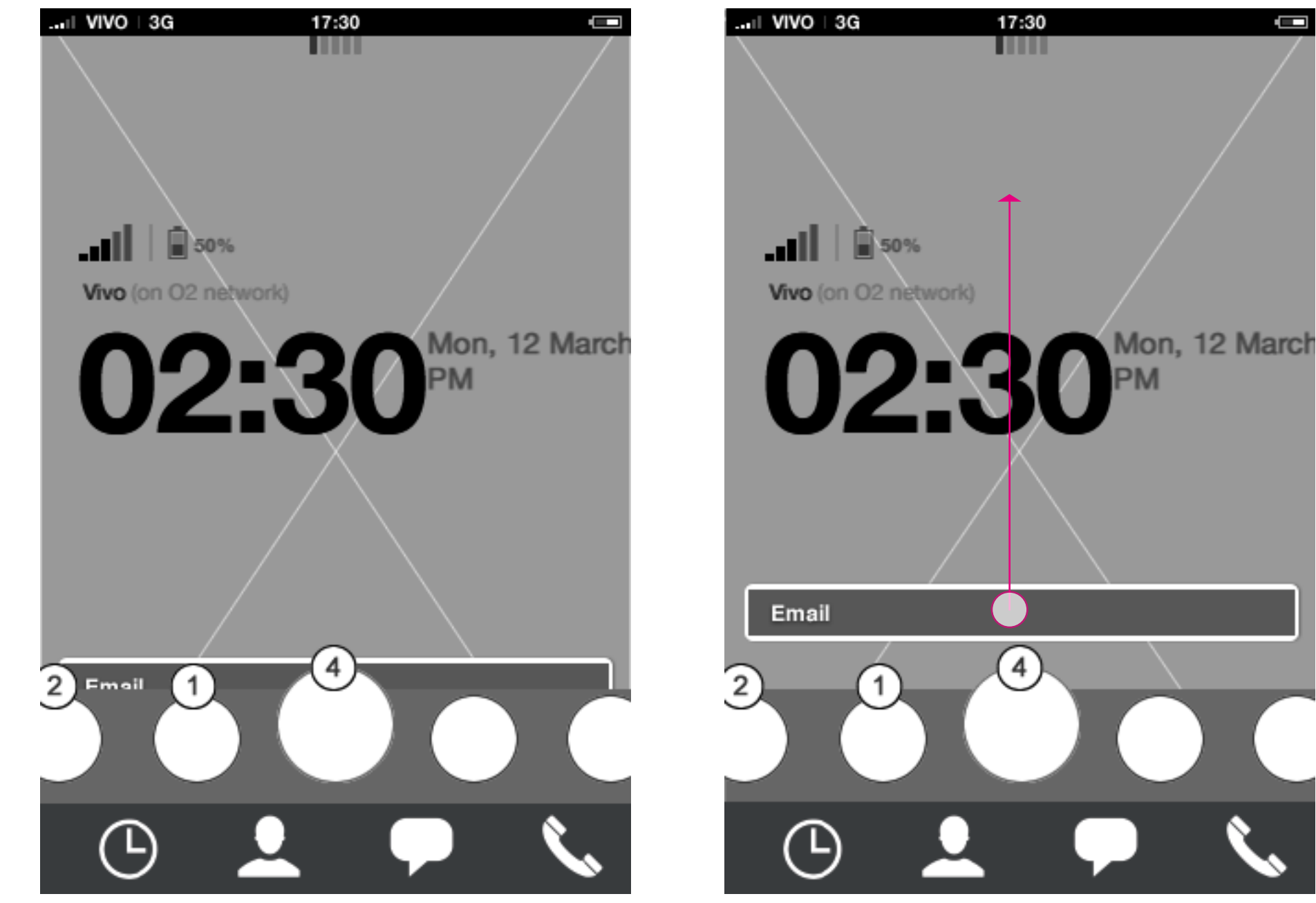

**Homescreen: carousel animation** When an application is in middle focus, a title tool-

tip will animate in after 3/4 sec.

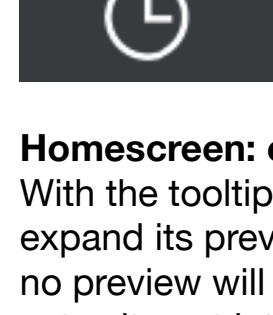

#### **Homescreen: carousel animation**

With the tooltip visible, the user can tap it to expand its preview. Note that carousel apps with no preview will have a different tool tip, which indicates its not interactive.

carlo@designzeug.net, April 19, 2012 **HTML5 UX Concepts** Paradigm: Homescreen **19, 2012 19, 2012 19, 2012 19, 2012 19, 2012 19, 2012 19, 2012 19, 2012 19, 2012 19, 2012 19, 2012 19, 2012 19, 2012 19, 2012 19, 2012 19, 2012 19,** 

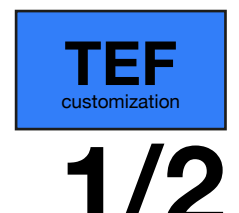

### Home screen **Carousel: Open animation 2/2**

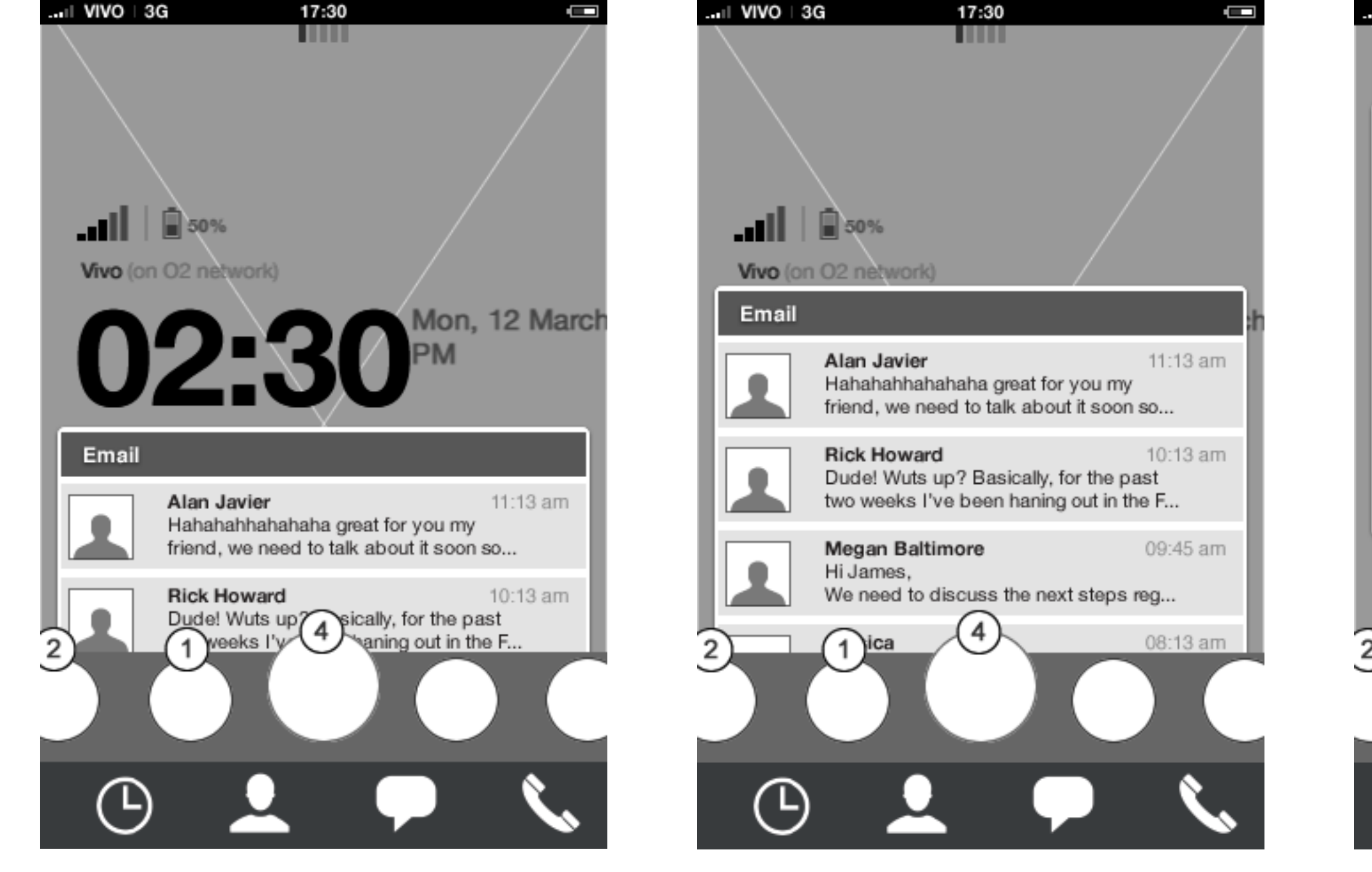

**Homescreen: carousel animation Homescreen: carousel animation Homescreen: carousel animation**

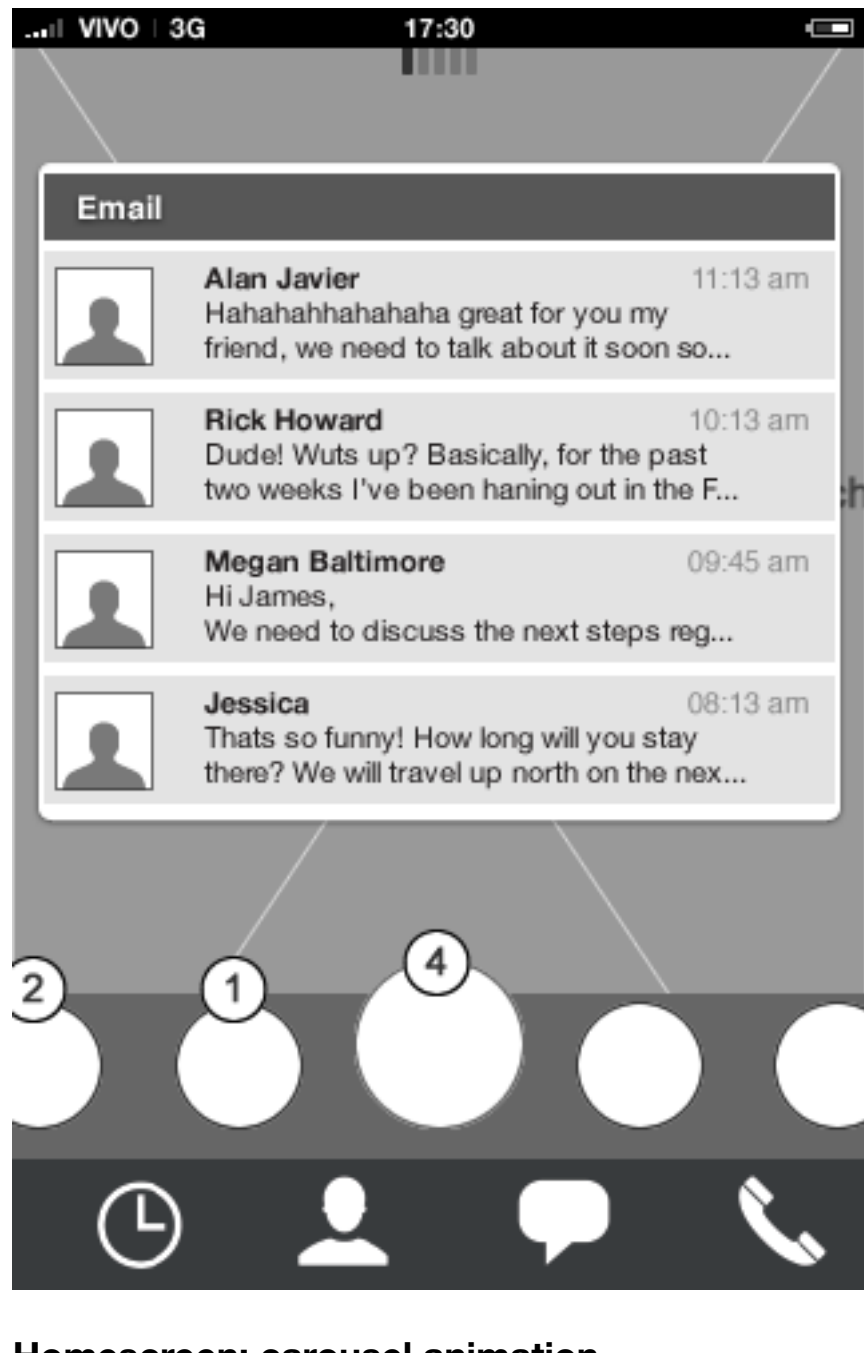

Preview is fully expanded.

**11**

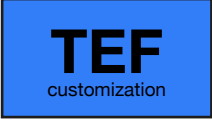

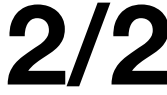

### Home screen **Carousel: Close Animation**

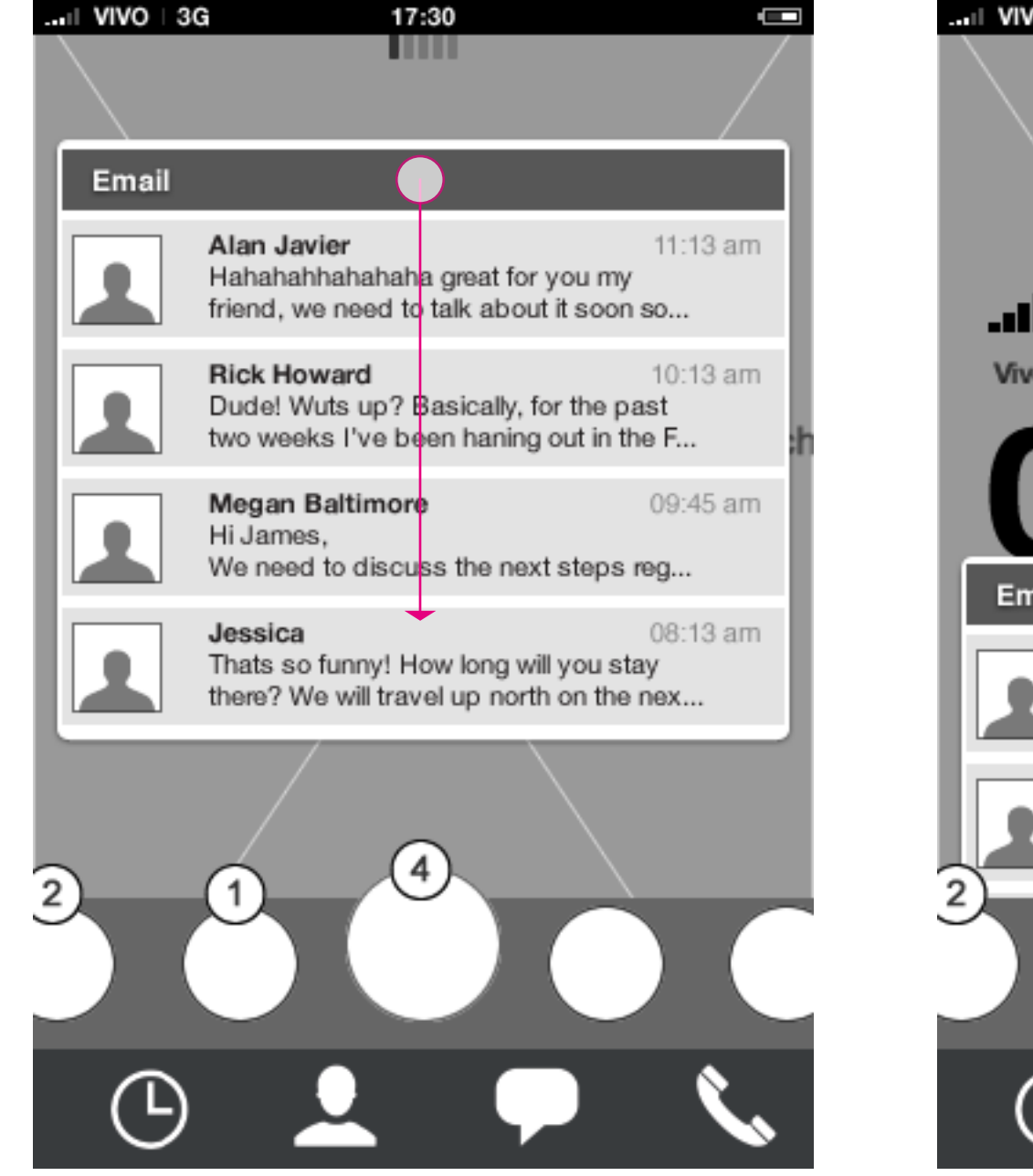

**Homescreen: carousel animation** Tapping, swiping or flicking the title, the preview closes and animates downwards.

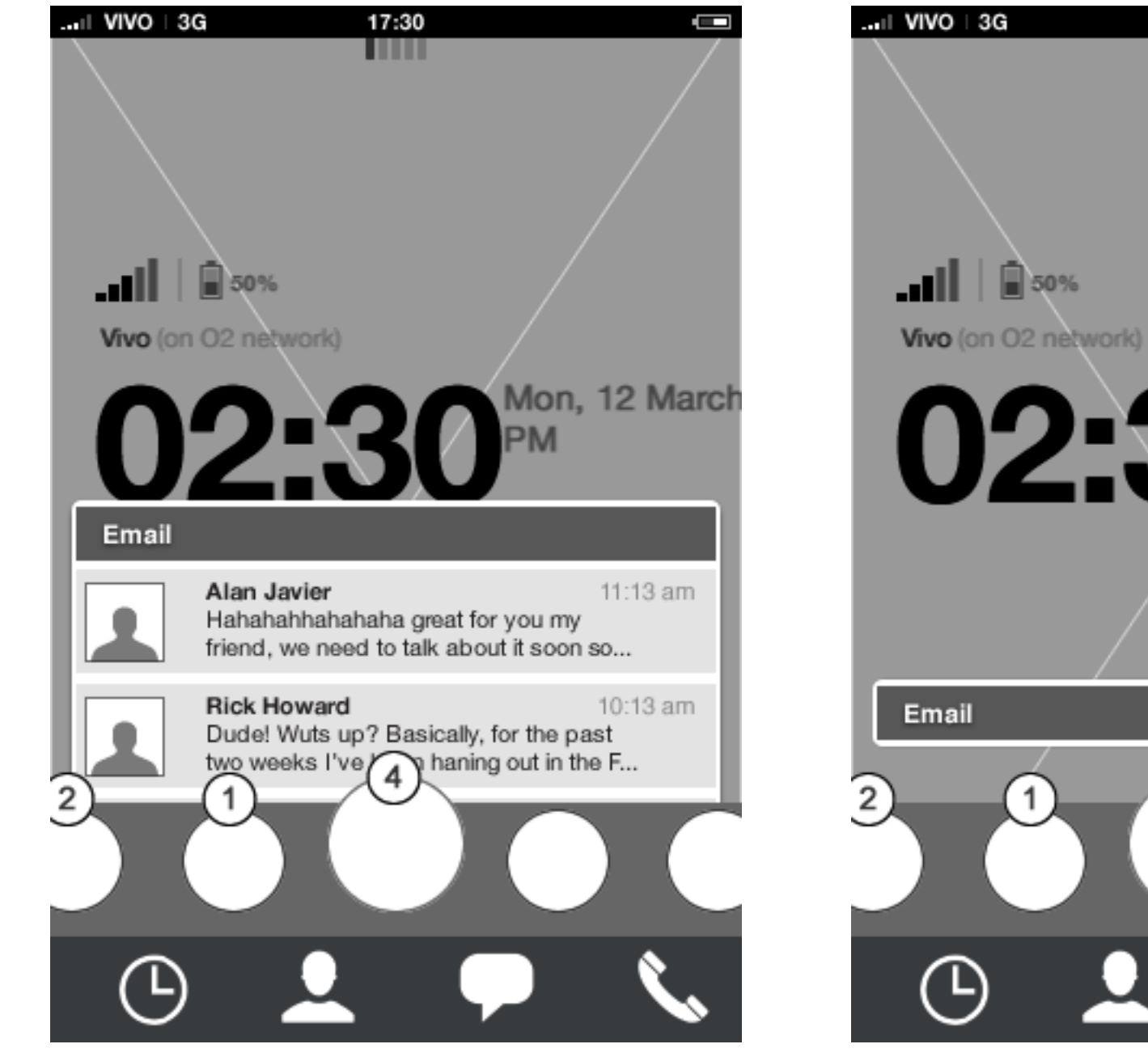

**Homescreen: carousel animation Homescreen: carousel animation**

### Preview is fully closed and but tool tip title stays. Badge notification stays until user enters the full

carlo@designzeug.net, April 19, 2012 **1117 BEREVICONCEDES** Paradigm: Homescreen **12** Paradigm\_Home\_20120419.pdf carlo@designzeug.net, April 19, 2012

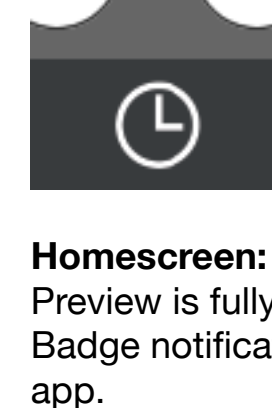

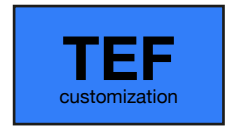

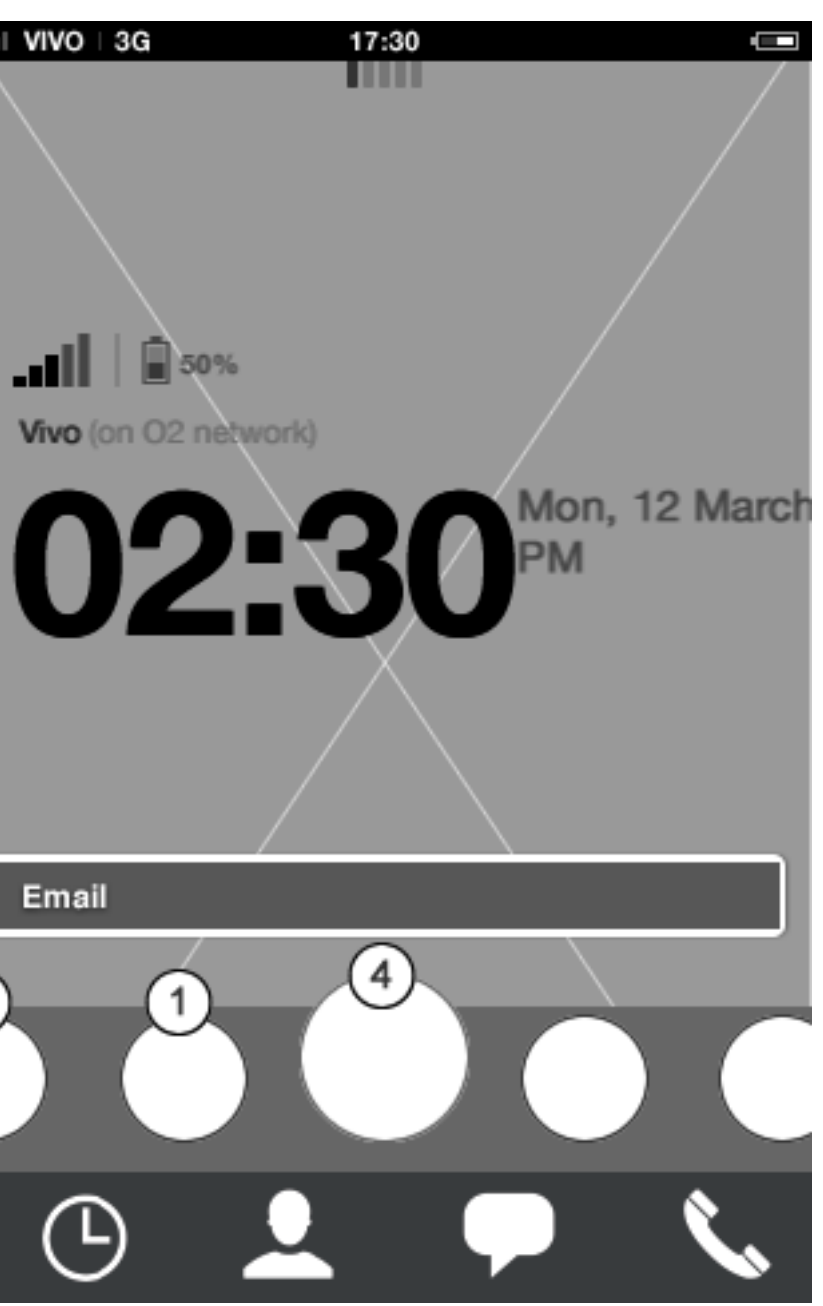

### Home screen **Edit carousel: re-arrange apps**

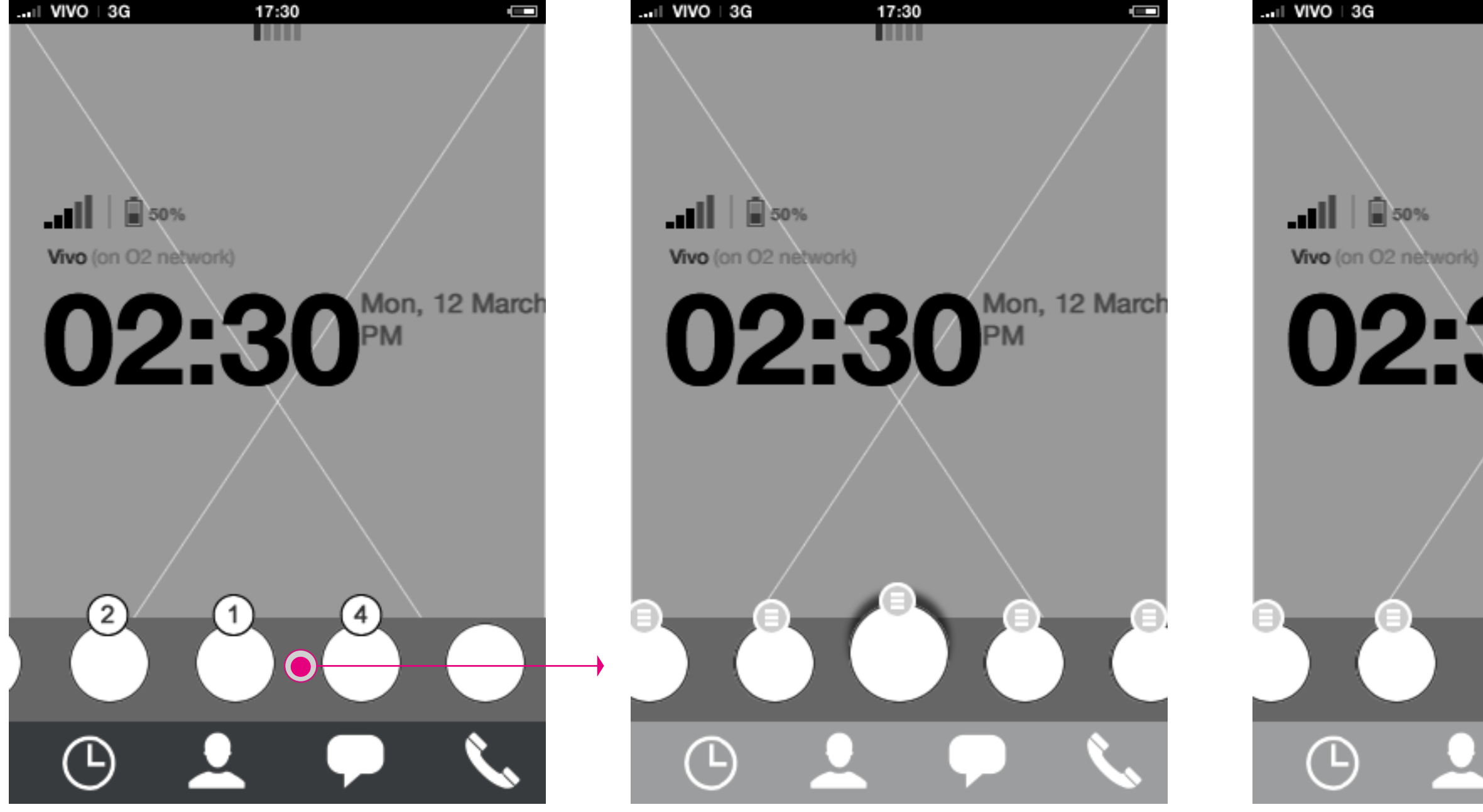

#### **Homescreen** Long press on the carousel starts edit mode

**Homescreen: carousel edit mode**

carlo@designzeug.net, April 19, 2012 **12 13**

In edit mode the four key apps cannot be modified. Applications can be re-arranged and edit mode menu for each application can be accessed below each app icon.

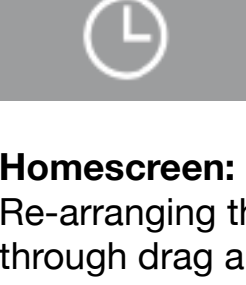

### **Homescreen: carousel edit mode**

Re-arranging the order of carousel apps is done through drag and drop. (For more details see edit mode document)

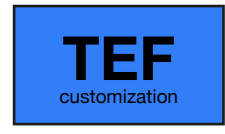

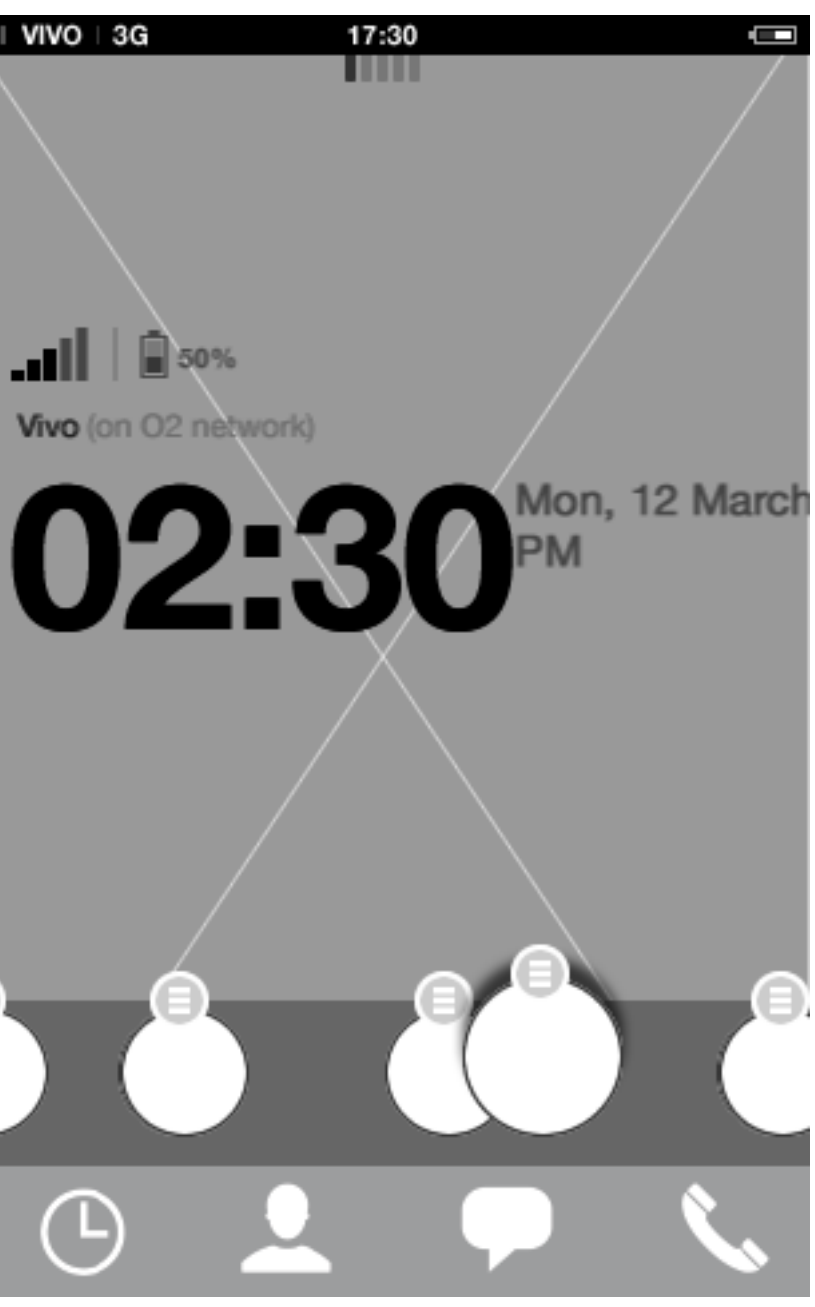

### Home screen **Edit carousel: menu**

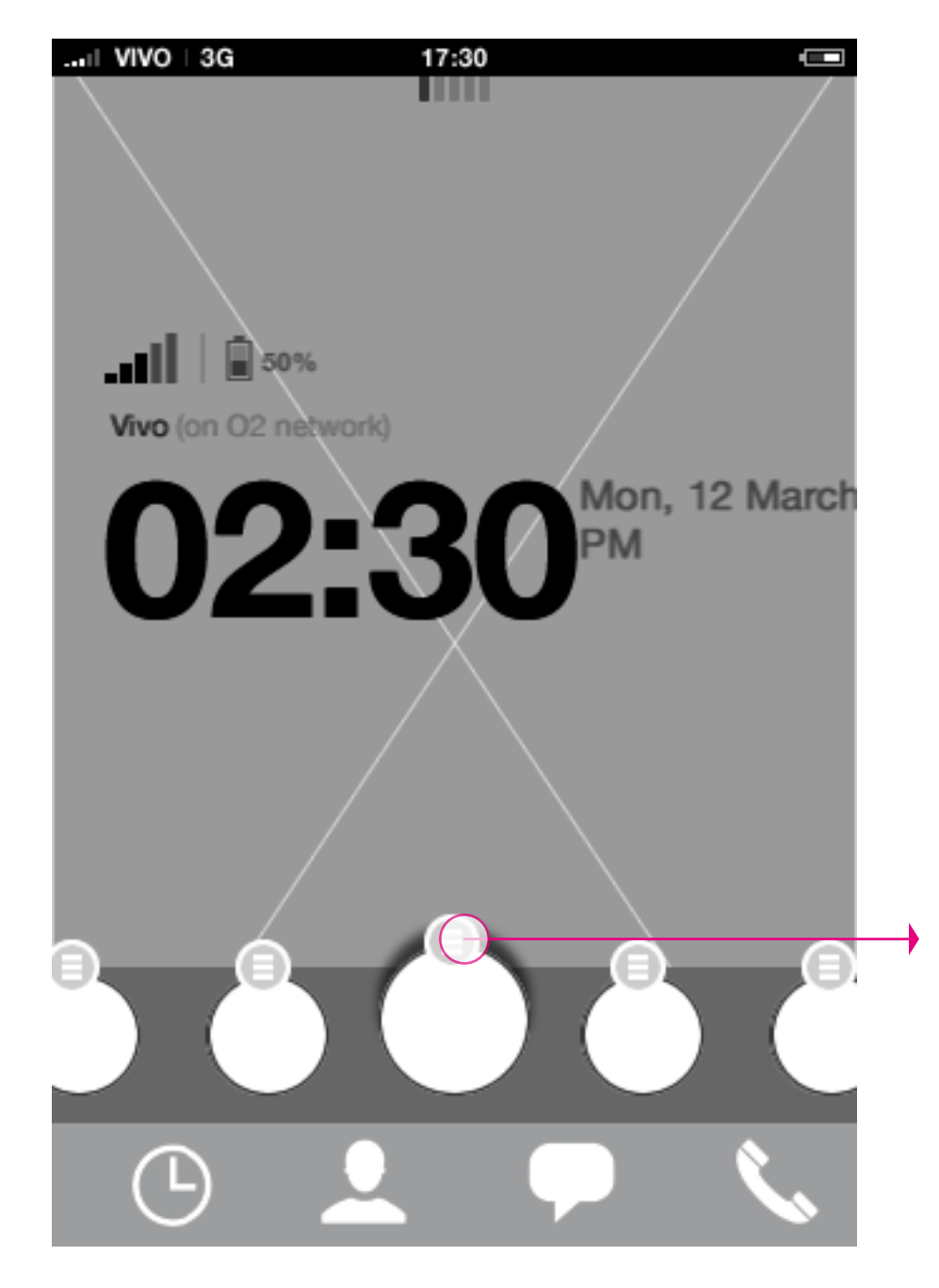

**Homescreen: carousel edit mode** Tapping the menu edit icon brings out additional app specific actions.

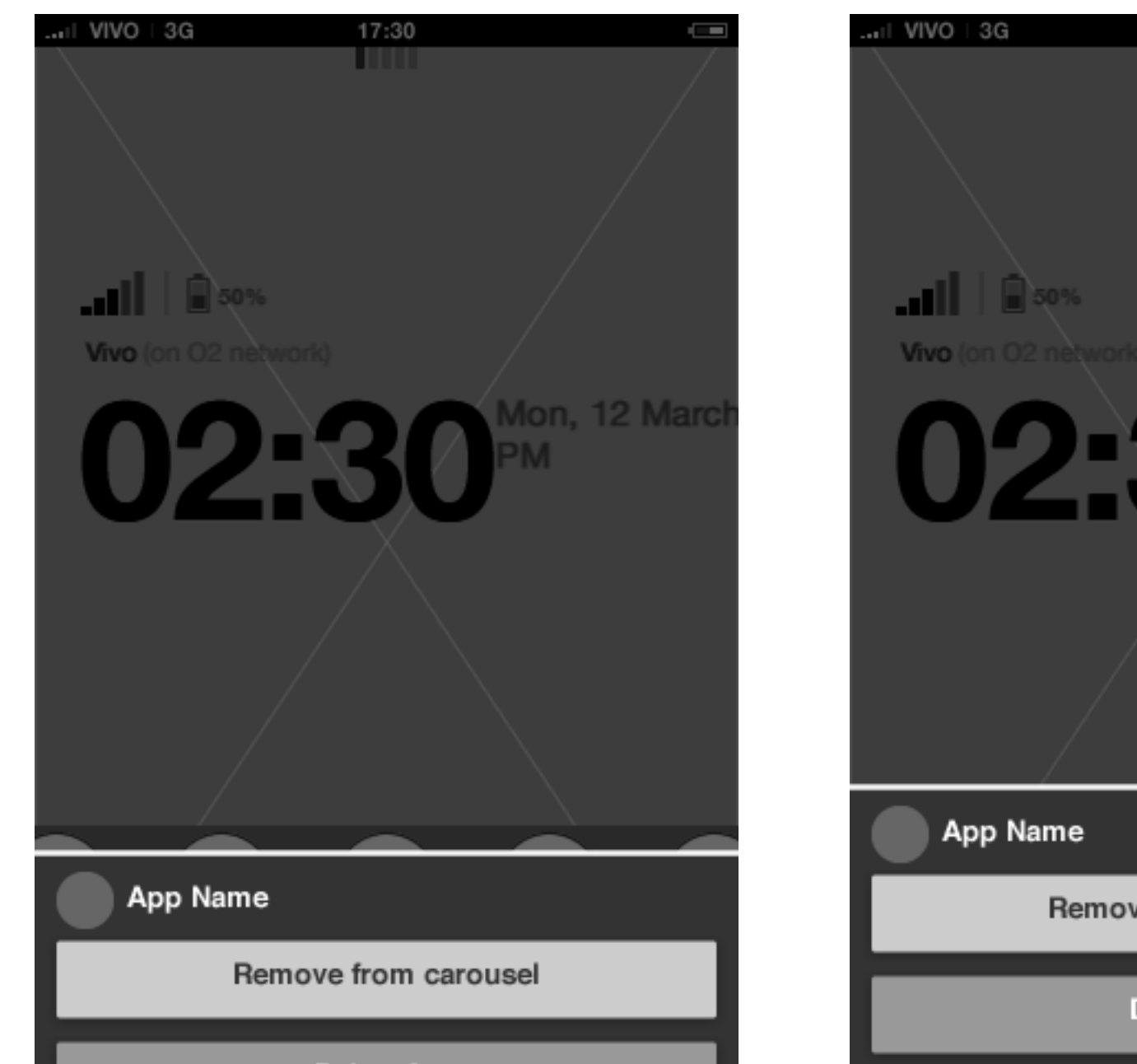

**Homescreen: carousel edit mode** The app specific actions animates up from the bottom of the screen.

#### **Homescreen: carousel edit mode** The menu can hold multiple application specific edit actions, and is closed by tapping outside the

carlo@designzeug.net, April 19, 2012 **147 AL5 UX Concepts** Paradigm: Homescreen **13.120120419.pdf** Carlo@designzeug.net, April 19, 2012

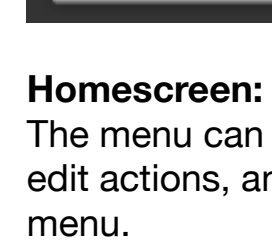

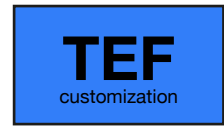

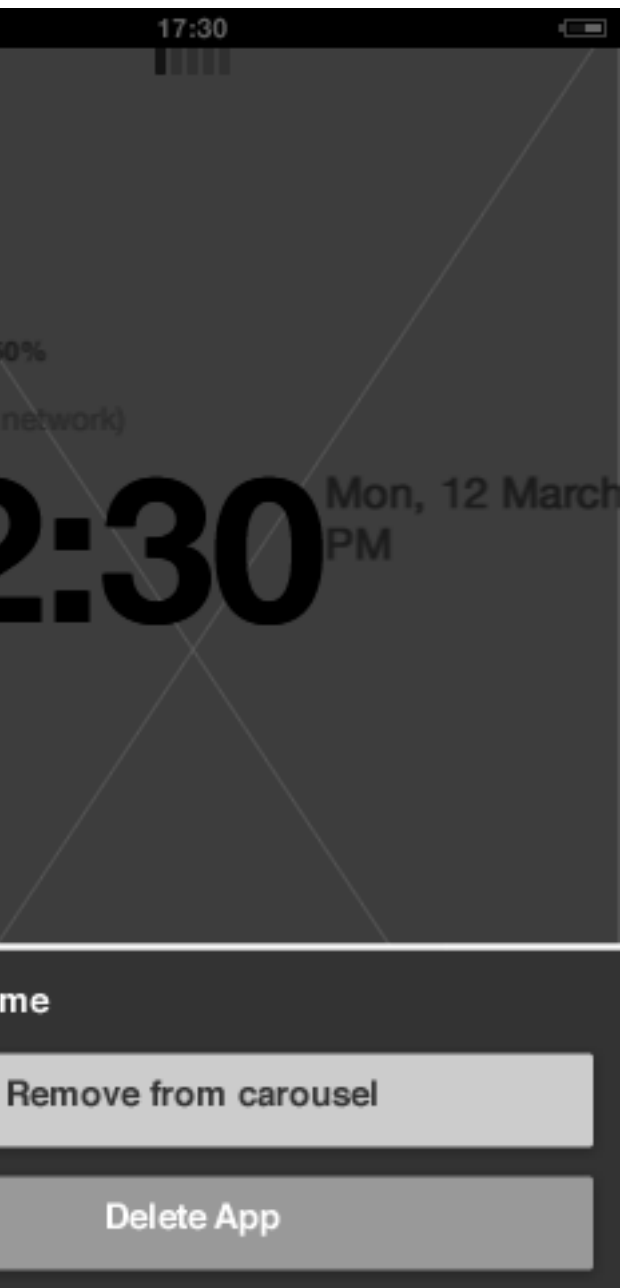

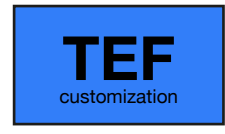

### Home screen **Edit carousel: remove from carousel**

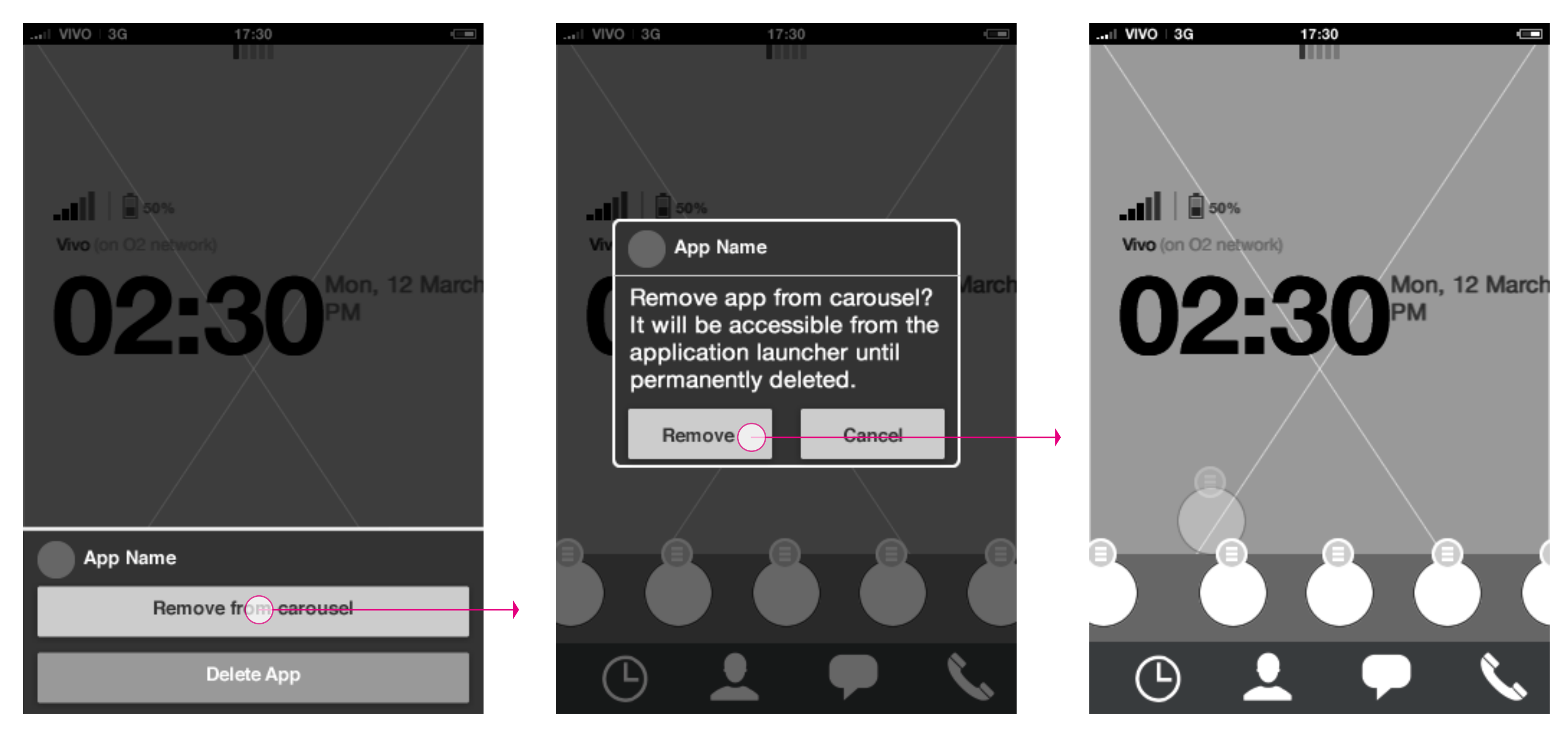

#### **Homescreen: carousel edit mode**

Tapping remove from carousel button brings out a confirmation dialogue.

**Homescreen: carousel edit mode** The confirmation dialogue is used for the user to confirm

#### **Homescreen: carousel edit mode**

After confirming the action, the carousel animates away the removed app and fills out the empty application slot with apps to the right. The removed app will get the first empty slot in the

**147 ML5 UX Concepts** Paradigm: Homescreen **1997** Marketing States Carlo Carlo Catalogn\_Home 20120419.pdf carlo Carlo Carlo Carlo Carlo Carlo Carlo Carlo Carlo Carlo Carlo Carlo Carlo Carlo Carlo Carlo Carlo Carlo Carlo Ca carlo@designzeug.net, April 19, 2012

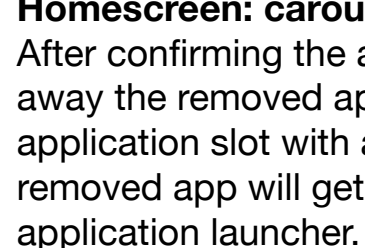

**15**

### Home screen **Edit carousel: delete app**

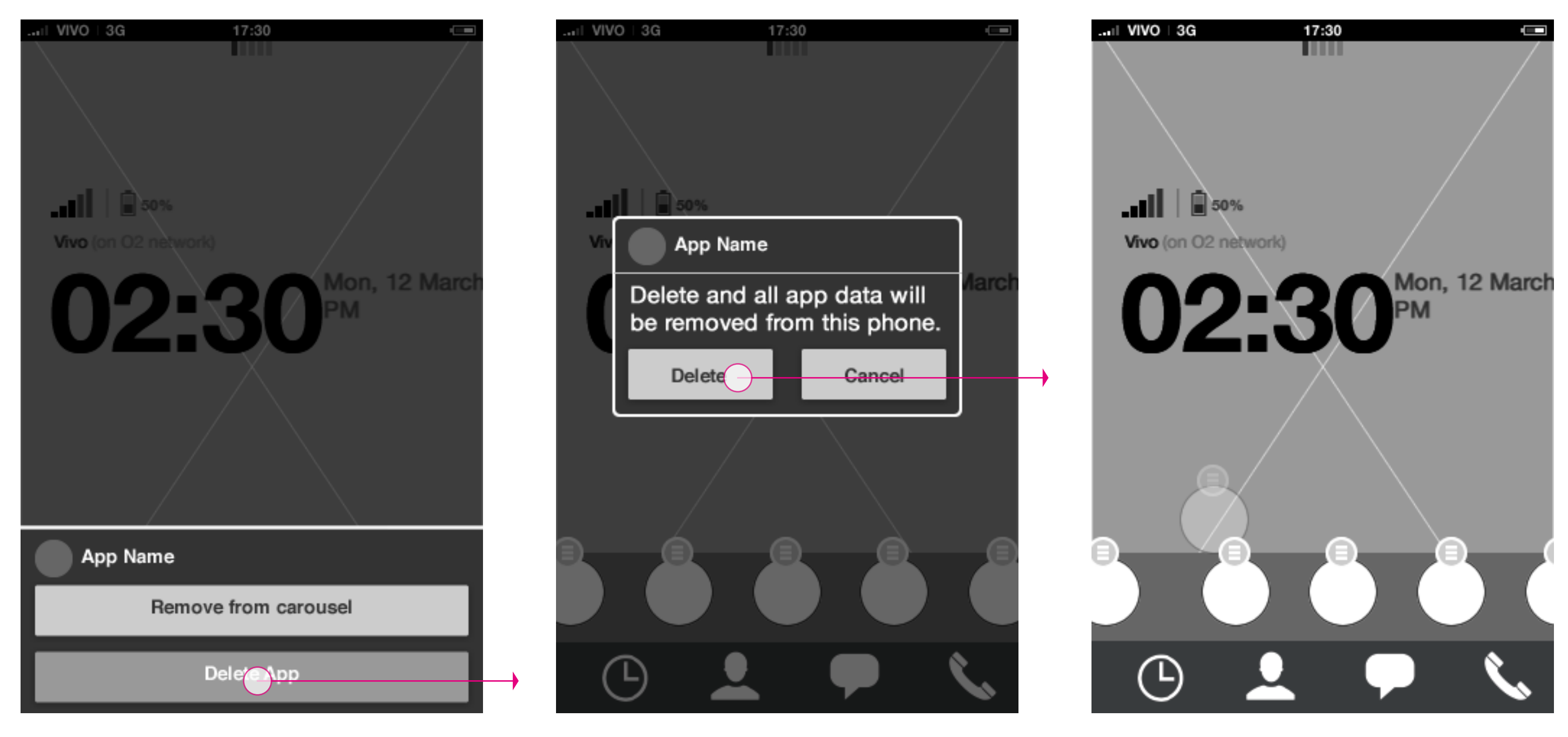

**Homescreen: carousel edit mode** Tapping delete app button brings out a confirmation dialogue.

**Homescreen: carousel edit mode** The confirmation dialogue is used for the user to confirm

#### **Homescreen: carousel edit mode**

After confirming the action, the carousel animates away the deleted app and fills out the empty application slot with apps to the right.

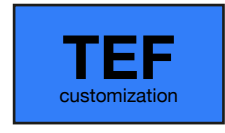

**mation**

#### Add to carousel animation started

carlo@designzeug.net, April 19, 2012 **1997 1997 1998 20120419.pdf 20120419.pdf 20120419.pdf 20120419.pdf 20120419.pdf 20120419.pdf 2012** 

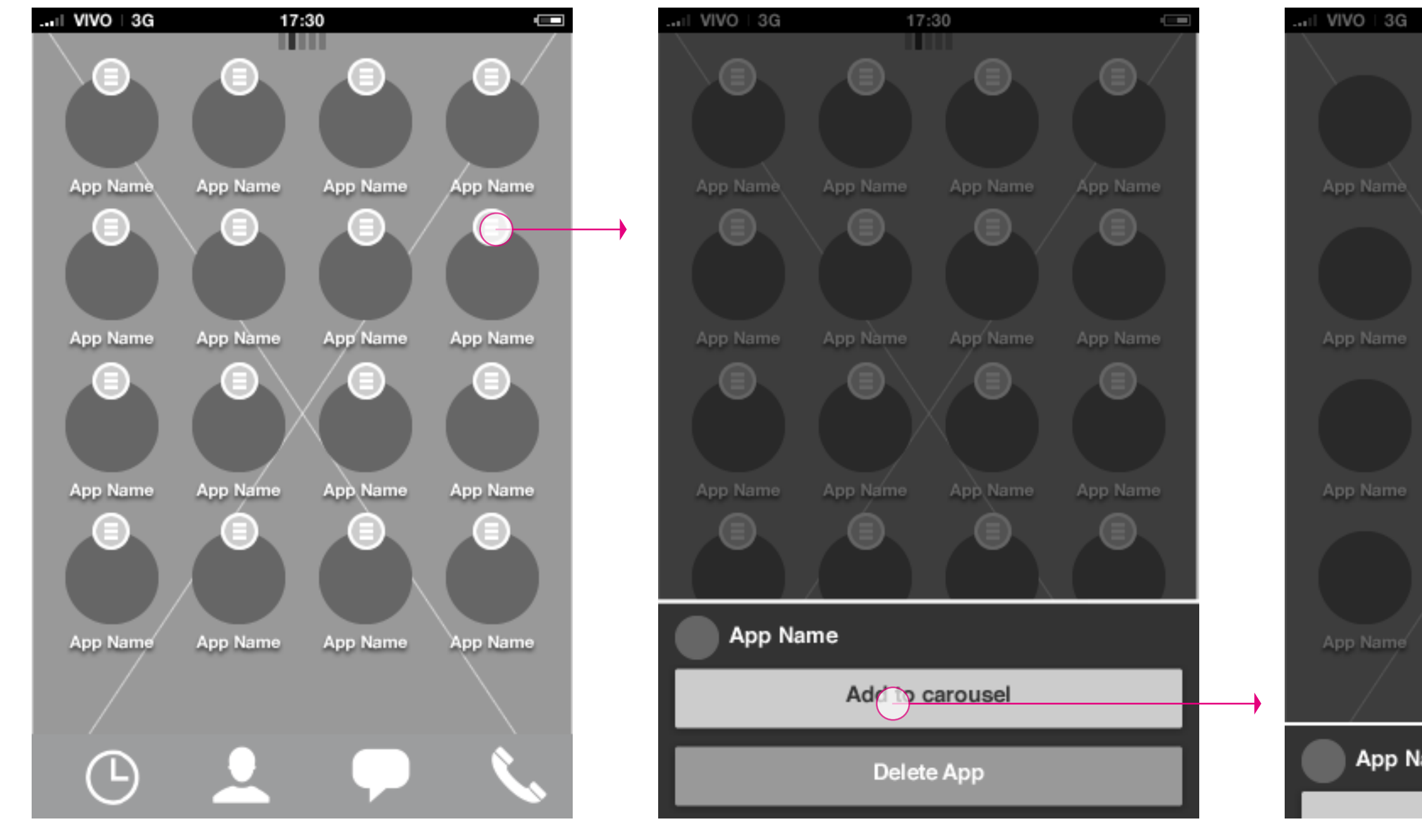

**App launcher: edit mode** Tap edit menu for a specific app to take application actions.

### Home screen **App launcher: edit mode - add to carousel 1/4**

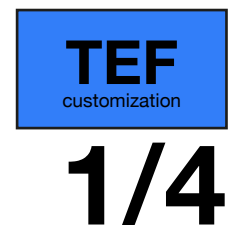

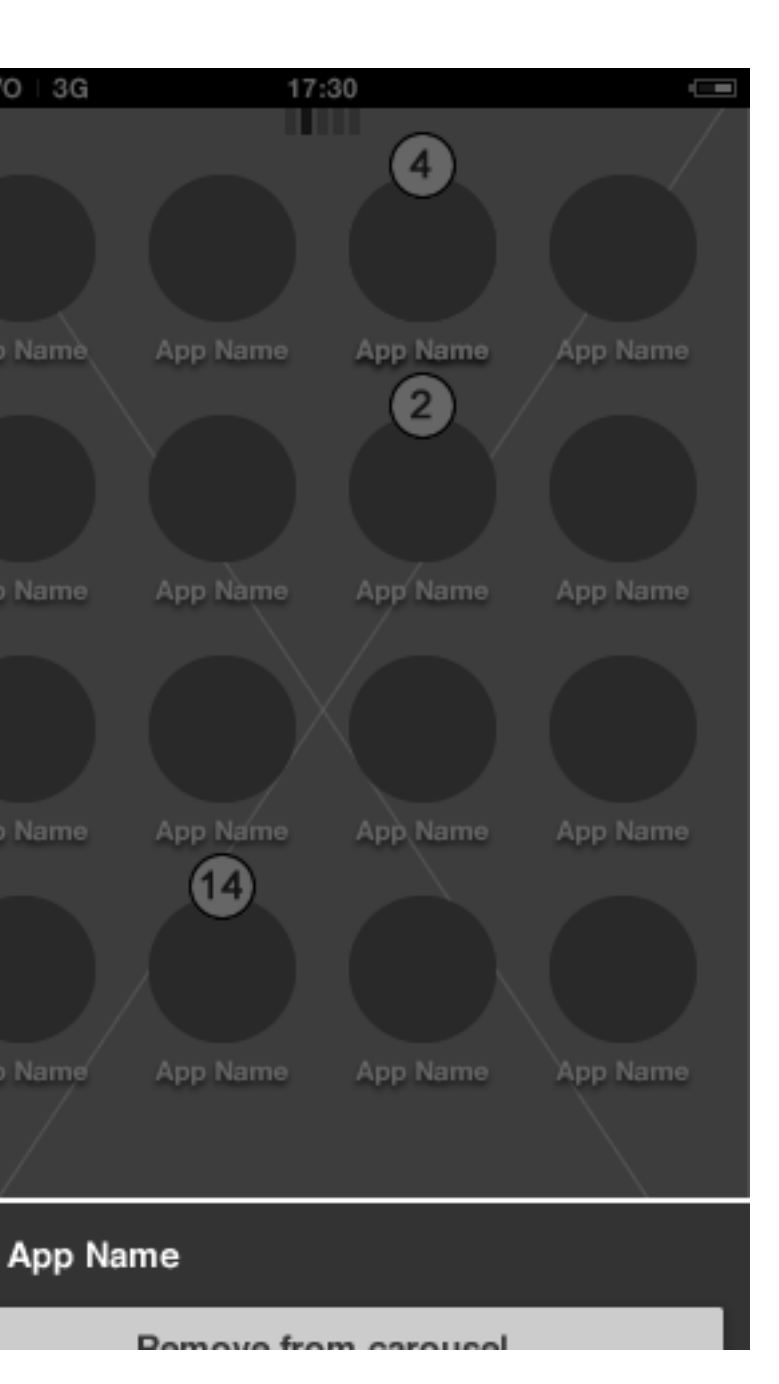

### App launcher: edit mode menu **App launcher: edit mode - add to carousel ani-**

**App launcher: edit mode - add to carousel animation**

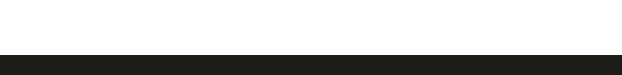

**App launcher: edit mode - add to carousel ani-**

**mation**

**HTML5 UX Concepts** Paradigm: Homescreen **Washington Concepts** Paradigm\_Home\_20120419.pdf carlo@designzeug.net, April 19, 2012 **2012 2012 20120419.pdf 20120419.pdf 20120419.pdf 20120419.pdf 20120419.pdf 20120419.pdf 20120419.pdf 2012** 

**App launcher: edit mode - add to carousel animation**

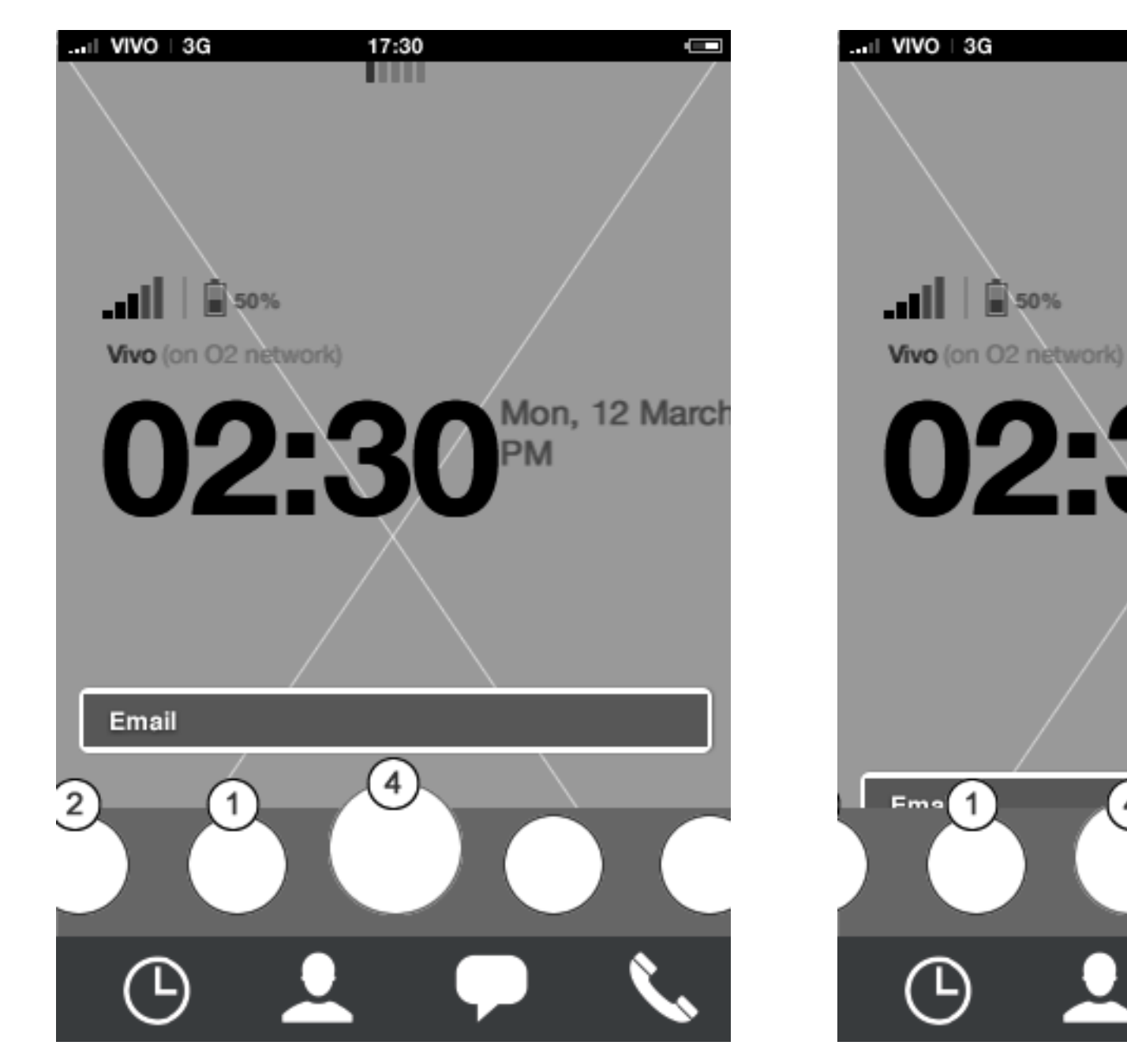

## Home screen **App launcher: edit mode - add to carousel 2/4**

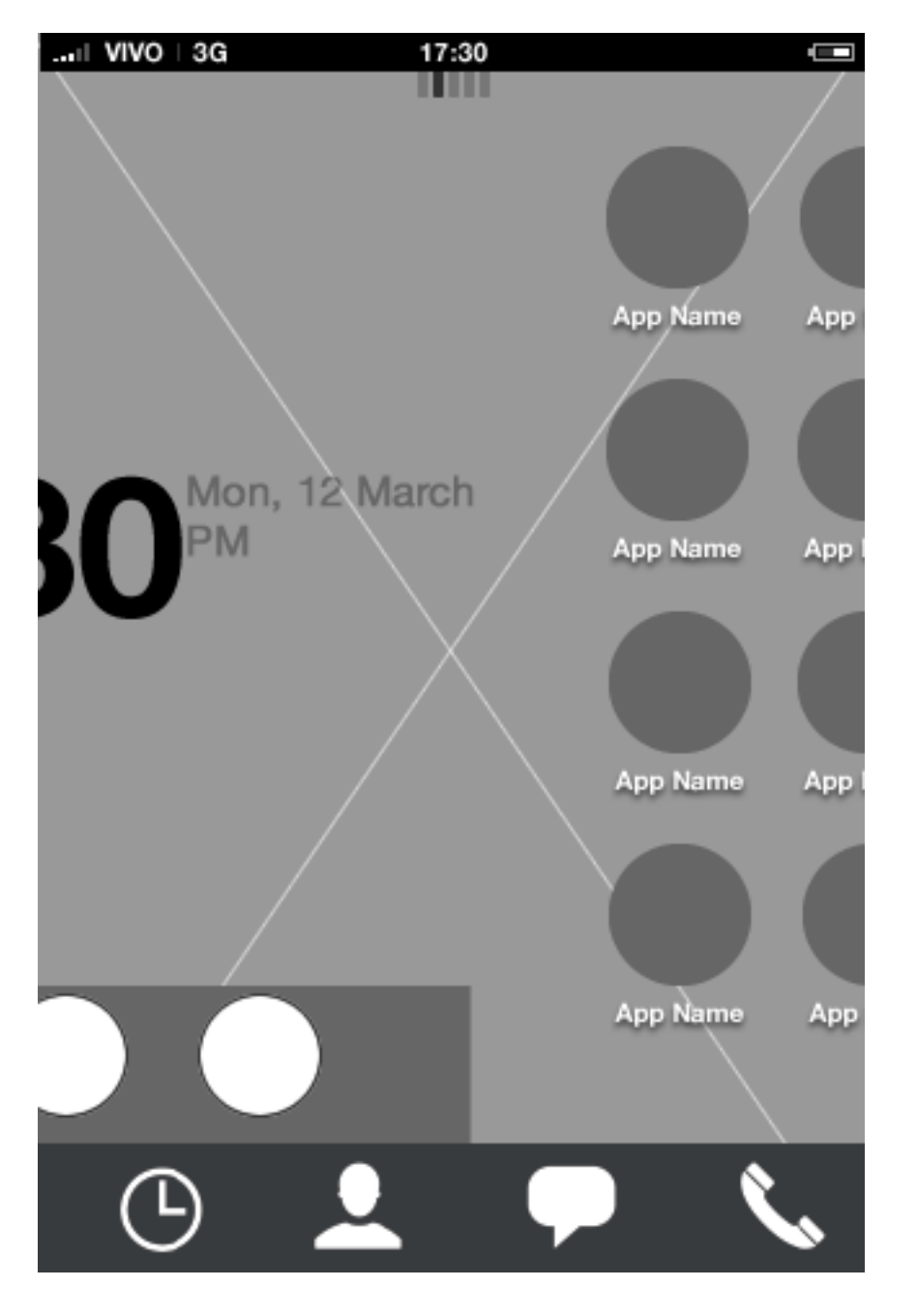

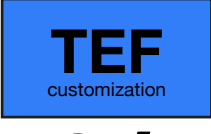

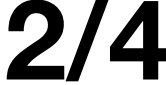

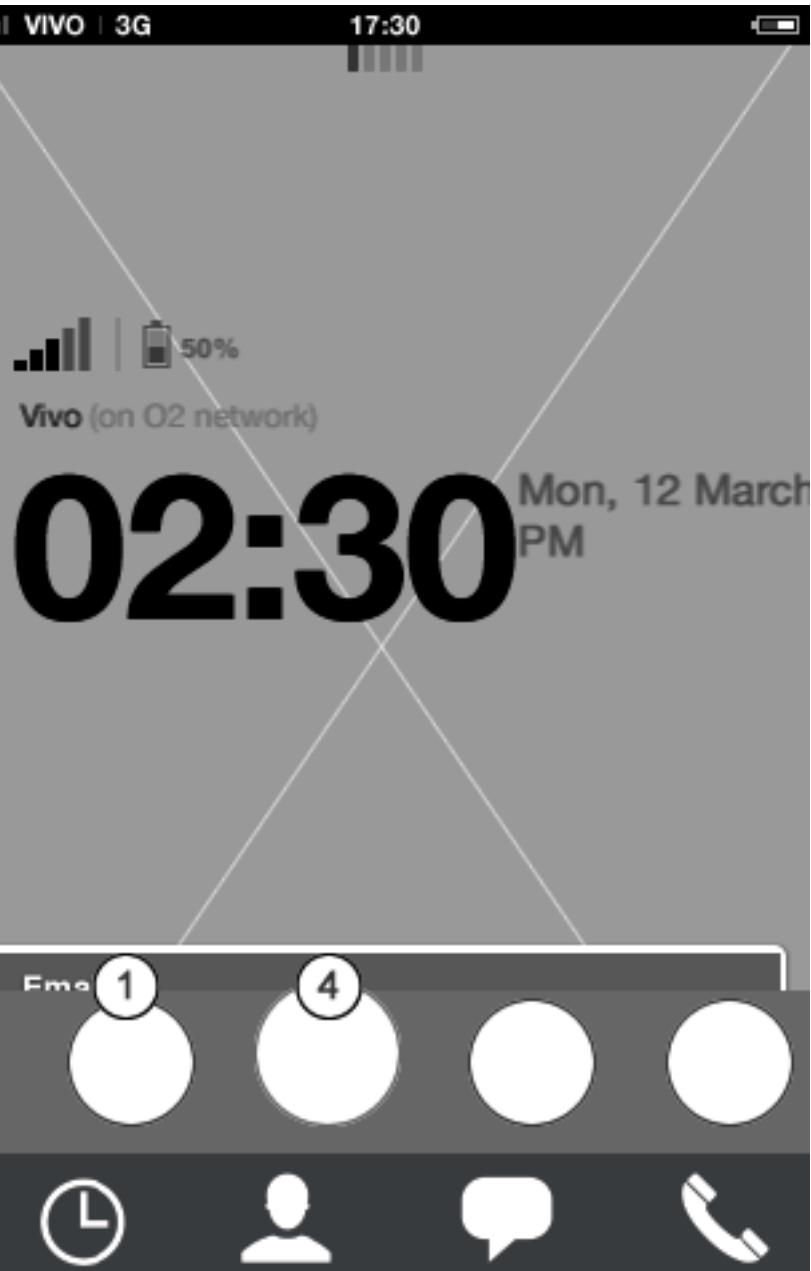

**App launcher: edit mode - add to carousel animation**

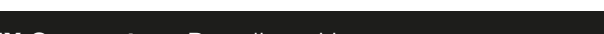

#### **App launcher: edit mode - add to carousel ani-**

**HTML5 UX Concepts** Paradigm: Homescreen **Washington Concepts** Paradigm\_Home\_20120419.pdf carlo@designzeug.net, April 19, 2012 **22 22 2120419.pdf 20120419.pdf 20120419.pdf 20120419.pdf 20120419.pdf 20120419.pdf 20120419.pdf 20120419.pdf 2012** 

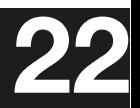

**mation**

**App launcher: edit mode - add to carousel animation**

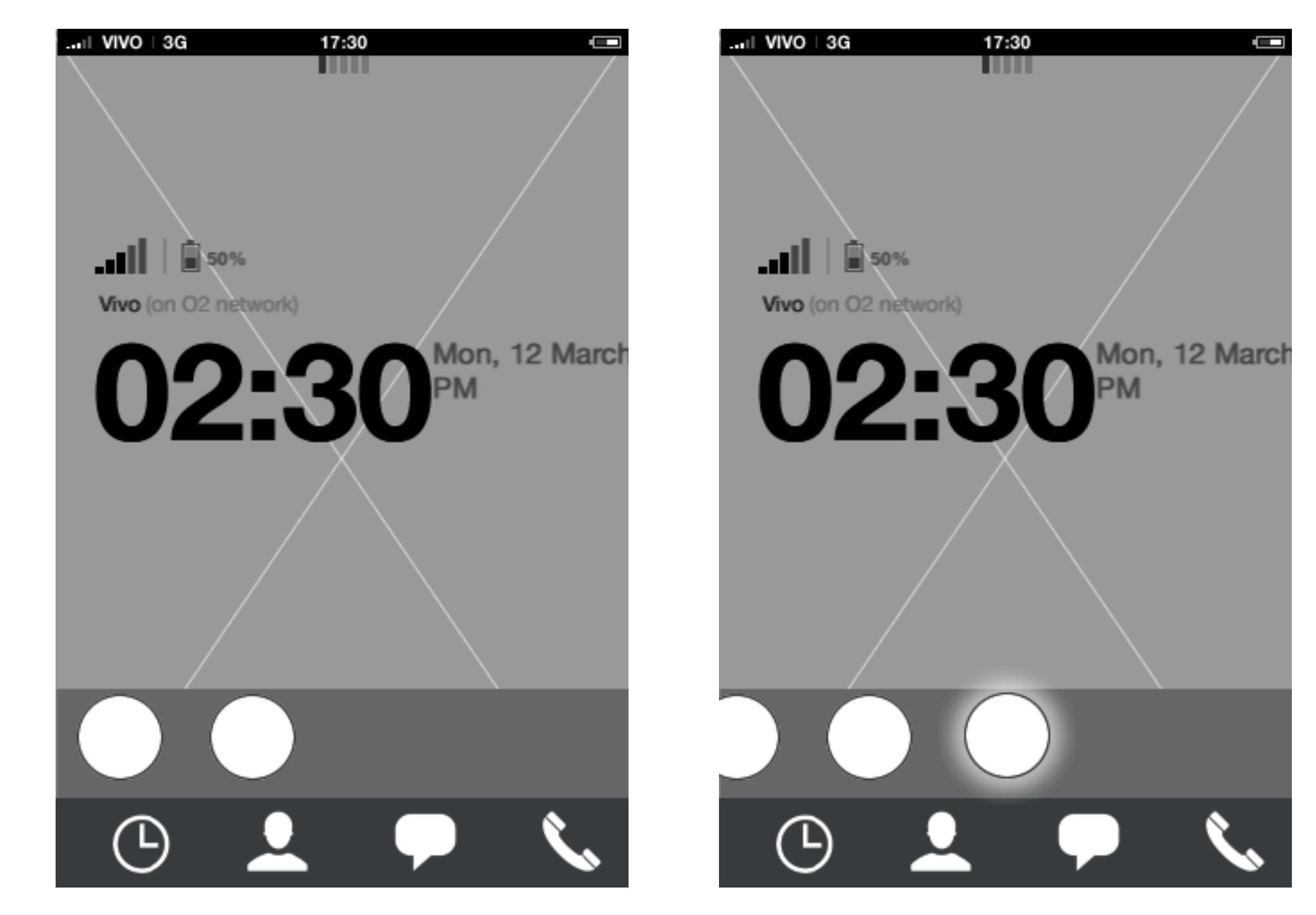

## Home screen **App launcher: edit mode - add to carousel 3/4**

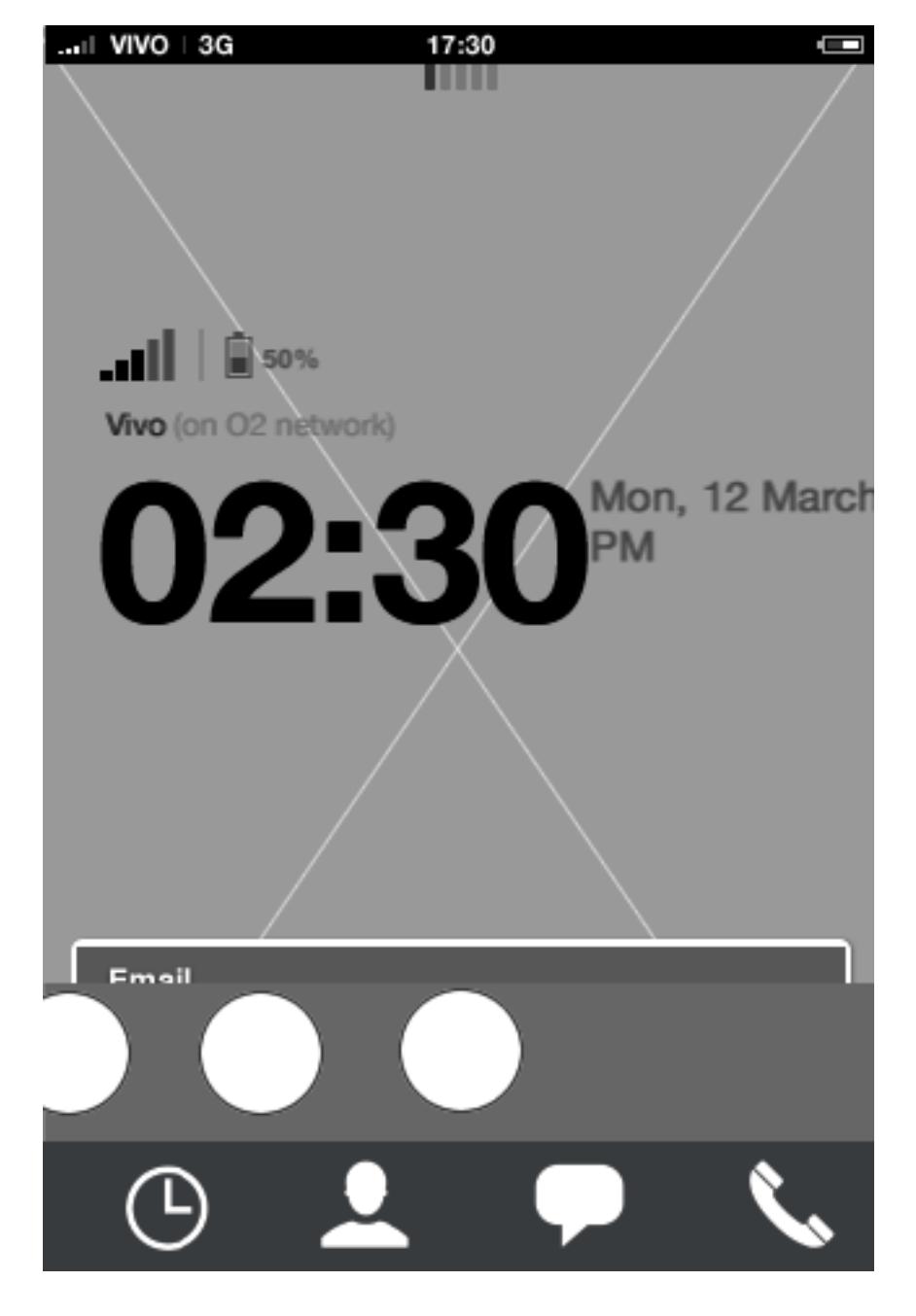

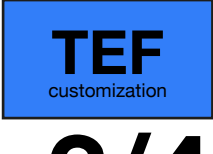

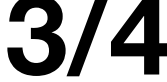

#### **App launcher: edit mode - add to carousel animation**

When animation finishes, the application added to the carousel gets in focus and is located in the last available carousel slot. In order to re-position the application, the user needs to enter edit mode.

**App launcher: edit mode - add to carousel animation**

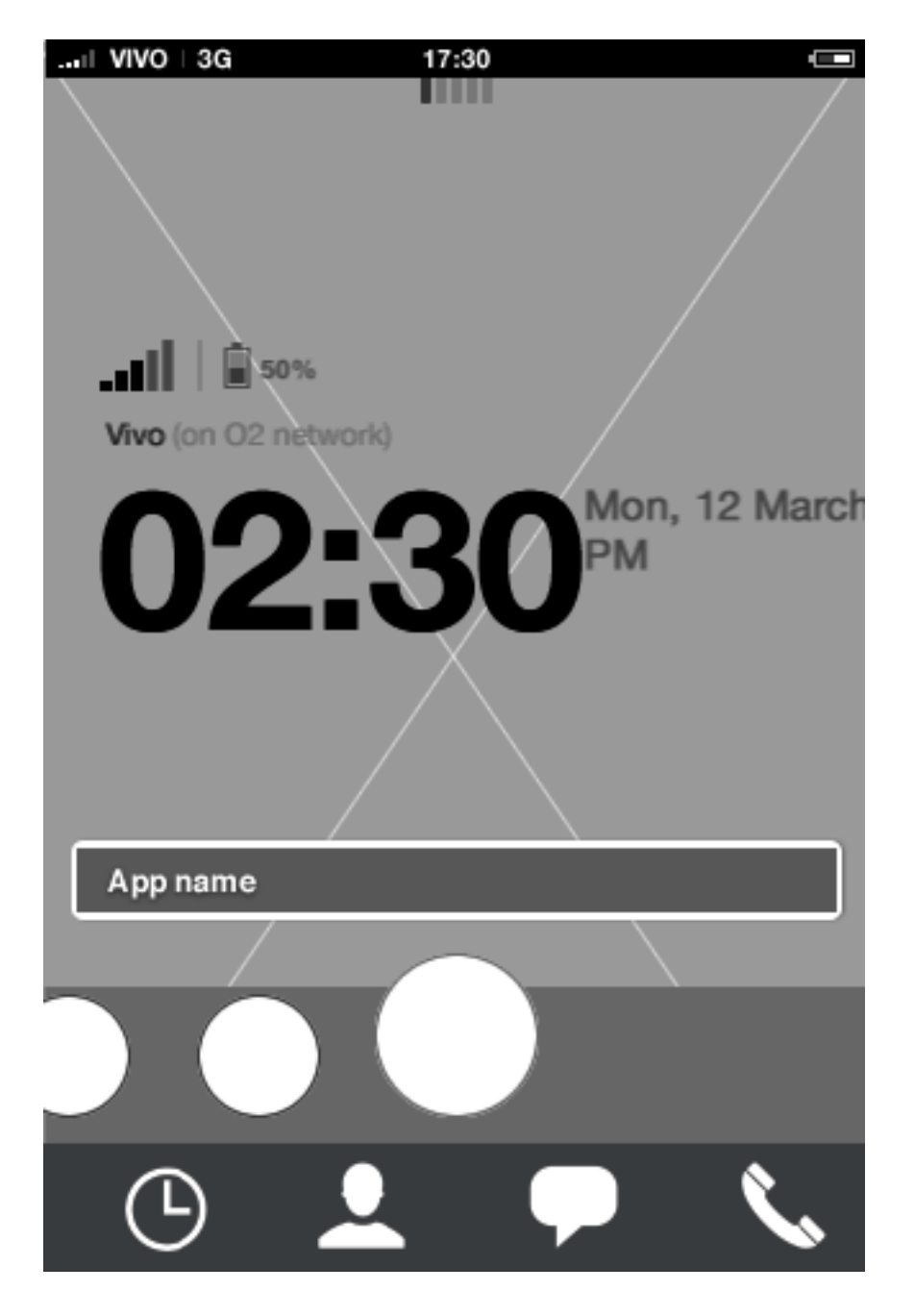

## Home screen **App launcher: edit mode - add to carousel 4/4**

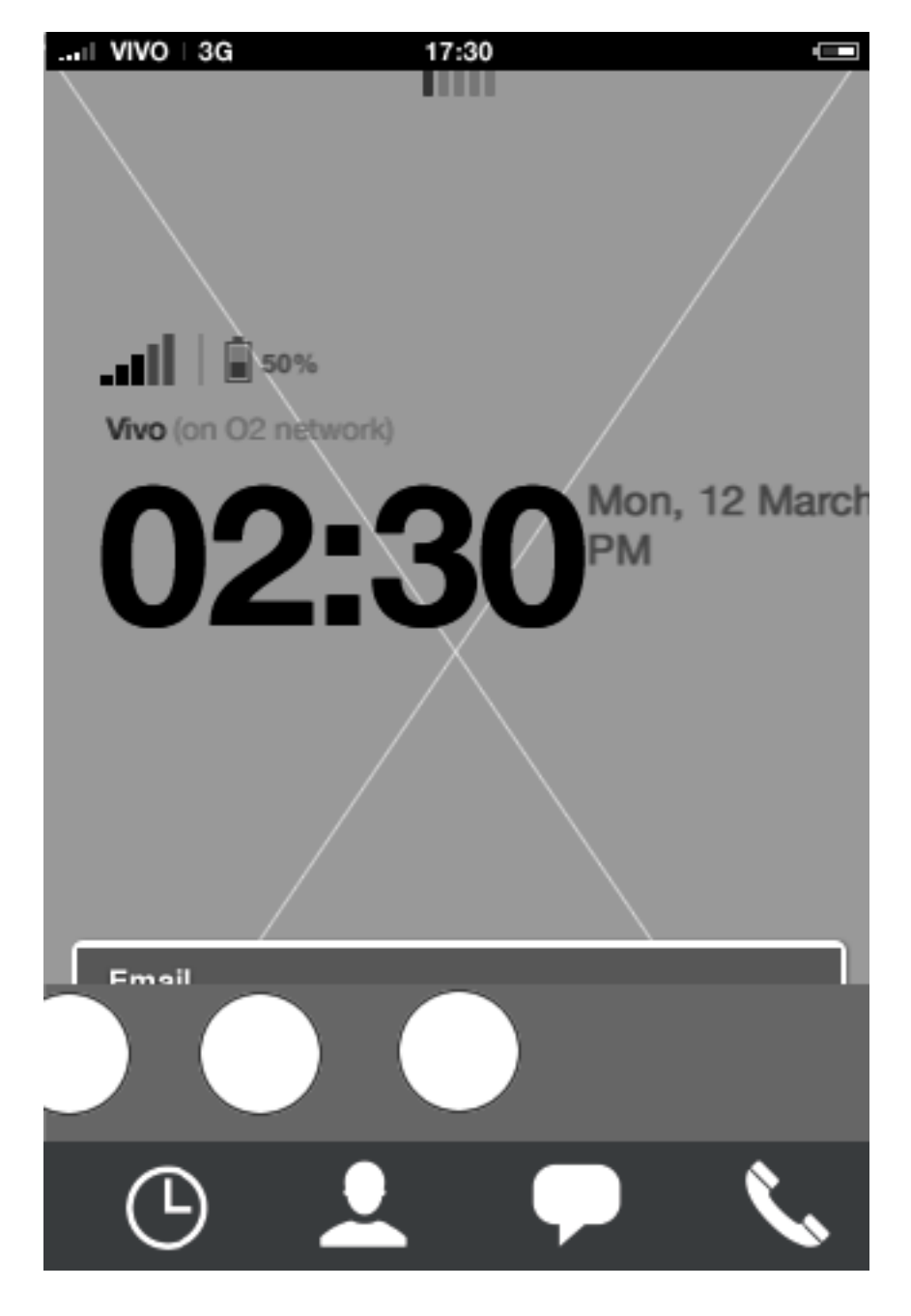

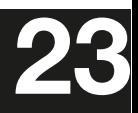

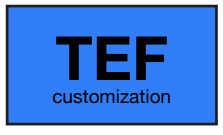

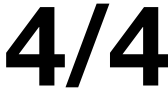

**App launcher: edit mode menu App launcher: edit mode - add to carousel** When adding an app when the carousel is full, the user needs to replace an app since only 9 apps can fit the carousel. Upon confirming, the add app animation starts showing the postition of the app.

#### **App launcher: edit mode** Tap edit menu for a specific app to take application actions.

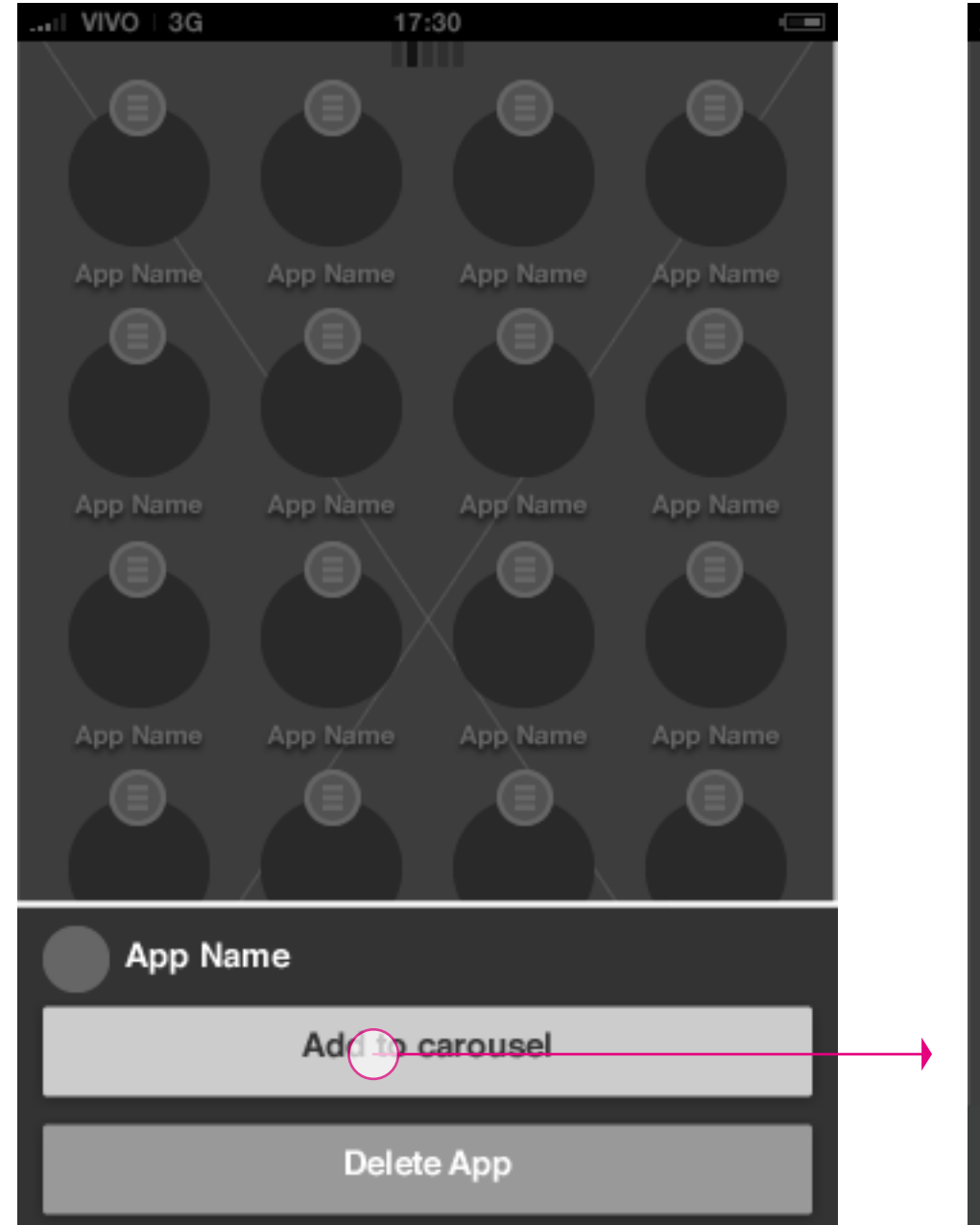

### Home screen **App launcher: edit mode - add to full carousel**

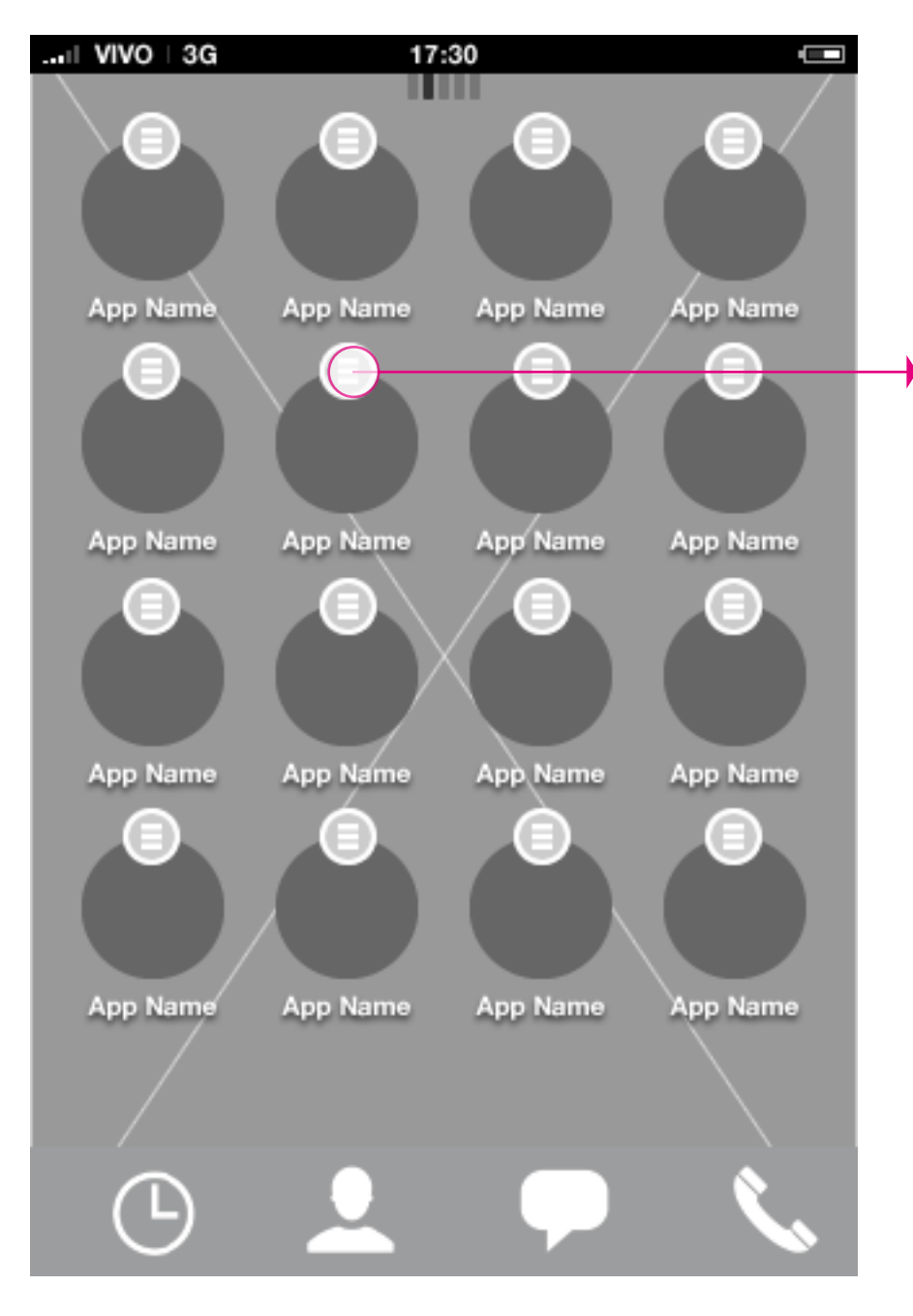

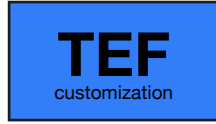

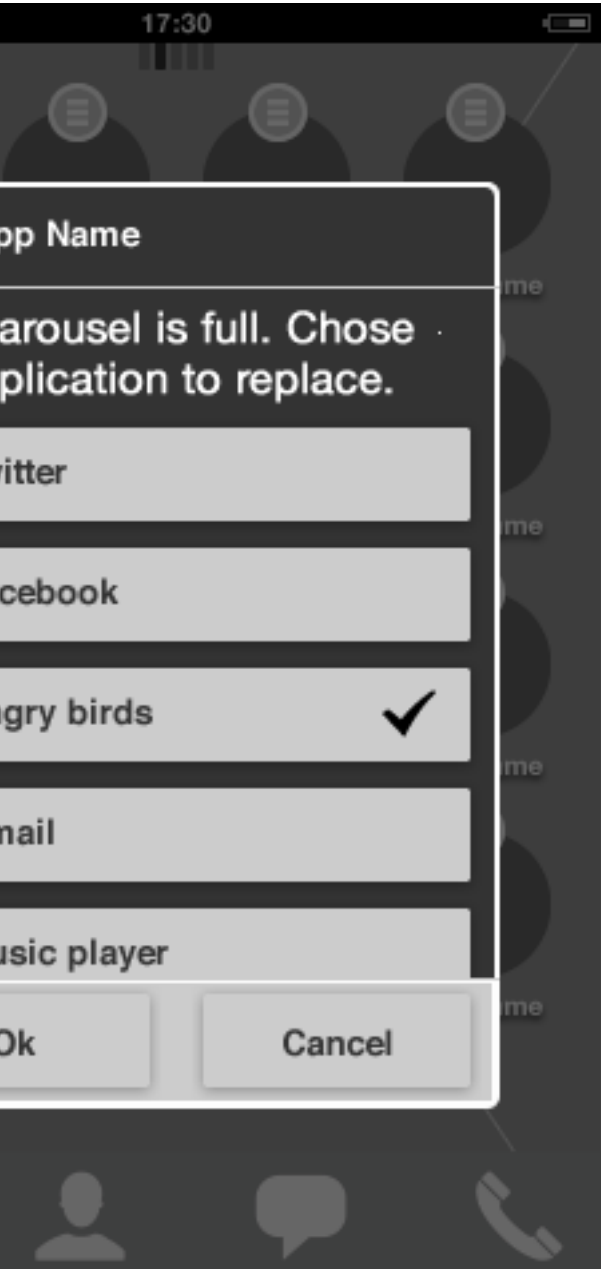

... VIVO | 3G

Ap

Ap

The o

an ap

 $1.$  Tw

2. Fa

3. An

4. Gr

5. M

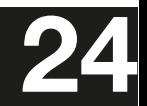

## Idle screen **Badge behavior: Carousel**

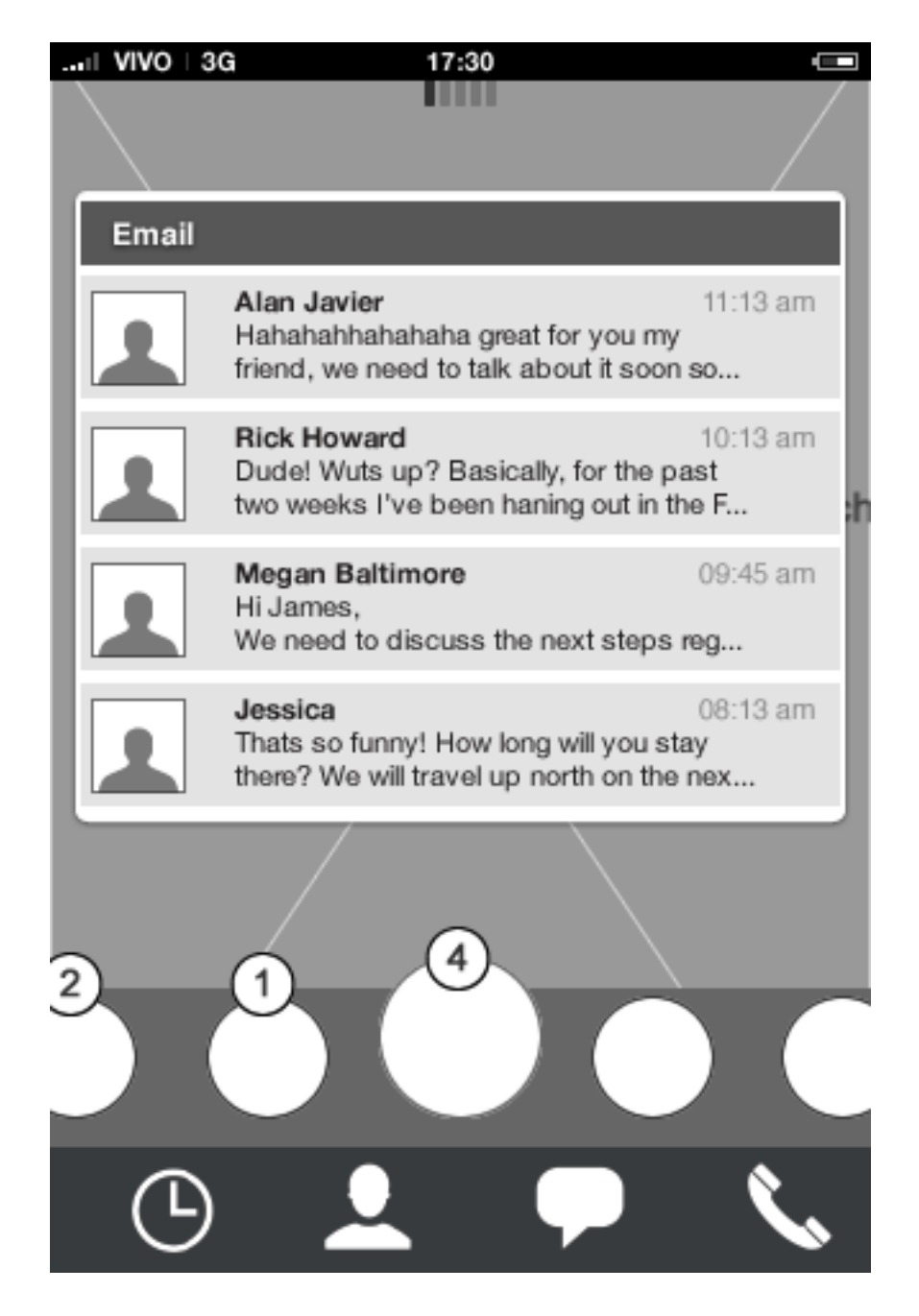

#### **Homescreen: Preview open**

Badge notifications in the carousel will reflect the number of "unmarked" notifications from the application.

Badge notifications in the carousel will reflect the number of "unmarked" notifications from the application.

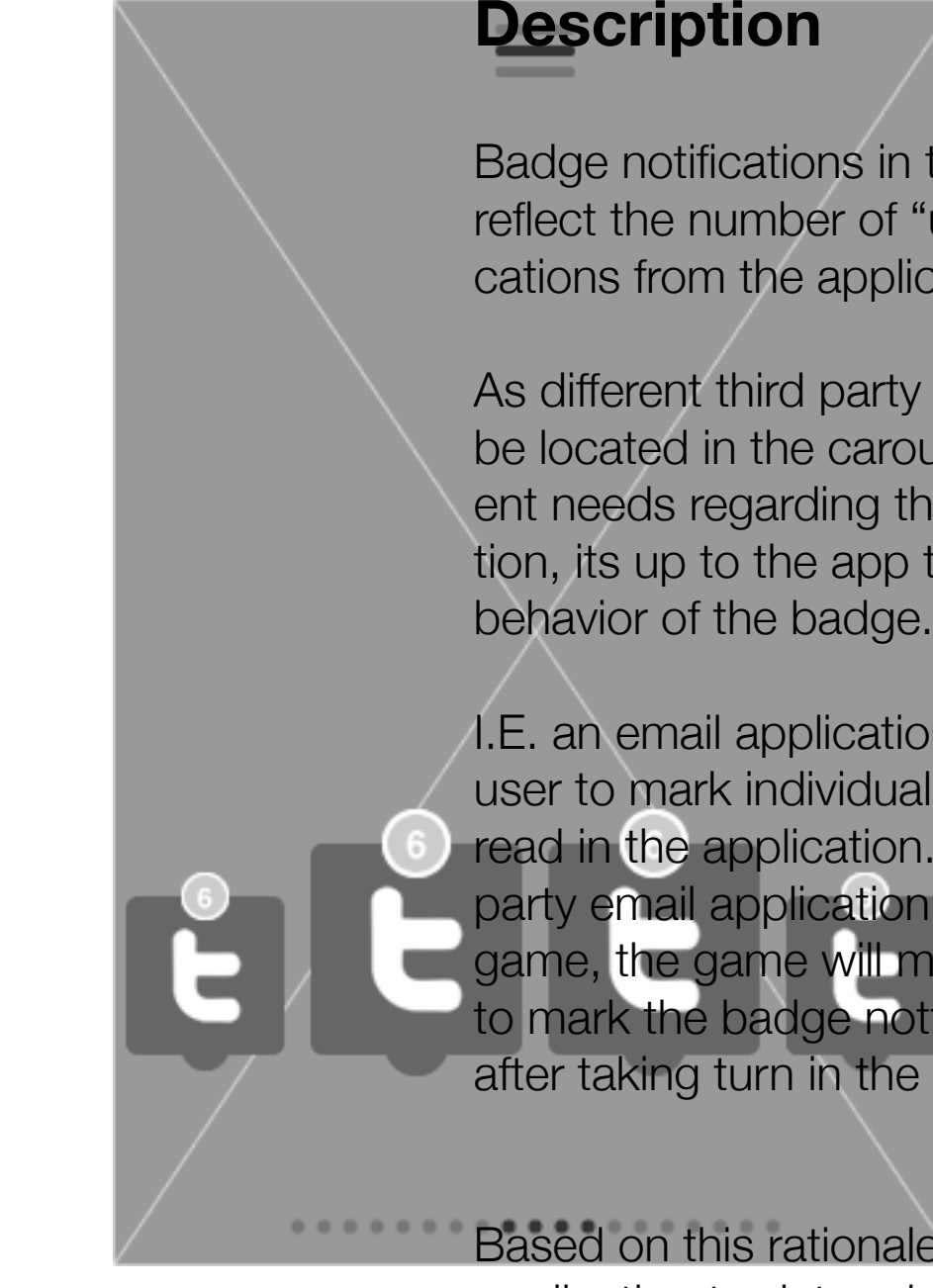

As different third party applications will be located in the carousel, all with different needs regarding the badge notification, its up to the app to determine the

I.E. an email application will require the user to mark individual messages as read in the application. Comparing a third party email application with a turn based game, the game will most likely to prefer to mark the badge notfication as read after taking turn in the game.

Based on this rationale, its up to each application to determine the badge be-

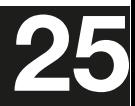

havior.

**HTML5 UX Concepts** Paradigm: Homescreen **Washington Concepts** Paradigm\_Home\_20120419.pdf

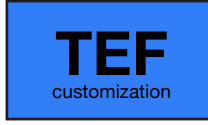

## Home screen **Carousel: Tutorial**

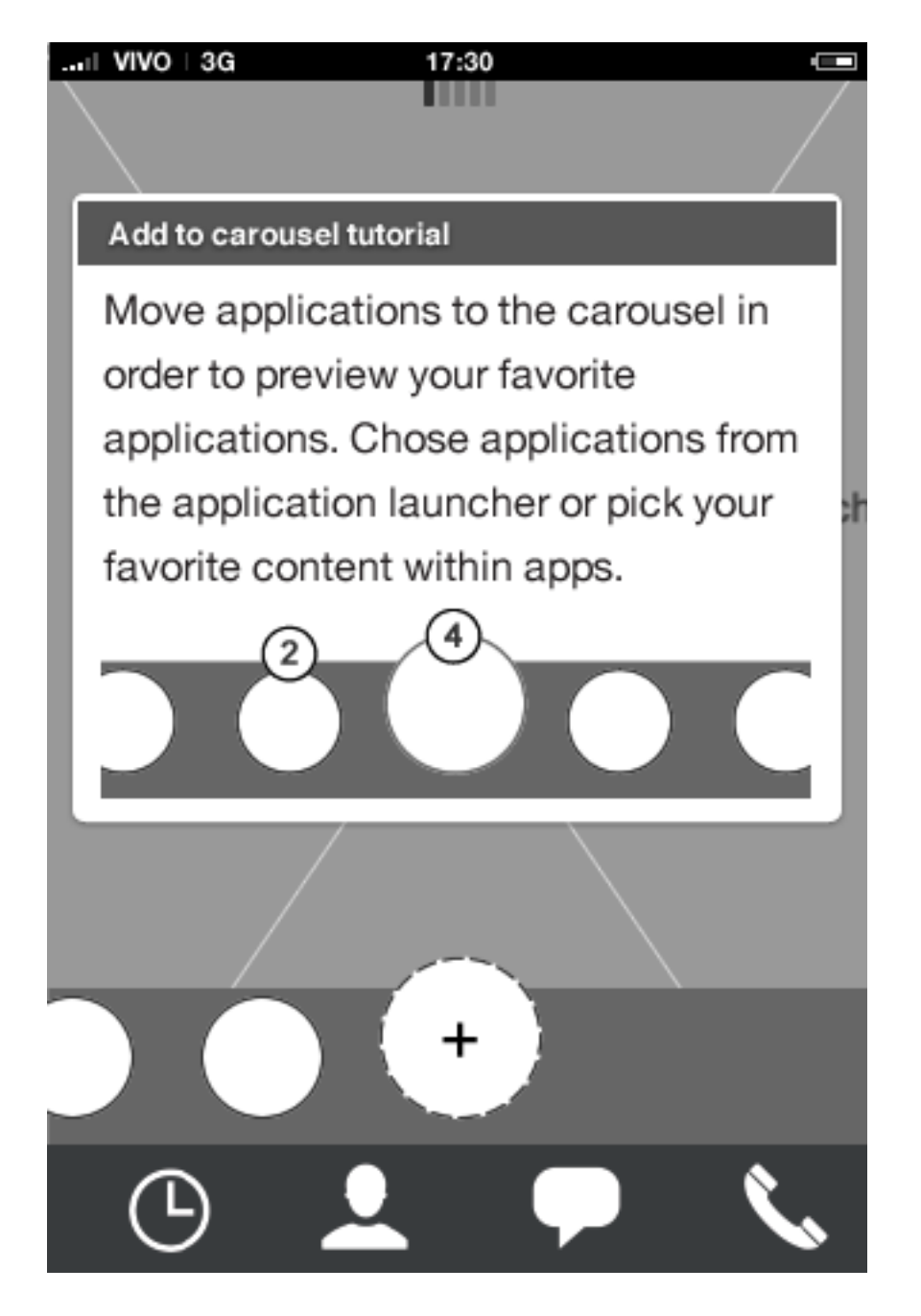

**Homescreen: Add to carousel tutuorial** Tutorial preview open.

### **Description**

The add to carousel tutorial explains how applications can be added to the carousel. It also lets the user start with it straight away by tapping its app icon.

The tutorial preview has the same behavior as other applications, except that the content in the preview is static and purely for explaination.

The tutorial app can be removed through edit mode, but it can also made visible again from edit mode.

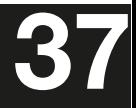

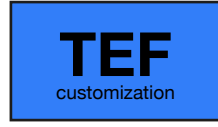

carlo@designzeug.net, April 19, 2012

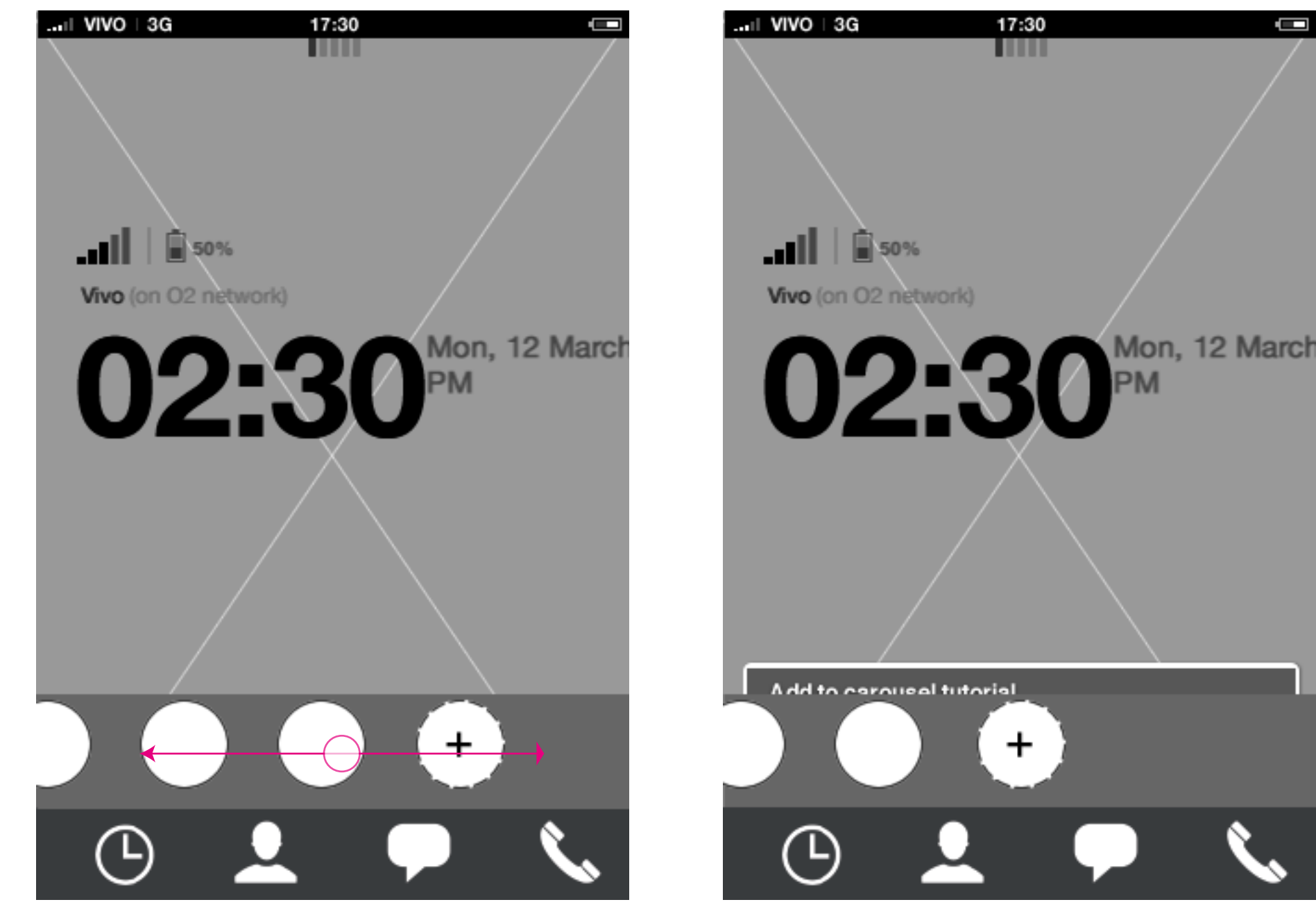

**Homescreen: Add to carousel tutuorial** Swiping to the very far end of the carousel, a add to carousel button will be available.

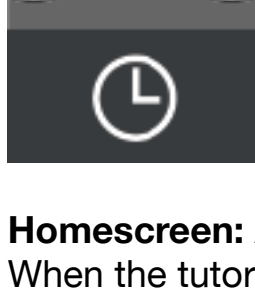

**Homescreen: Add to carousel tutuorial** When the tutorial icon gets in focus, it behaves as any other focused application in the carousel.

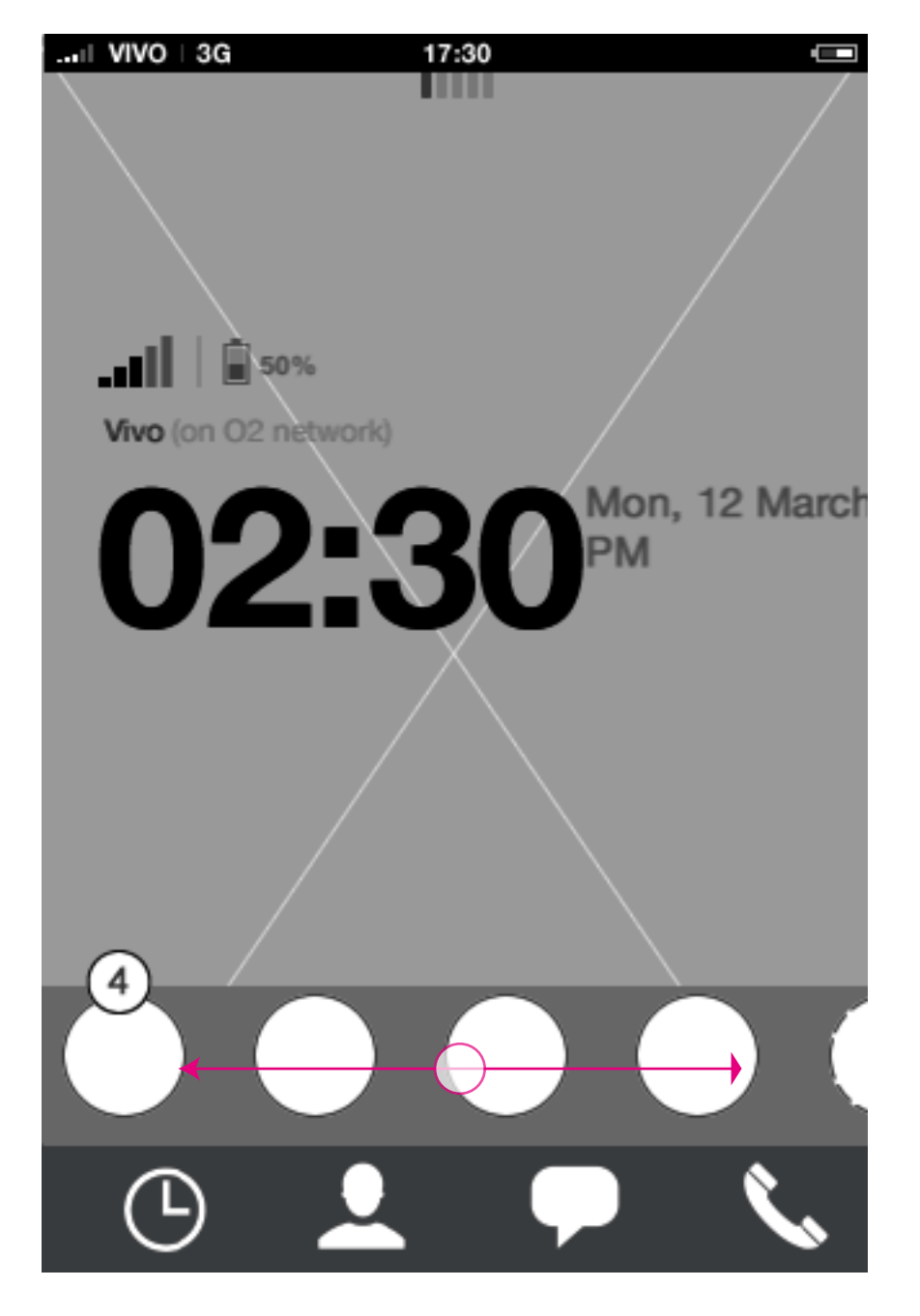

**Homescreen: Add to carousel tutuorial** Swiping to the very far end of the carousel, a add to carousel button will be available.

## Home screen **Carousel: Tutorial 1/4**

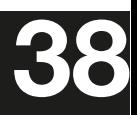

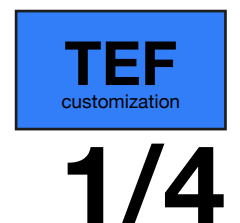

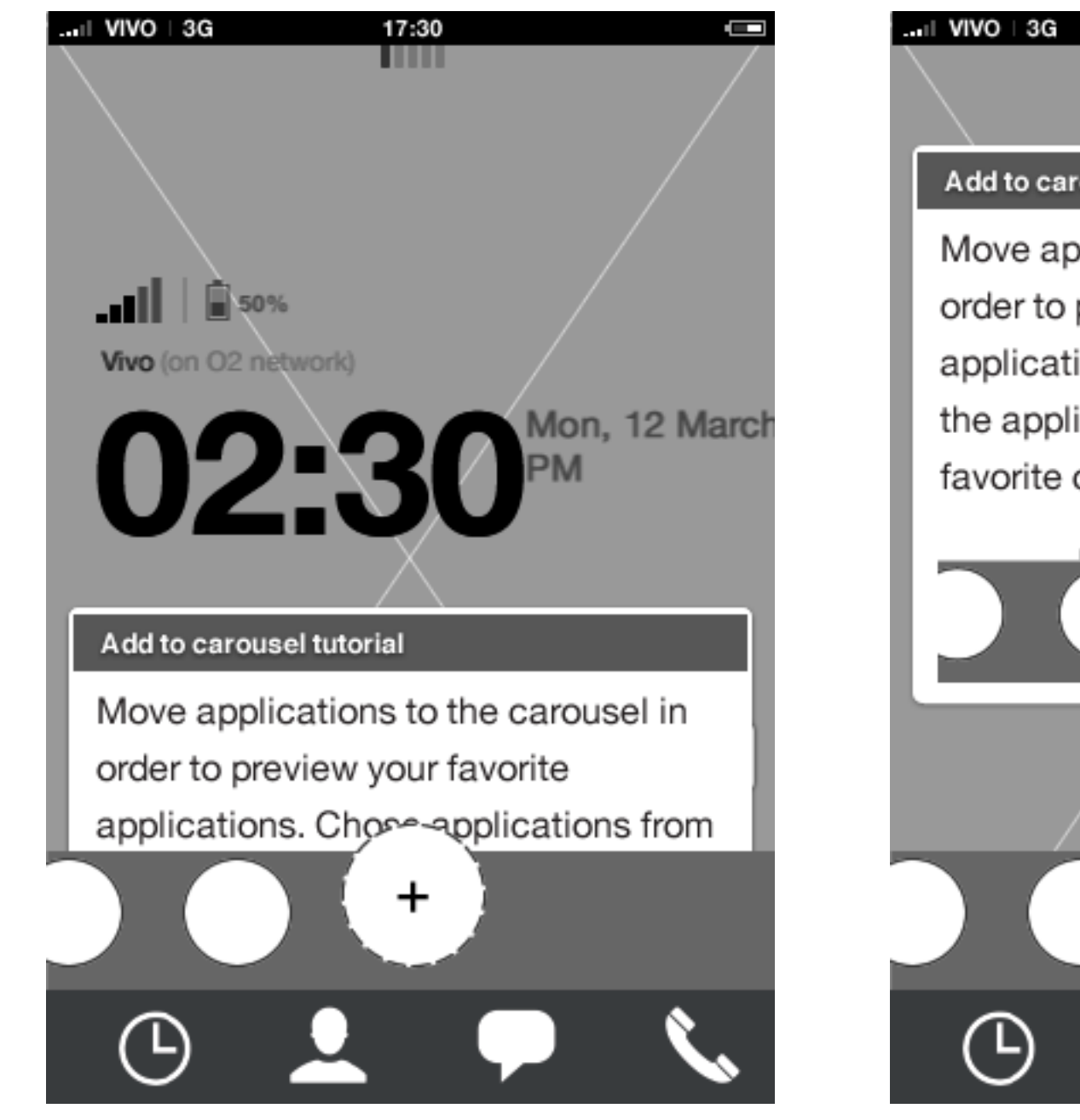

**Homescreen: Add to carousel tutuorial** Preview animation

**Homescreen: Add to carousel tutuorial** In the preview, the user will get a static explaination on how the carousel works (text TBD). By tapping the application icon (can be done without the preview expanded), the user starts add to car-

**HTML5 UX Concepts** Paradigm: Homescreen **Paradigm\_Home\_20120419.pdf** Paradigm\_Home\_20120419.pdf **38** carlo@designzeug.net, April 19, 2012

ousel flow.

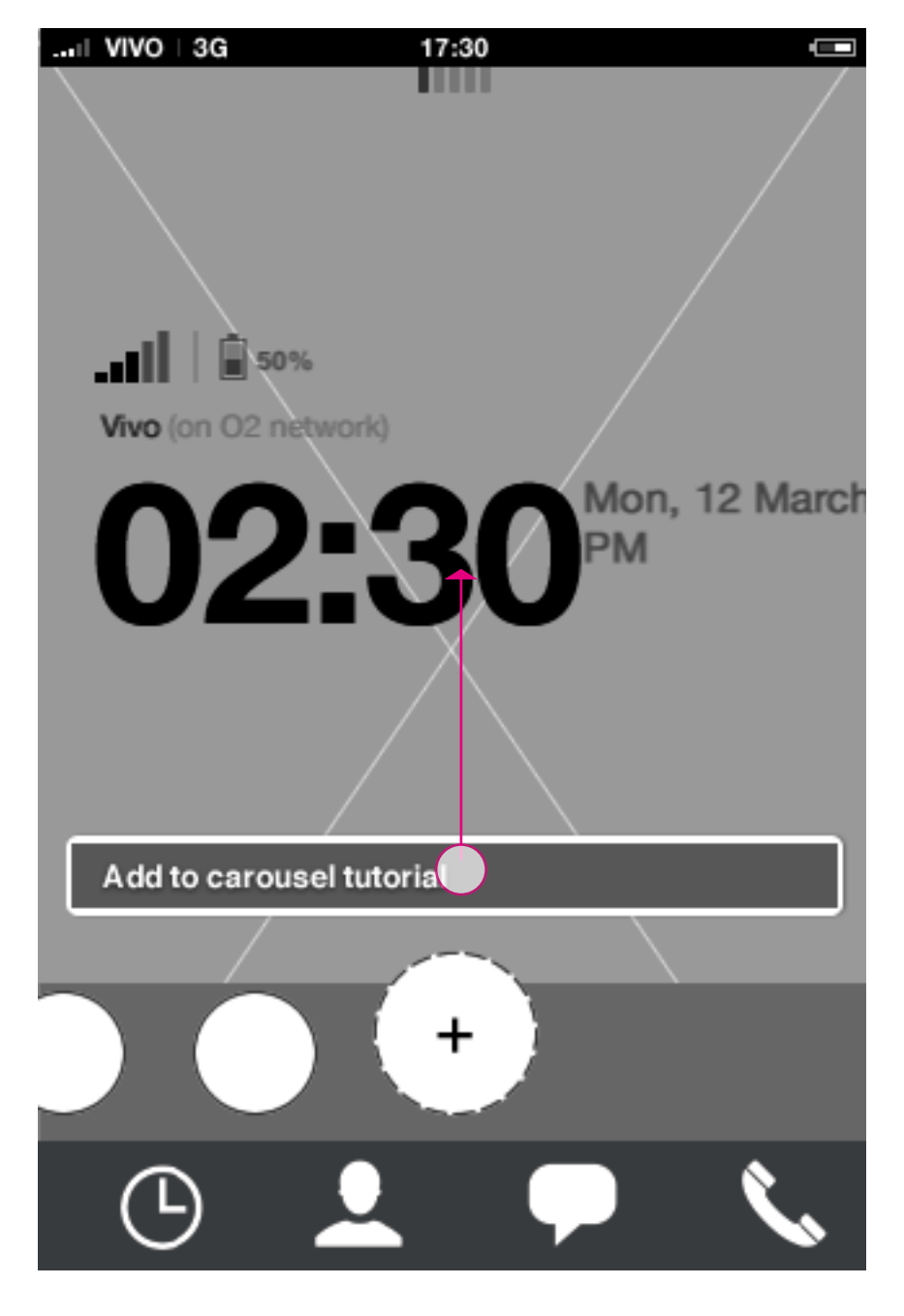

**Homescreen: Add to carousel tutuorial** By tapping the title of the tutorial icon, the preview expands.

## Home screen **Carousel: Tutorial 2/4**

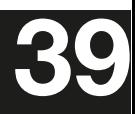

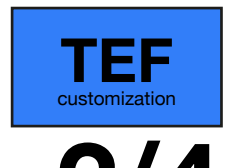

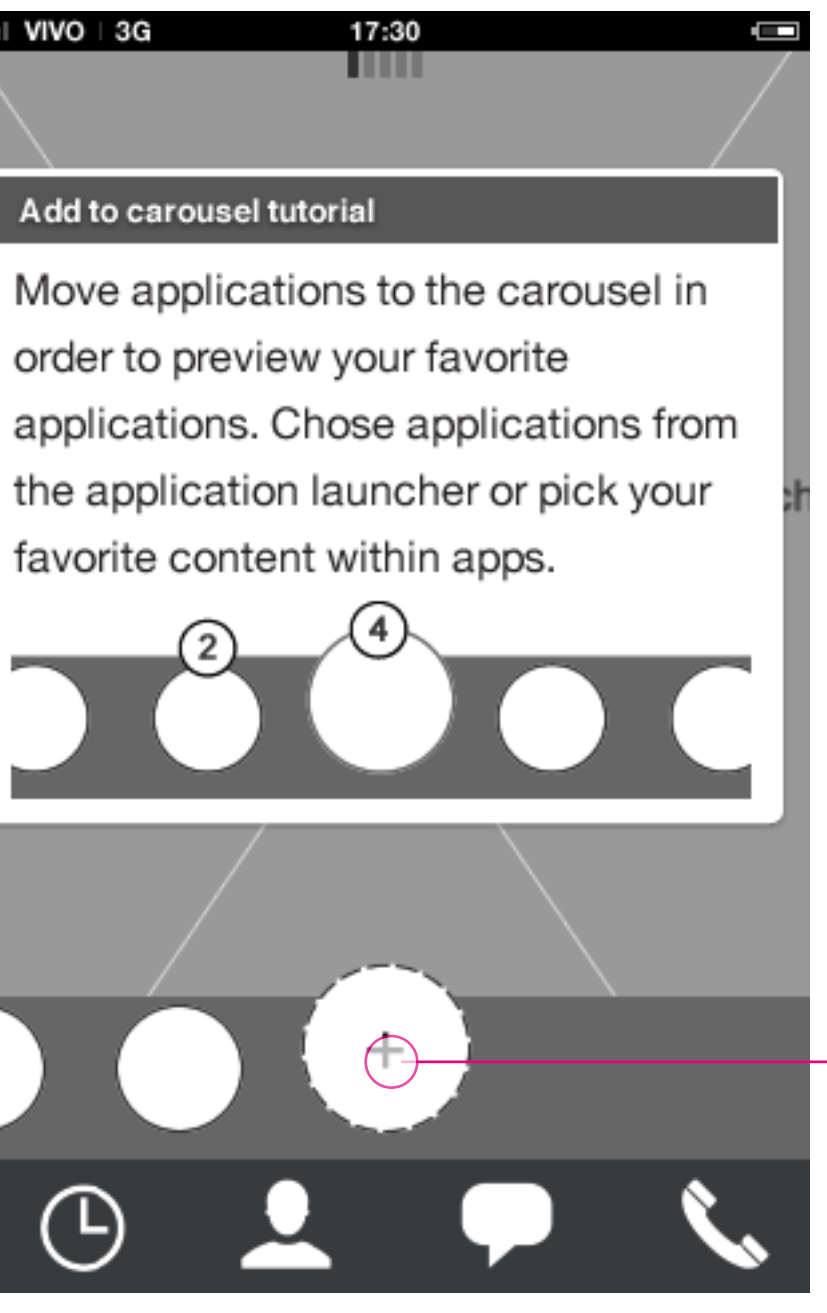

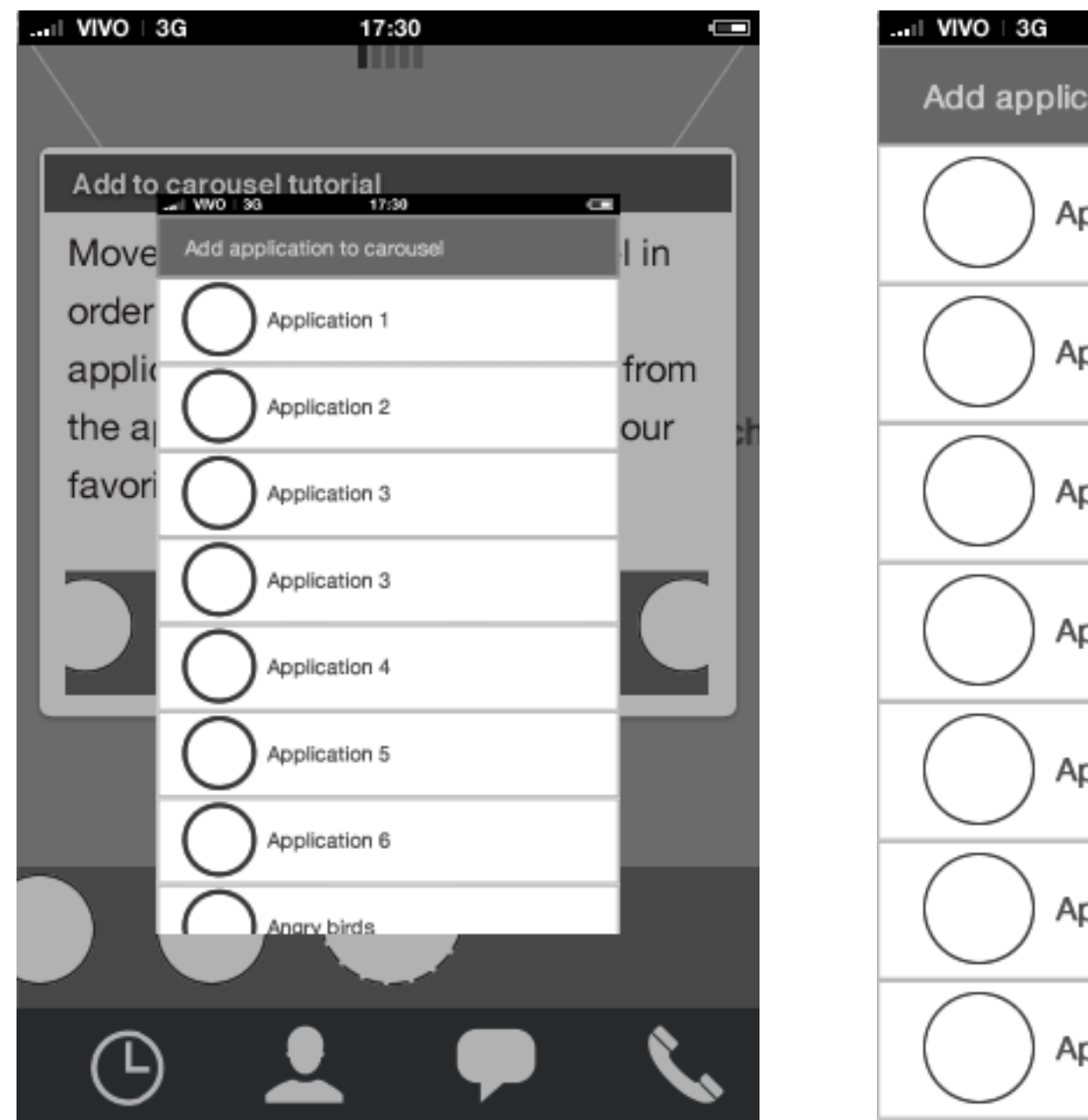

**Homescreen: Add to carousel flow** App picker animates in

Аp

### **Homescreen: Add to carousel flow**

App picker

**Homescreen: Add to carousel flow** App picker animates in

## Home screen **Carousel: Tutorial 3/4**

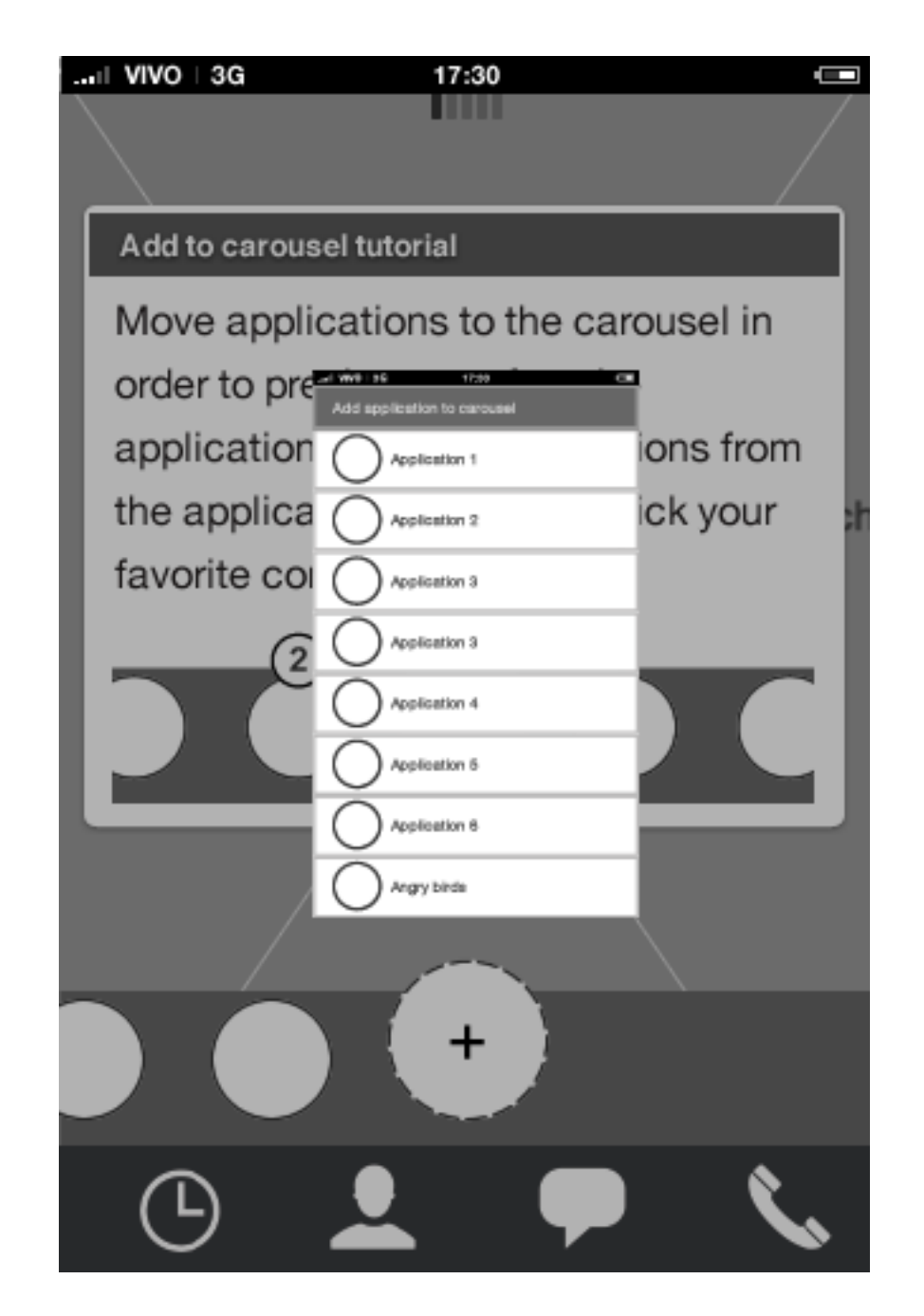

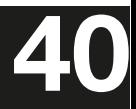

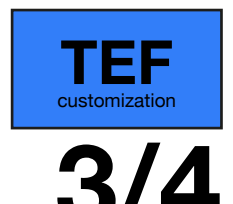

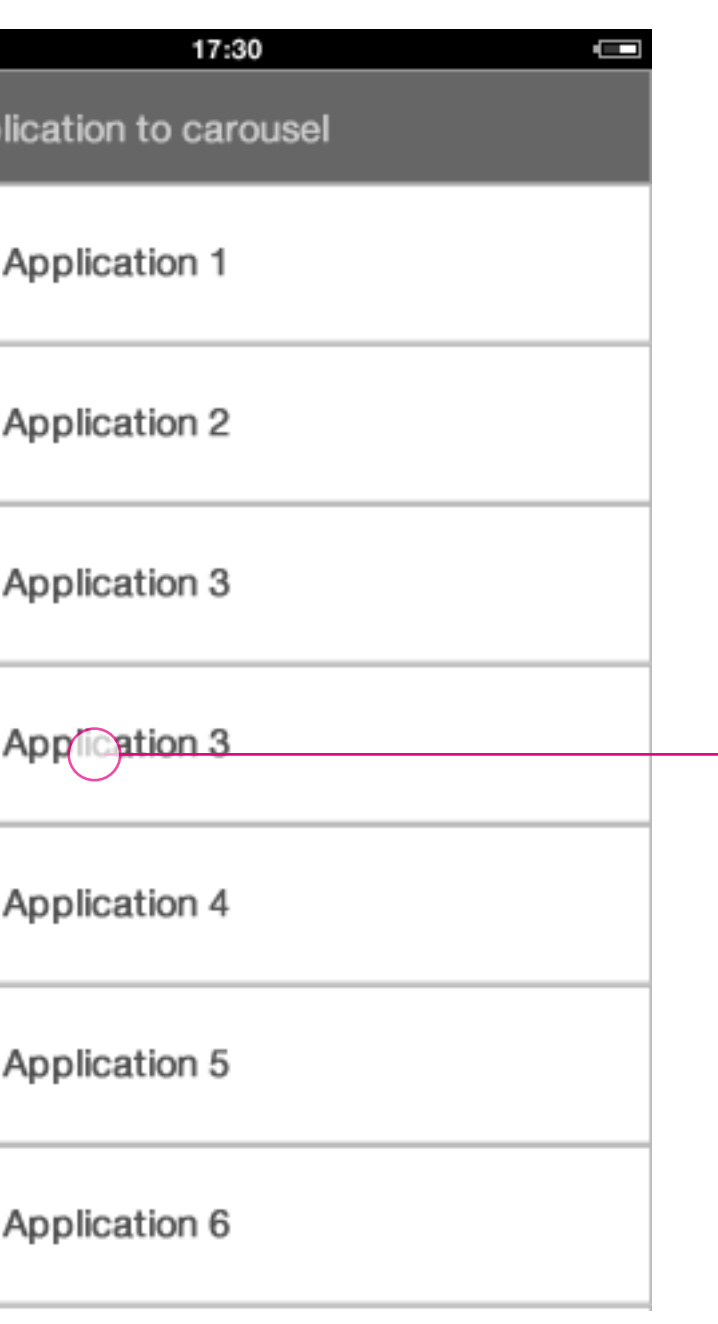

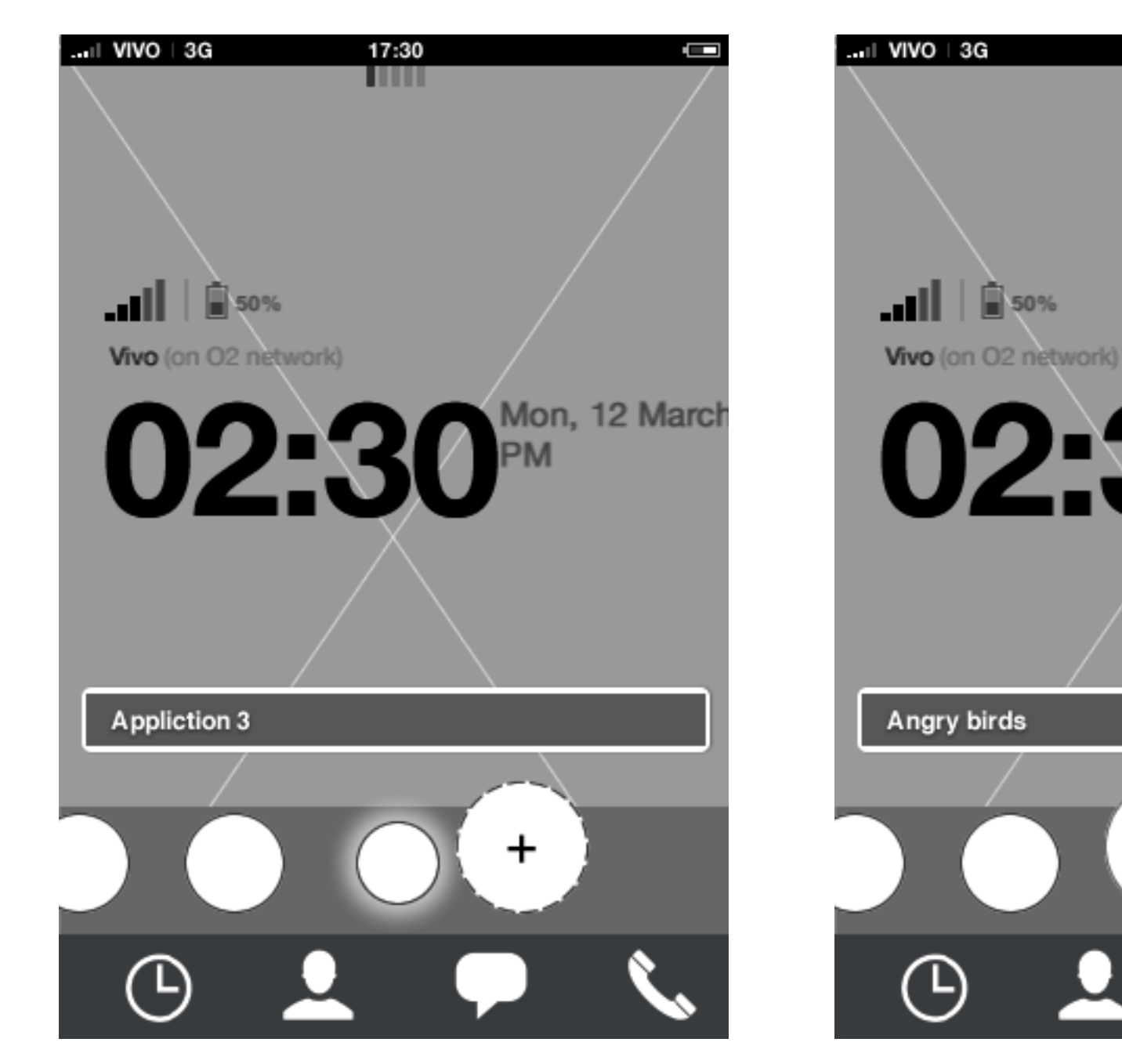

**Homescreen: Add to carousel flow** New app appears between last carousel app and the tutorial icon.

#### **Homescreen: Add to carousel flow** Once adding is done, the application gets focus and tool tip title displays app title.

**Homescreen: Add to carousel flow** App picker animates away

## Home screen **Carousel: Tutorial 4/4**

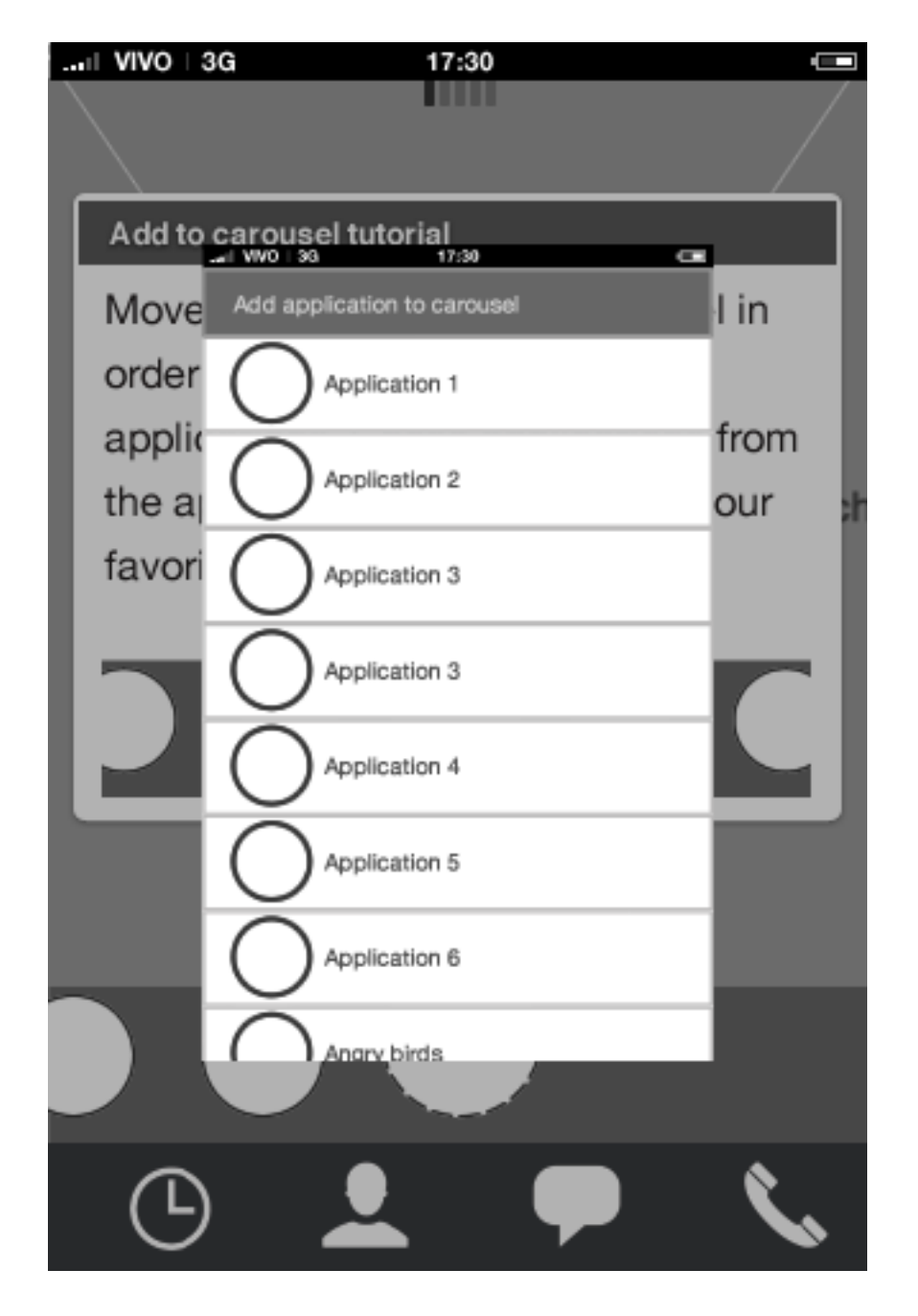

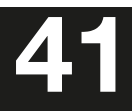

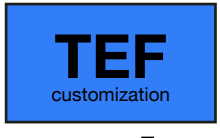

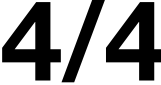

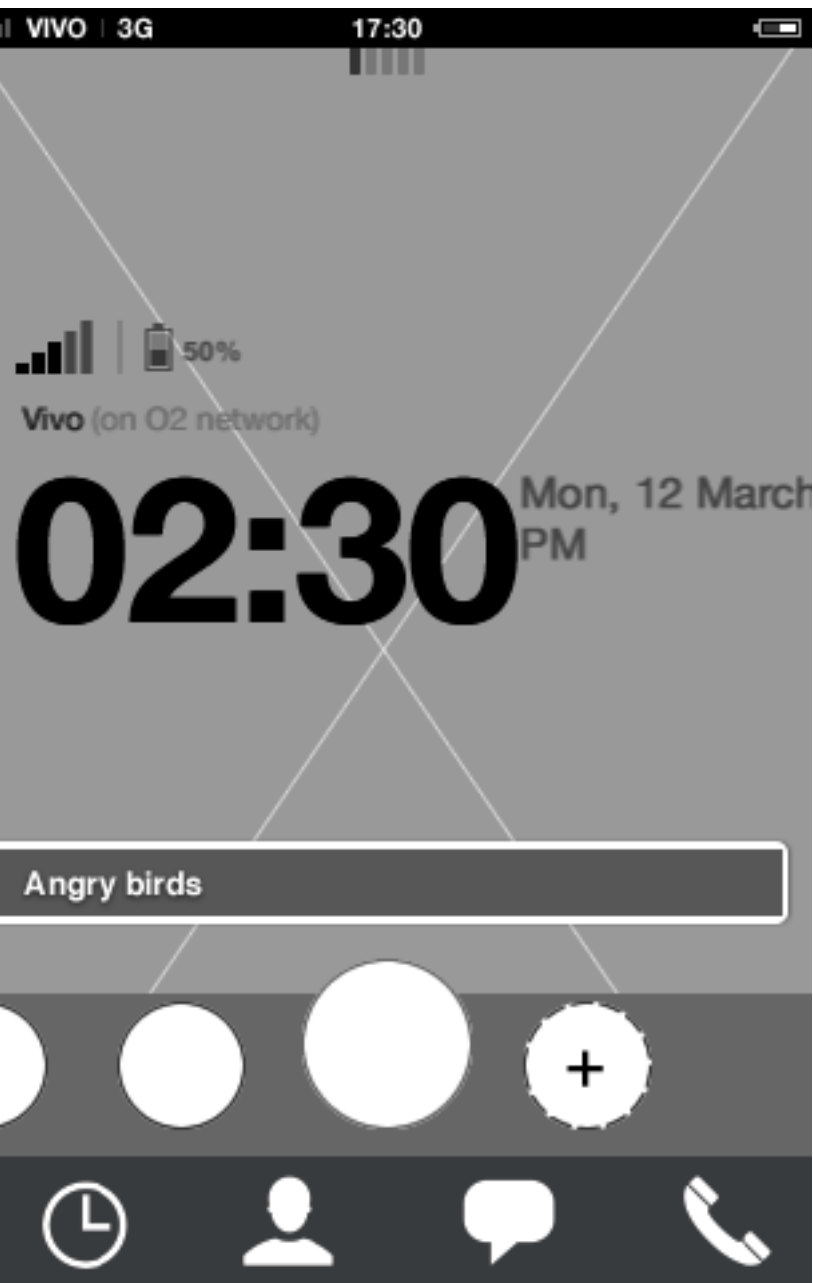

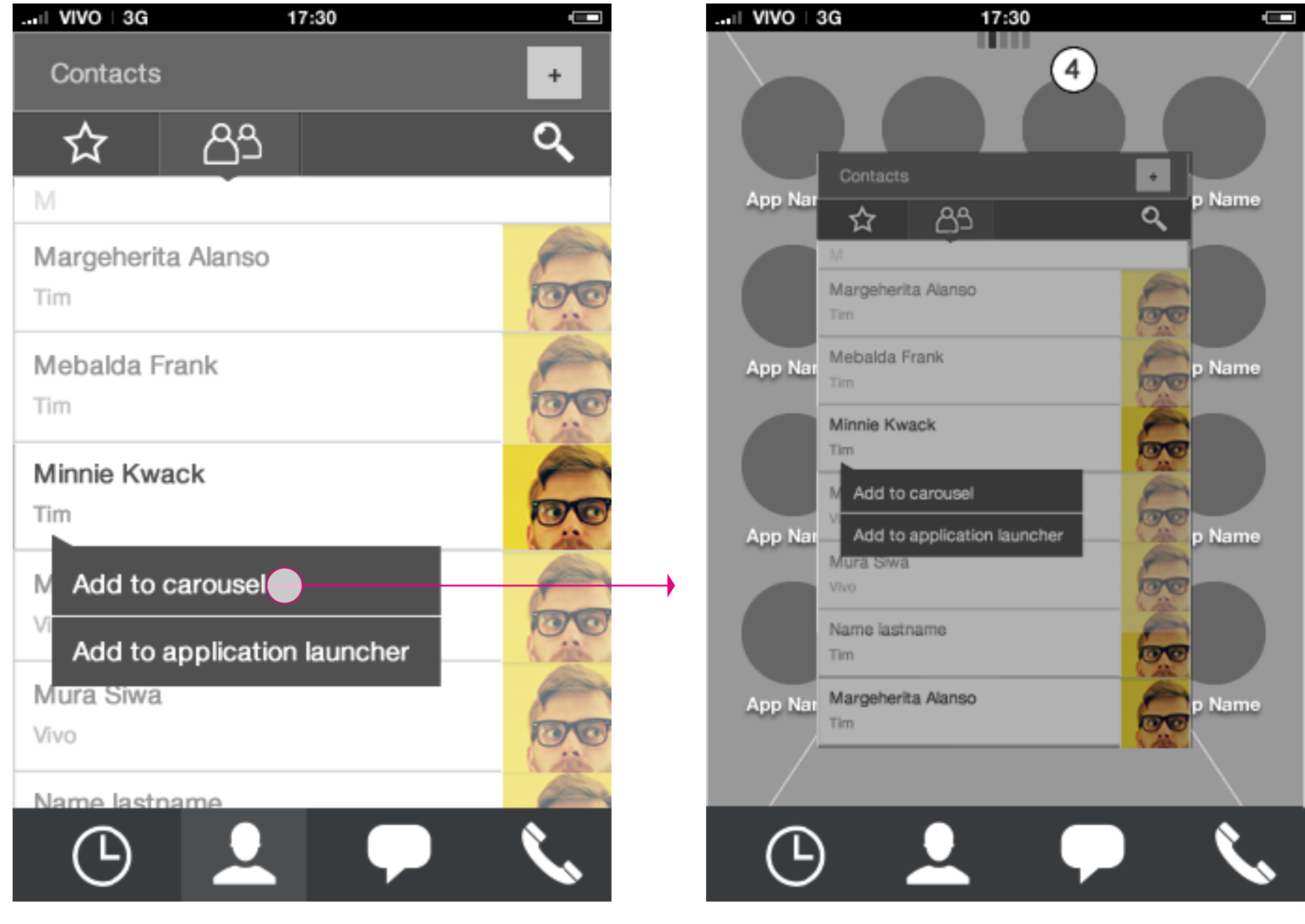

**Contacts: contextual menu** User taps add to carousel. **Contacts Homescreen: Add to carousel animation**

**HTML5 UX Concepts** Paradigm: Homescreen Paradigm\_Home\_20120419.pdf

By long pressing a contact, contextual actions are shown letting the user add a contact to the carousel or the application launcher.

### Home screen **Carousel: add contact to carousel 1/3**

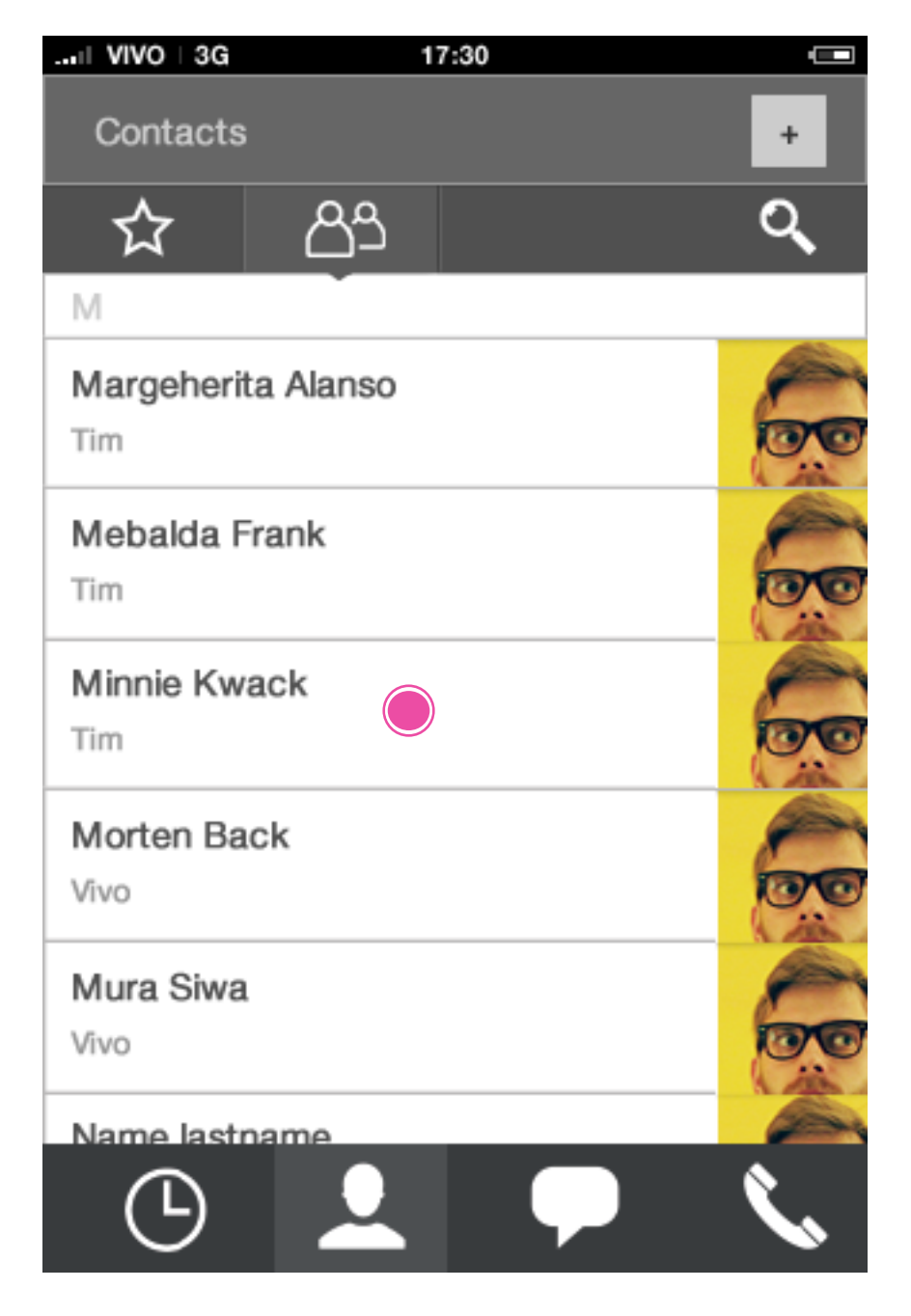

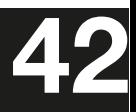

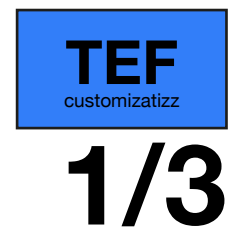

**Homescreen: Add to carousel animation Homescreen: Add to carousel animation Homescreen: Add to carousel animation**

### Home screen **Carousel: add contact to carousel 2/3**

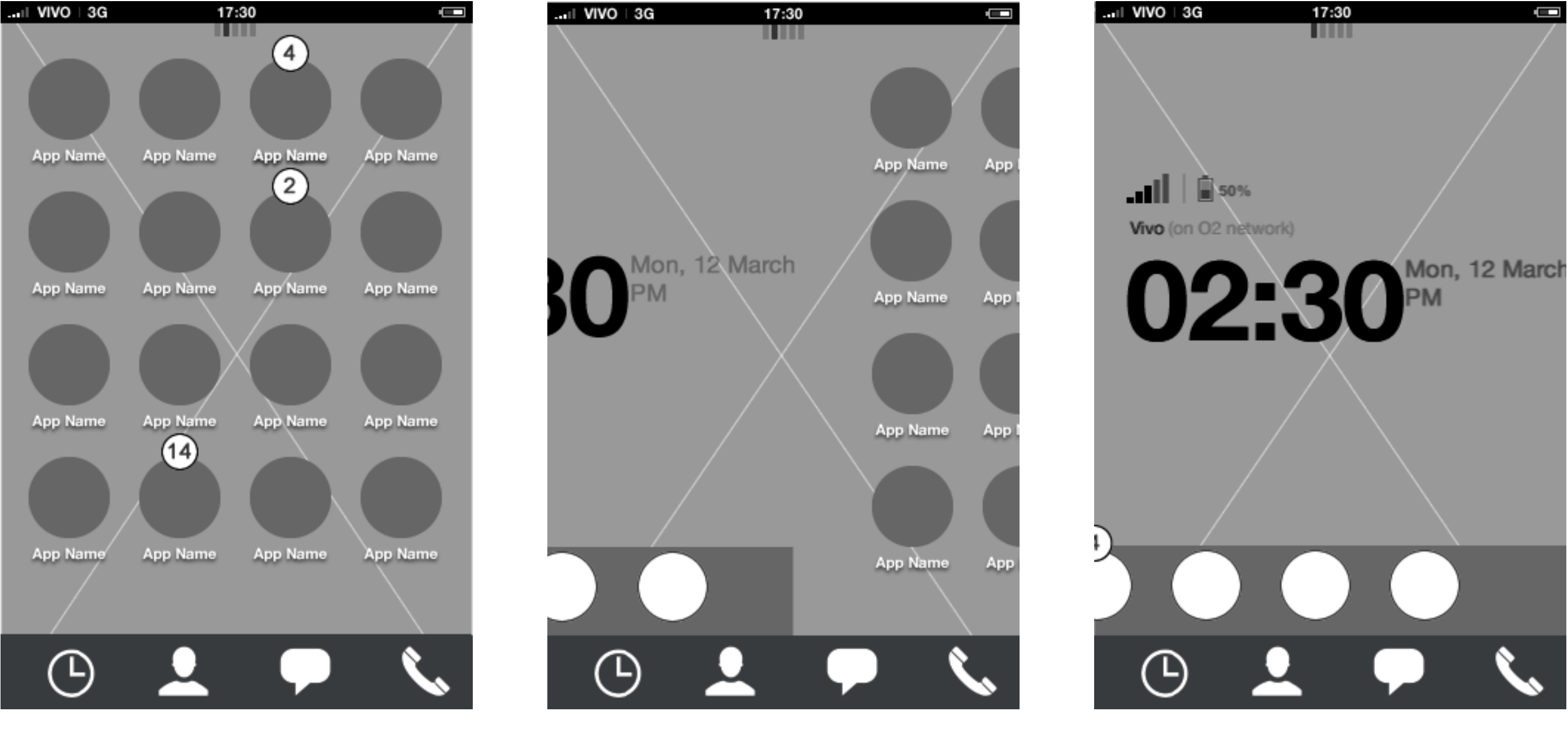

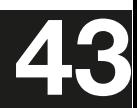

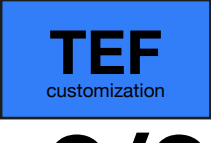

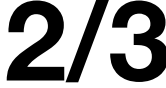

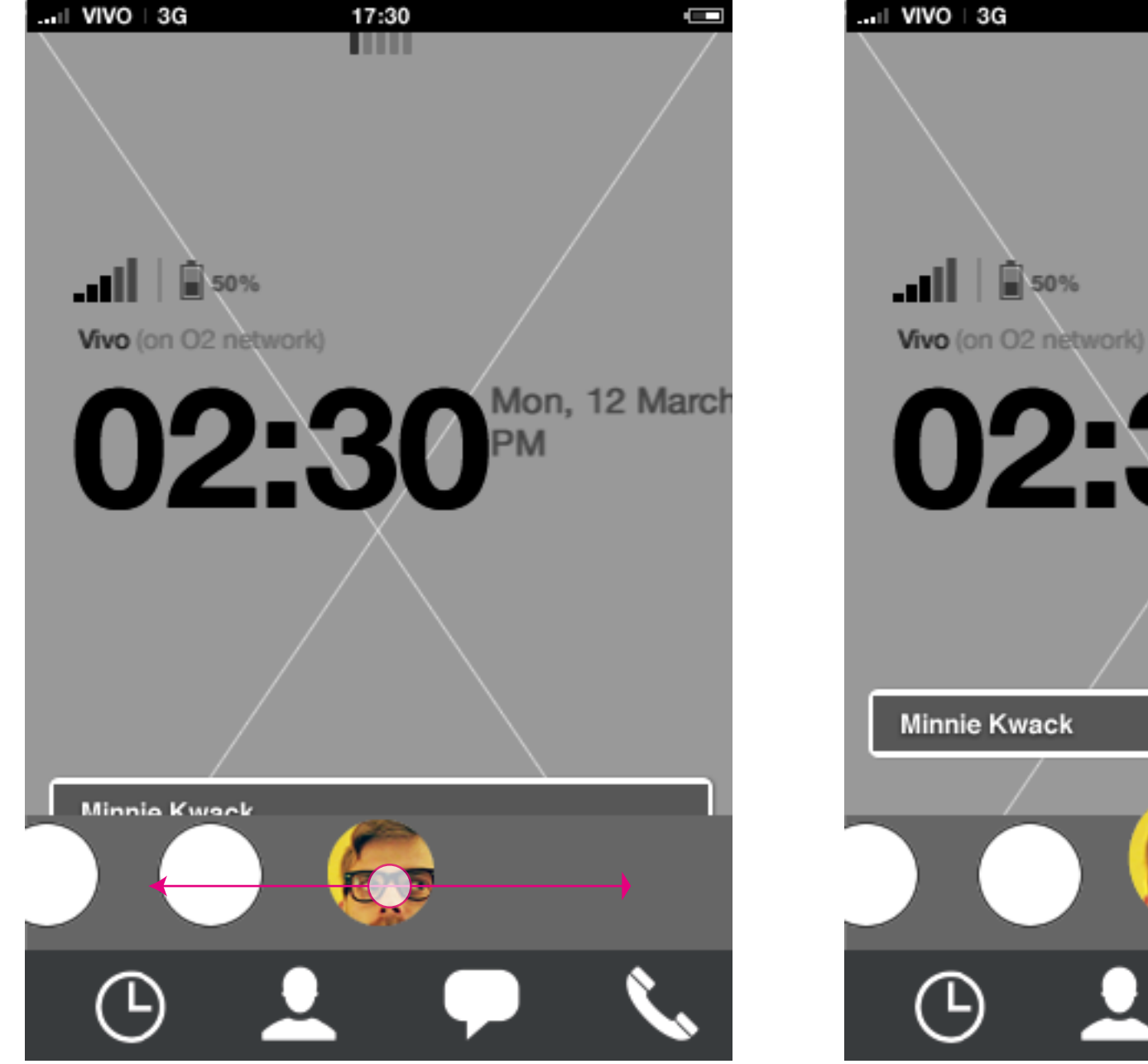

**Homescreen: Add to carousel animation Homescreen: Add to carousel animation**

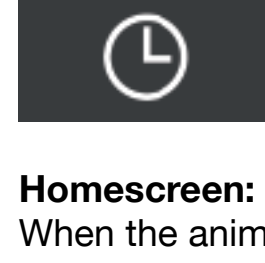

When the animation finish, the added contact is in focus and the interactive tool tip appears.

**HTML5 UX Concepts** Paradigm: Homescreen **Paradigm\_Home\_20120419.pdf** Paradigm\_Home\_20120419.pdf **43** carlo@designzeug.net, April 19, 2012

**Homescreen: Add to carousel animation**

### Home screen **Carousel: add contact to carousel 3/3**

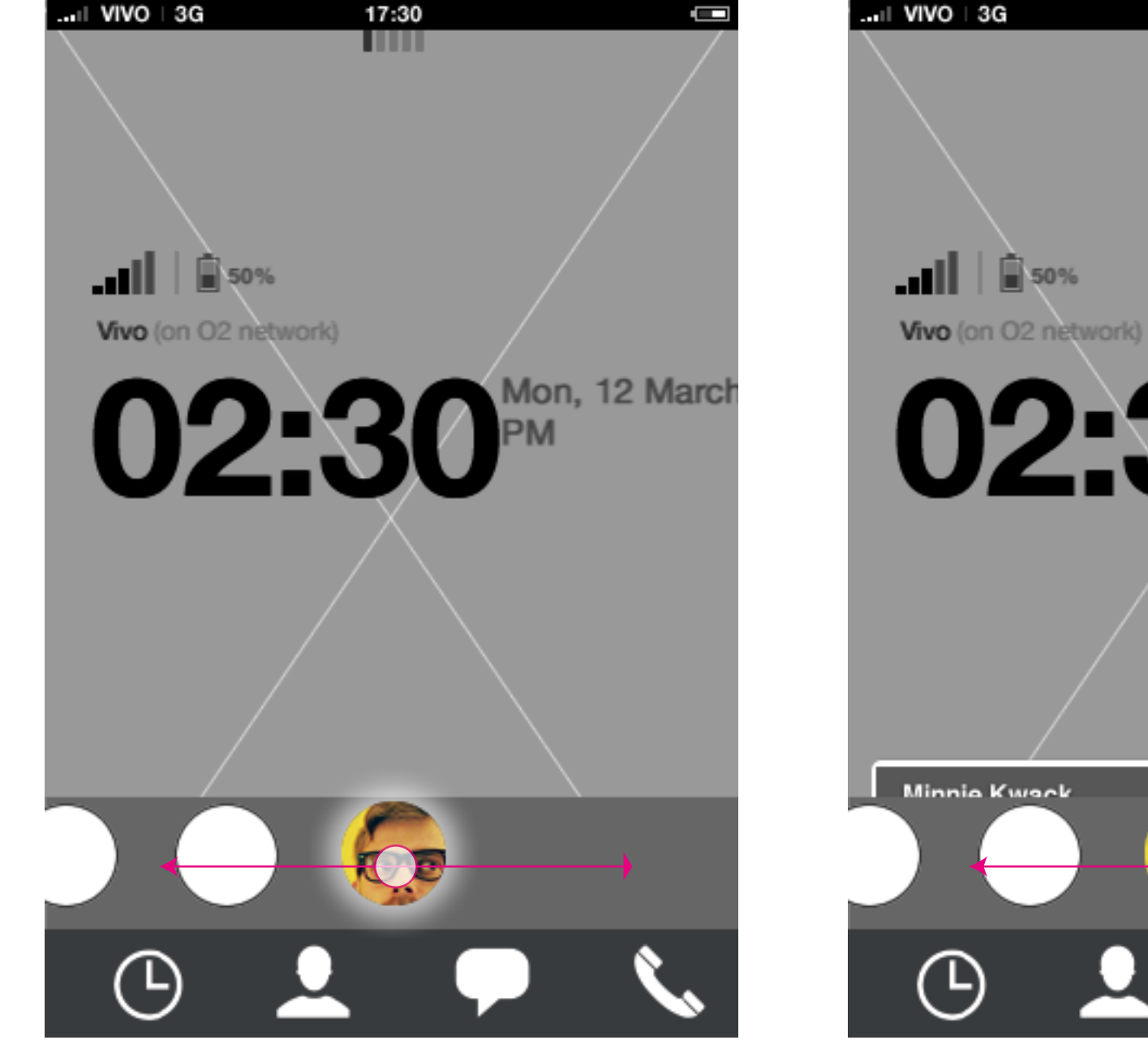

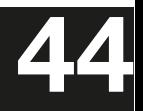

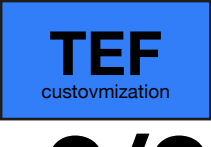

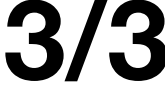

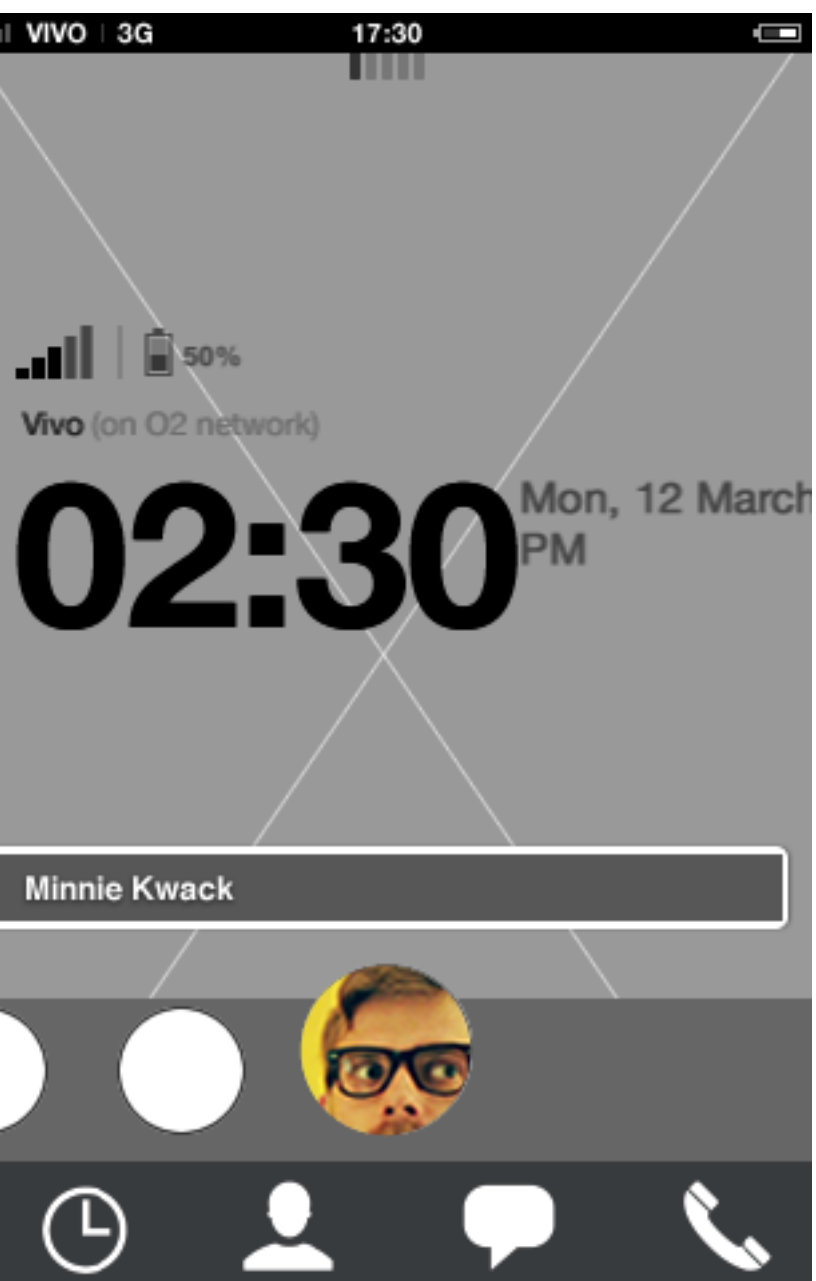

carlo@designzeug.net, April 19, 2012

**Music player: contextual menu** User taps add to application launcher

### **Homescreen: Add to application launcher ani-**

**mation**

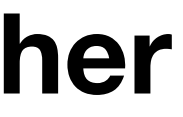

#### **Music player**

By long pressing content, the user reveals contextual actions.

### Home screen **Carousel: add playlist to application launcher 1/3**

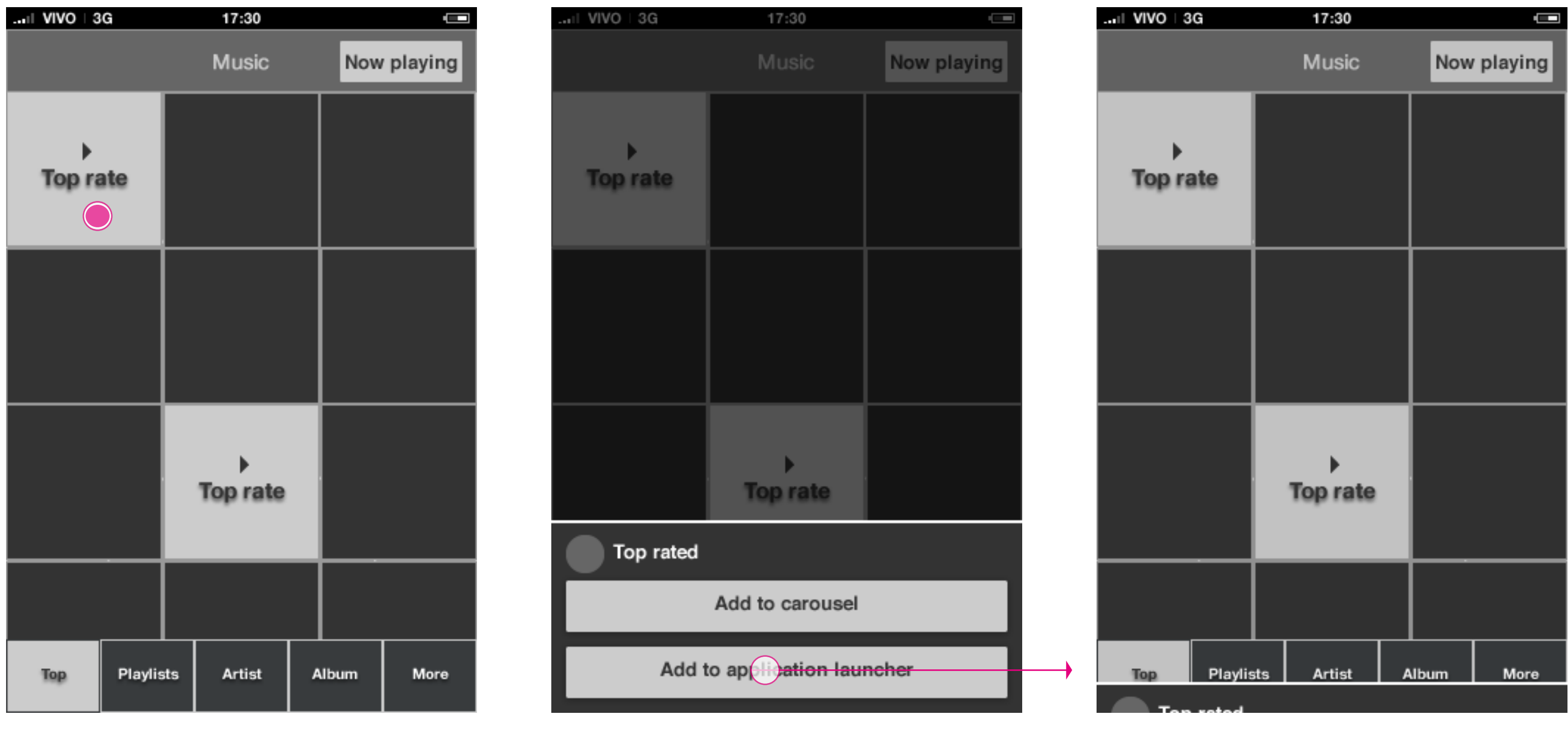

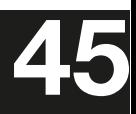

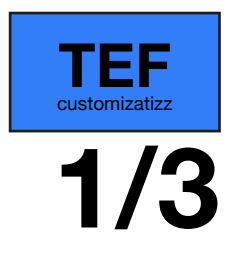

**Homescreen: Add to application launcher animation**

**Homescreen: Add to application launcher ani-**

**mation**

**HTML5 UX Concepts** Paradigm: Homescreen **Paradigm\_Home\_20120419.pdf** Paradigm\_Home\_20120419.pdf **45** carlo@designzeug.net, April 19, 2012

**Homescreen: Add to application launcher animation**

### Home screen **Carousel: add playlist to application launcher 2/3**

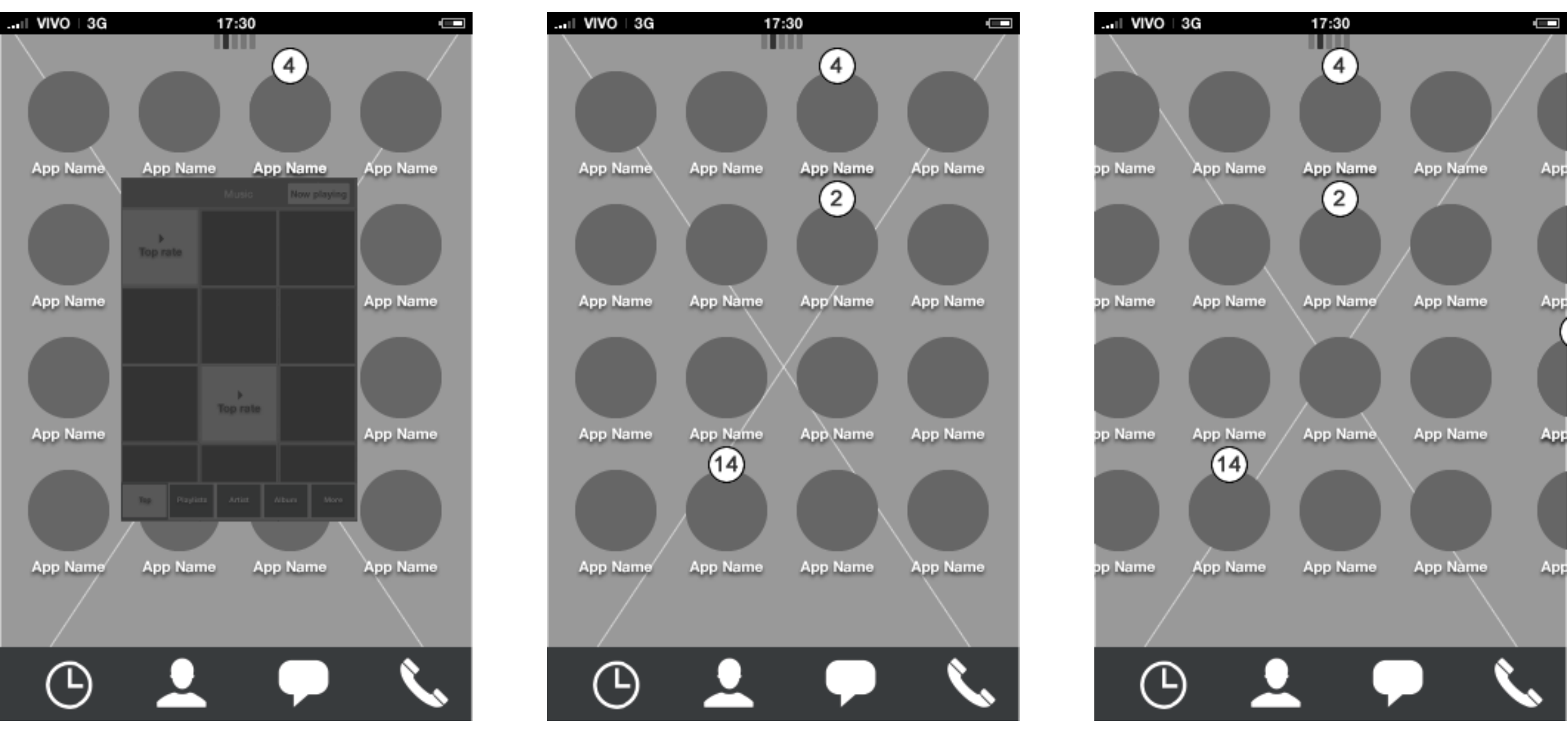

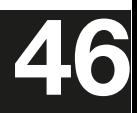

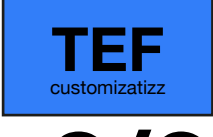

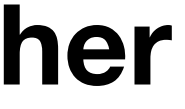

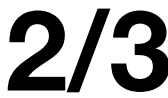

**Homescreen: Add to application launcher animation**

**Homescreen: Add to application launcher ani-**

**HTML5 UX Concepts** Paradigm: Homescreen **Paradigm\_Home\_20120419.pdf** Paradigm\_Home\_20120419.pdf **46** carlo@designzeug.net, April 19, 2012

**mation**

**Homescreen: Add to application launcher animation**

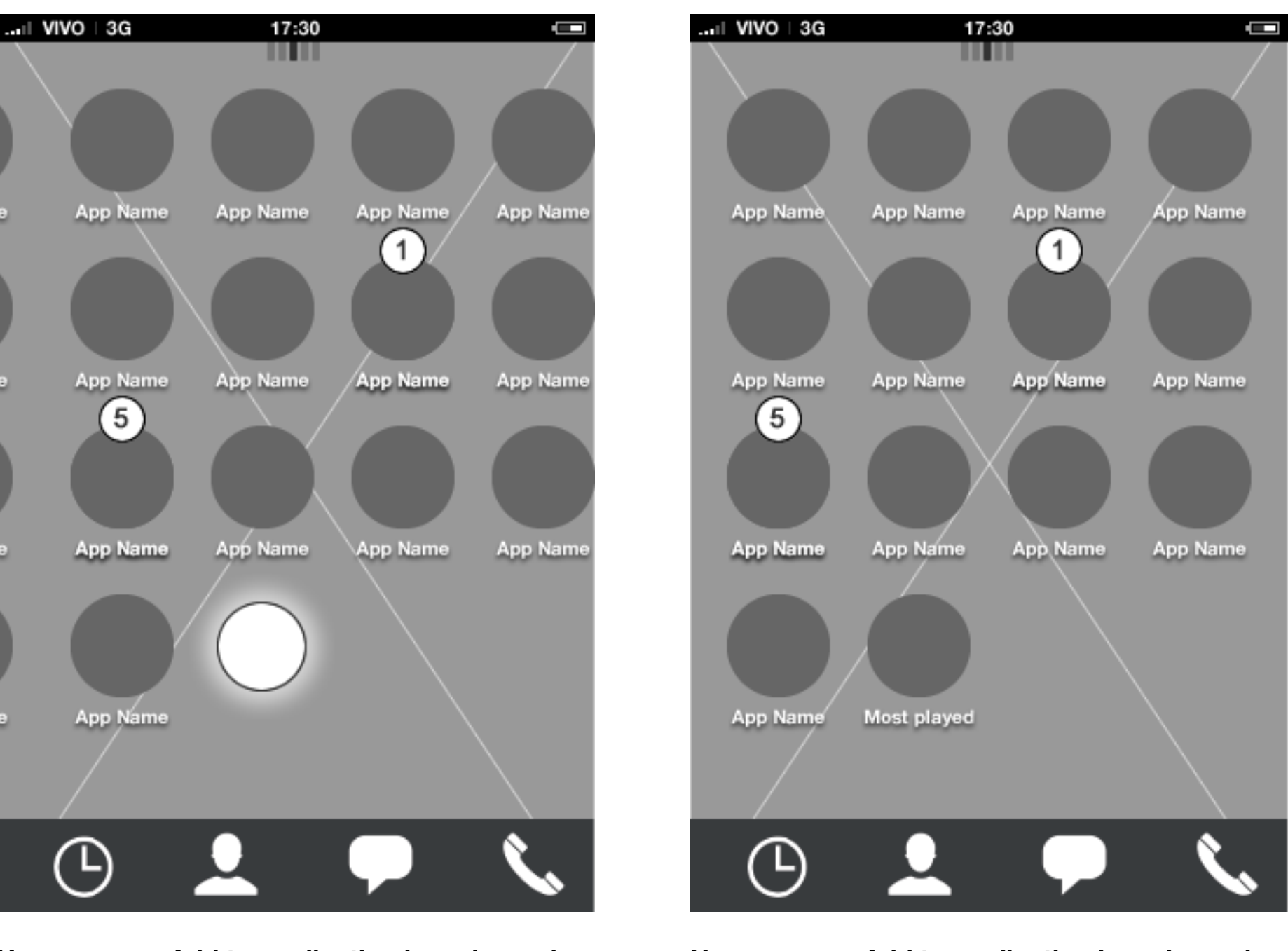

### Home screen **Carousel: add playlist to application launcher 3/3**

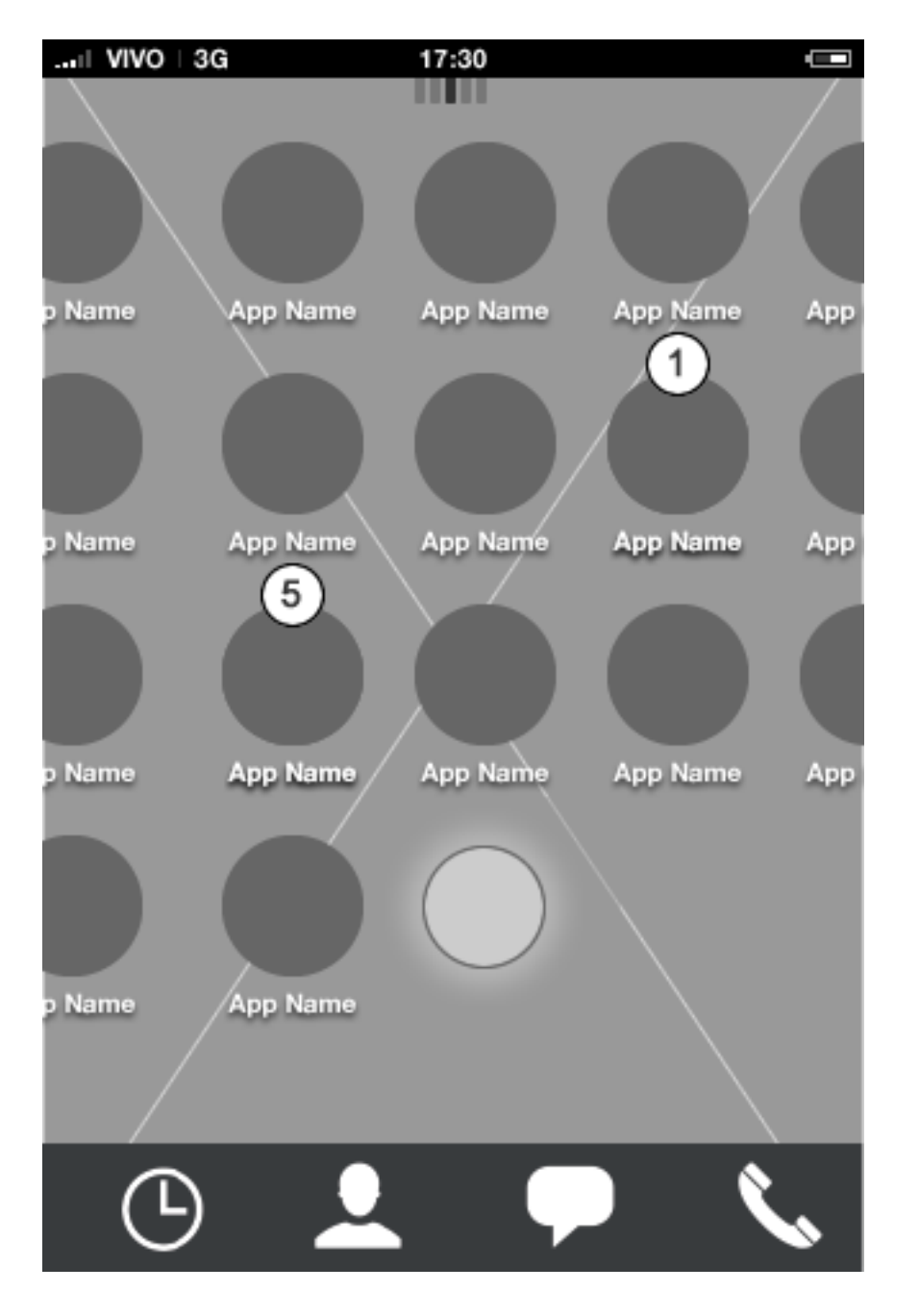

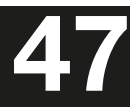

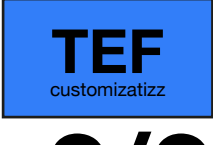

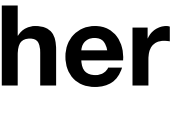

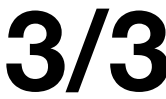